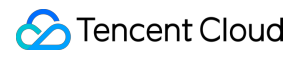

# **Tencent Cloud EdgeOne Data Analysis&Log Service Product Documentation**

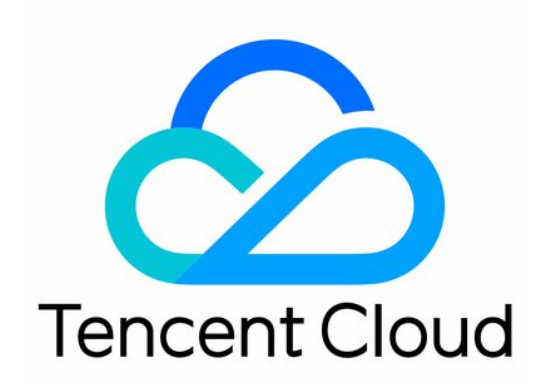

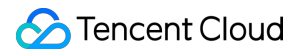

#### Copyright Notice

©2013-2024 Tencent Cloud. All rights reserved.

Copyright in this document is exclusively owned by Tencent Cloud. You must not reproduce, modify, copy or distribute in any way, in whole or in part, the contents of this document without Tencent Cloud's the prior written consent.

Trademark Notice

#### **C** Tencent Cloud

All trademarks associated with Tencent Cloud and its services are owned by Tencent Cloud Computing (Beijing) Company Limited and its affiliated companies. Trademarks of third parties referred to in this document are owned by their respective proprietors.

#### Service Statement

This document is intended to provide users with general information about Tencent Cloud's products and services only and does not form part of Tencent Cloud's terms and conditions. Tencent Cloud's products or services are subject to change. Specific products and services and the standards applicable to them are exclusively provided for in Tencent Cloud's applicable terms and conditions.

#### **Contents**

Data [Analysis&Log](#page-3-0) Service Log [Service](#page-3-1) **[Overview](#page-3-2)** [Real-time](#page-5-0) Logs [Real-time](#page-5-1) Logs Overview Push to [Tencent](#page-7-0) Cloud CLS Push to AWS [S3-Compatible](#page-9-0) COS Push to HTTP [Server](#page-11-0) [Offline](#page-29-0) Logs Related [References](#page-32-0) Field [description](#page-32-1) L7 [Access](#page-32-2) Logs L4 [Proxy](#page-43-0) Logs Real-Time Log Push Filter [Conditions](#page-45-0) [Custom](#page-48-0) Log Push Fields Data [Analysis](#page-50-0) **[Overview](#page-50-1)** Traffic [Analysis](#page-52-0) Cache [Analysis](#page-59-0) Security [Analysis](#page-64-0) Site Security [Overview](#page-64-1) Web Security [Analysis](#page-72-0) L4 [Proxy](#page-80-0) DNS [Resolution](#page-84-0) Related [References](#page-86-0) How to use filter [condition](#page-86-1) How to [Modify](#page-91-0) Query Time Range How to Export [Statistical](#page-94-0) Data and Reports

[Analytics](#page-96-0)

# <span id="page-3-1"></span><span id="page-3-0"></span>Data Analysis&Log Service Log Service **Overview**

<span id="page-3-2"></span>Last updated:2024-07-15 09:31:09

The site acceleration, L7 security protection, and other feature modules of EdgeOne global availability zone nodes support recording detailed logs when processing requests for your services. The CLS module collects and aggregates logs from various feature modules, and then provides the logs to users. You can use the log details for troubleshooting, checking the impact of configuration updates, generating monitoring metrics, etc.

#### Supported Features

**Real-time Log Push:** Ships the access request logs to your specified destination with low latency, and supports configuration through the console or API. The latency from initiating a request to receiving the logs by the destination is within 5 minutes. It is suitable for scenarios requiring high timeliness such as real-time troubleshooting and monitoring. The recording scopes for various types of request logs are described as follows.

**Site Acceleration Logs:** Records the domain access logs. By default, only the logs of requests after protection are recorded. Logs of the requests blocked by Anti-DDoS are not recorded.

#### **Note:**

The feature of Real-time Logs - Site Acceleration Logs to record full L7 request logs (including L7 protection block logs) is in beta testing. If needed, please [contact](https://www.tencentcloud.com/contact-us) us.

**L4 Proxy Logs:** Records the access logs of L4 proxy instances. Only the logs of accesses after protection are recorded. Logs of the accesses blocked by Anti-DDoS are not recorded.

**Rate Limiting and CC Attack Protection Logs:** Only records the request logs that match the security rules of the L7 Protection - Rate Limiting and CC Attack Protection module, no matter whether the requests are blocked or not. **Managed Rule Logs:** Only records the request logs that match the security rules of the L7 Protection - Managed Rules module, no matter whether the requests are blocked or not.

**Custom Rule Logs:** Only records the request logs that match the security rules of the L7 Protection - Custom Rules module, no matter whether the requests are blocked or not.

**Bot Management Logs:** Only records the request logs that match the security rules of the L7 Protection - Bot Management module, no matter whether the requests are blocked or not.

**Offline Logs:** By default, the access logs are retained for 30 days. You can obtain the download URL for the log package via the console or API. Usually, the download URL for the log package is available 3 hours after a request is initiated, and the integrity of the logs within the log package will be guaranteed after 24 hours. It is suitable for scenarios not requiring high timeliness, such as long-term log retention and periodic reconciliation.

**Site Acceleration Logs:** Records the domain access logs. Only the logs of requests after protection are recorded. Logs of the requests blocked by Anti-DDoS are not recorded.

**L4 Proxy Logs:** Records the access logs of L4 proxy instances. Only the logs of accesses after protection are recorded. Logs of the accesses blocked by Anti-DDoS are not recorded.

### Package Support Differences

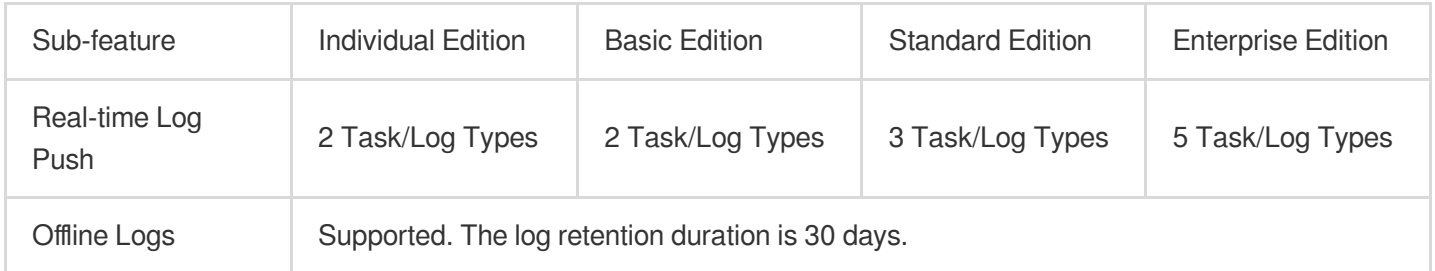

### Billing Description

#### **Real-time Log Push**

EdgeOne Real-time Log Push is a value-added service, charged based on the number of logs pushed. Typically, when log push filter [conditions](https://www.tencentcloud.com/document/product/1145/61297#) or log sampling is not enabled, the greater the volume of requests for accessing your business, the more the logs generated correspondingly. For billing standards, see VAU Fee [\(Pay-as-You-Go\)](https://www.tencentcloud.com/document/product/1145/55645#). It's important to note that after you configure real-time log push tasks, the destination of log shipping may also incur charges. For example, after configuring log push to Tencent Cloud CLS, traffic and storage charges may be generated for the Tencent Cloud CLS product. For details, refer to CLS Billing [Overview.](https://www.tencentcloud.com/document/product/614/37509)

#### **Offline Logs**

After accessing EdgeOne, you will obtain the offline logs feature by default, without any additional charges.

# <span id="page-5-1"></span><span id="page-5-0"></span>Real-time Logs Real-time Logs Overview

Last updated:2024-07-15 09:31:09

### Feature Overview

After your site accesses EdgeOne, you will obtain abundant pre-built reports that can help you monitor and analyze the operation of your business, including traffic analysis, cache analysis, L4 proxy, security analysis, etc. However, in data analysis, you may have more personalized data analysis demands, such as the following data analysis scenarios:

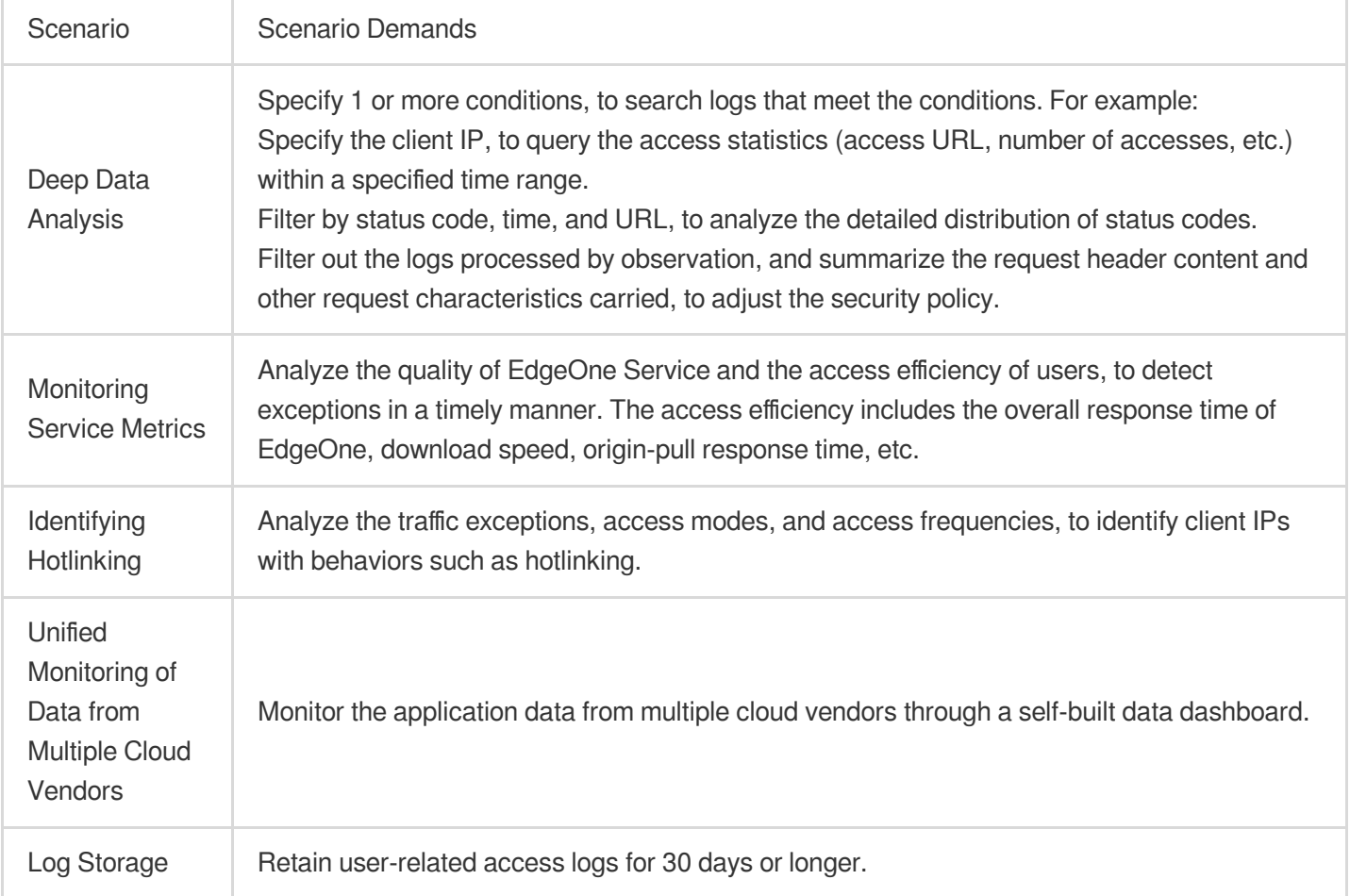

For the above scenario demands, the EdgeOne real-time log service provides the ability to collect and push logs in real-time. It supports pushing your logs to Tencent Cloud Log Service (CLS) or your self-built data center, and helps you independently perform flexible search and analysis of log data. Currently, EdgeOne supports pushing logs to the following destinations:

**Push to Tencent Cloud CLS:** Pushes logs to the one-stop Tencent Cloud Log Service (CLS) for further log search and analysis.

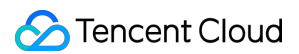

**Push to AWS S3-Compatible COS:** Pushes logs to storage buckets compatible with the authentication method of

AWS Signature V4.

**Push to HTTP Server:** Pushes logs to a specified backend server via HTTP POST requests.

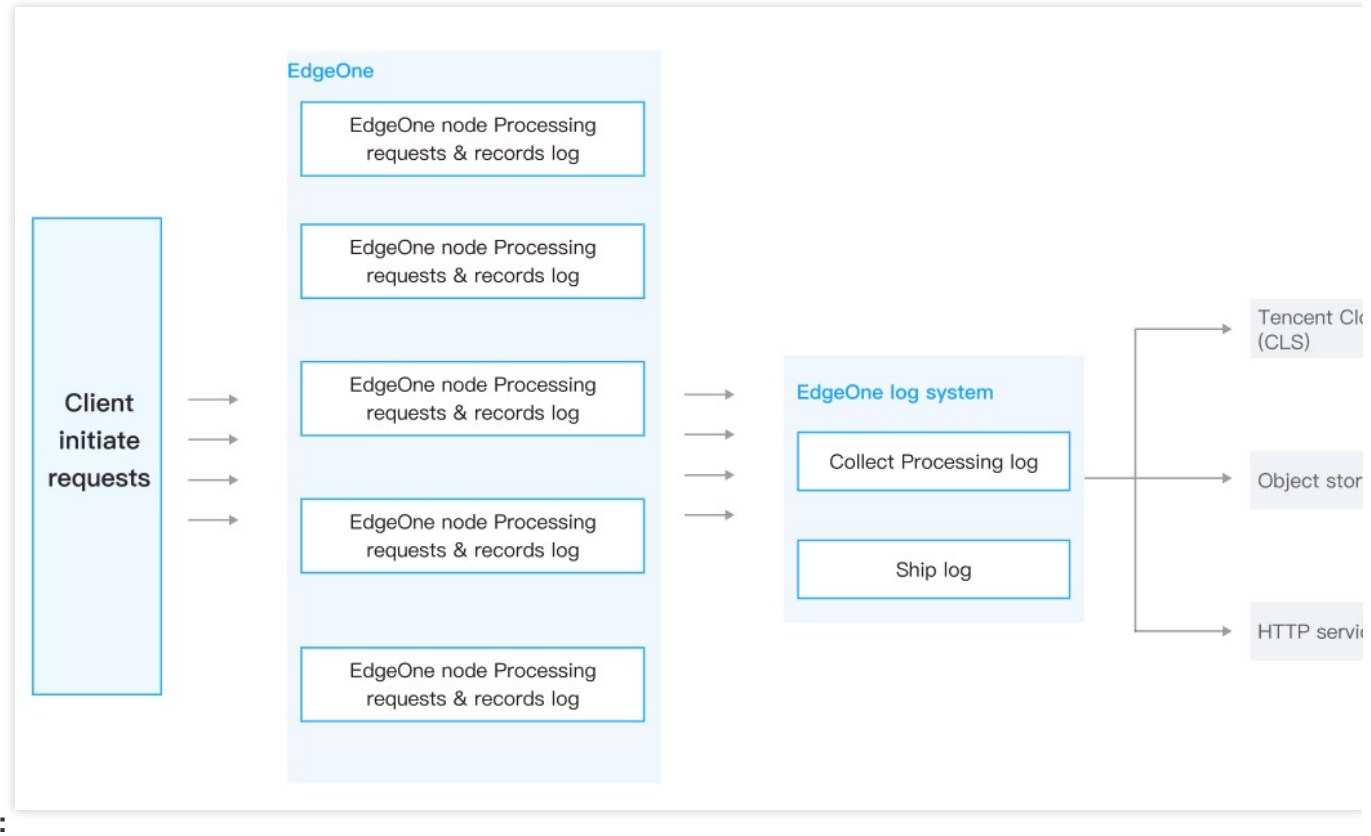

#### **Note:**

Under normal circumstances, the latency of log shipping is within 5 minutes. To ensure real-time log shipping, EdgeOne pushes logs to a corresponding destination in batches based on a fixed number of logs or a fixed time period. The default policy is pushing 1,000 log entries per batch preferentially. When the log entries are less than 1,000, but the time interval from the last push is 5 seconds, it will also trigger a second push.

### Billing and Quota Description

Refer to Package Support [Differences](https://www.tencentcloud.com/document/product/1145/61293#5ba88e9b-d4a8-4f02-b359-12cd9070b613) and Billing [Overview](https://www.tencentcloud.com/document/product/1145/61293#5ba88e9b-d4a8-4f02-b359-12cd9070b613#de4dd560-2e46-41ee-92fa-1e4bf233f31a).

## <span id="page-7-0"></span>Push to Tencent Cloud CLS

Last updated: 2024-07-15 09:31:09

EdgeOne Real-Time Log Push supports pushing logs to Tencent Cloud Log Service (CLS). You can configure it through the console or API. For more information about CLS, refer to CLS Product [Documentation.](https://www.tencentcloud.com/document/product/614)

### **Prerequisites**

1. Log in to the [Tencent](https://console.tencentcloud.com/cls/overview) Cloud CLS console and activate CLS.

2. If you wish to use a sub-account for CLS-related operations, refer to CLS Permission [Management](https://www.tencentcloud.com/document/product/614/32854) Guide, to complete sub-account authorization and ensure that the sub-account has related read and write permissions for CLS log sets and log topics.

#### **Note:**

You must authorize EdgeOne to access your log sets and log topics through the service role

TEO\_QCSLinkedRoleInRealTimeLogCLS . EdgeOne will use the service role to query log sets and log topics, modify index configurations, and push logs.

#### **Directions**

1. Log in to the [EdgeOne](https://console.tencentcloud.com/edgeone) console and click **Site List** in the left sidebar. Then click on the **site** to be configured in the site list, to enter the site details page.

2. On the site details page, click **Log Service** > **Real-time Logs**.

3. On the real-time logs page, click **Create Push Task**.

4. On the log source selection page, enter a task name, select a log type, service area, and domain name/L4 proxy instance requiring log push, and click **Next**.

5. On the push content definition page:

(Required) Check the log fields to be pushed from the predefined field list.

(Optional) Add a [custom](https://www.tencentcloud.com/document/product/1145/61302#) log field, which supports extracting specified field names from the request headers, response headers, and Cookie headers.

(Optional) Configure the log push filter [conditions](https://www.tencentcloud.com/document/product/1145/61297#). Full logs are pushed by default.

(Optional) In advanced configuration, set the sampling ratio. By default, sampling is not enabled and 100% of logs are pushed to the destination.

(Optional) In advanced configuration, set the log output format. The default format is JSON Lines.

#### **Note:**

For pushing logs to CLS, only the JSON format can be selected. Prefixes, suffixes, and separators are not effective.

6. On the destination selection page, select **CLS** and click **Next**.

- 7. On the destination information page, select the region, log set, and log topic for the destination log set.
- 8. Click **Push**, confirm the related cost tips in the pop-up window, and click **Confirm Creation**.
- 9. In the pop-up window, select the index configuration method. It is recommended to click **Quick Index**

**Configuration**. EdgeOne will create a key-value index for the previously selected log topic. You can also configure the index yourself in the CLS Console. Note that if Key-Value Index is not enabled, you will fail to search logs. **Note:**

When the log volume is too large, and the log topic auto-split feature of CLS is disabled or the partition value has reached its limit, CLS will restrict the log push request frequency, which may result in log data loss. To avoid such issues, refer to CLS Log [Topic](https://www.tencentcloud.com/document/product/614/34239) for configuration.

### <span id="page-9-0"></span>Push to AWS S3-Compatible COS

Last updated: 2024-07-15 09:31:09

EdgeOne Real-time Log Push supports configuration through the console or [API, to push logs to AWS S3](https://docs.aws.amazon.com/zh_cn/AmazonS3/latest/API/sig-v4-authenticating-requests.html) Signature Version 4 Authentication Algorithm compatible COS, such as: [Tencent](https://www.tencentcloud.com/document/product/436) Cloud COS [AWS](https://aws.amazon.com/s3/?nc1=h_ls) S3 Google Cloud [Storage](https://cloud.google.com/storage?hl=en) IBM Cloud Object [Storage](https://www.ibm.com/products/cloud-object-storage) Linode Object [Storage](https://www.linode.com/products/object-storage/) Oracle Cloud Object [Storage,](https://docs.cloud.oracle.com/en-us/iaas/Content/Object/Tasks/s3compatibleapi.htm) etc

#### **Directions**

1. Log in to the [EdgeOne](https://console.tencentcloud.com/edgeone) console and click **Site List** in the left sidebar. Then click on the **site** to be configured in the site list, to enter the site details page.

2. On the site details page, click **Log Service** > **Real-time Logs.**

3. On the real-time logs page, click **Create Push Task.**

4. On the log source selection page, enter a task name, select a log type, service area, and domain name/L4 proxy instance requiring log push, and click **Next**.

#### **Note:**

Currently, it only supports pushing site acceleration logs and L4 proxy logs to S3-compatible COS.

5. On the pushing content definition page:

(Required) Check the log fields to be pushed from the predefined field list.

(Optional) Add a [custom](https://www.tencentcloud.com/document/product/1145/61302#) log field, which supports extracting specified field names from the request headers, response headers, and Cookie headers.

(Optional) Configure the log push filter [conditions](https://www.tencentcloud.com/document/product/1145/61297#). Full logs are pushed by default.

(Optional) In advanced configuration, set the sampling ratio. By default, sampling is not enabled and 100% of logs are pushed to the destination.

(Optional) In advanced configuration, set the log output format. The default format is JSON Lines.

6. On the destination selection page, select **S3-compatible** and click **Next**.

7. On the destination information page, enter the related destination and parameter information.

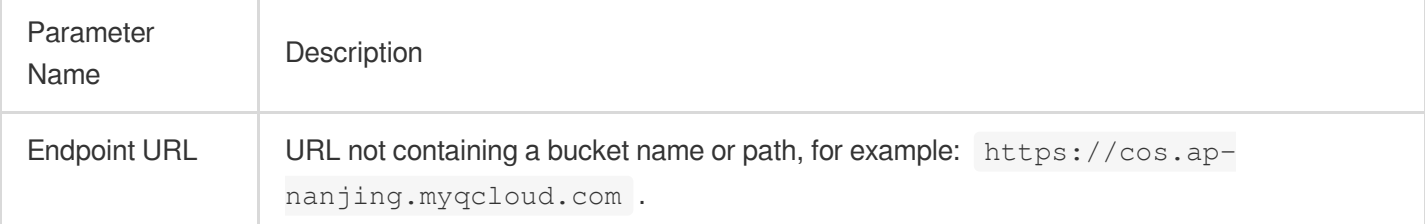

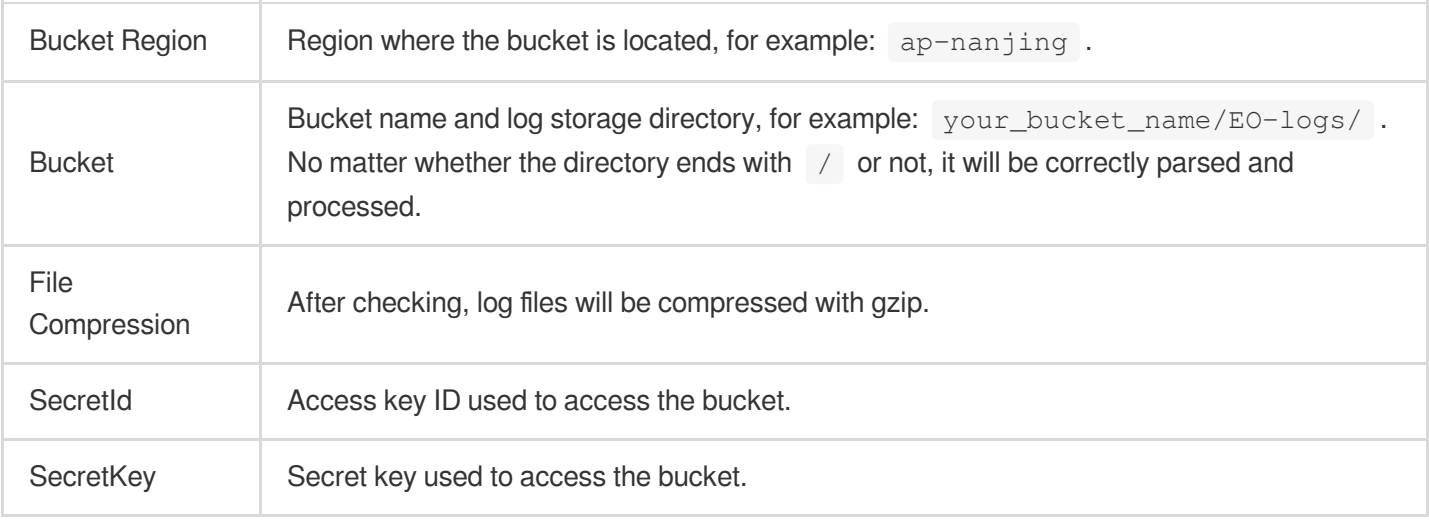

8. Click **Push**, confirm the related cost tips in the pop-up window, and click **Confirm Creation**.

9. After issuing the real-time log push task, EdgeOne will push a test file to the destination bucket directory to verify the connectivity, for example, 1699874755\_edgeone\_push\_test.txt . The file contains a fixed string "test".

### File Name Description

Logs are stored in the specified bucket directory in the format  $\{ {\text{Update}} \}$   $\{ {\text{Random}} \}$ .log , and archived by date (UTC+00:00) into folders, for example: 20230331/20230331T185917Z\_2aadf5ce.log. When gzip compression is enabled, the file name is 20230331/20230331T185917Z\_2aadf5ce.log.gz. UploadTime: Upload time of the log file, in ISO-8601 format with UTC+00:00 time zone. Random: Random characters used to identify different files when there are multiple log files in the same upload time due to large log volume.

### <span id="page-11-0"></span>Push to HTTP Server

Last updated:2024-07-15 09:31:09

EdgeOne Real-time Log Push supports pushing logs to a custom API address. You can configure it through the console or API. EdgeOne can use an HTTP POST request to call the backend API address you provide, and transfer logs in the HTTP body to a server you specify.

#### **Directions**

1. Log in to the [EdgeOne](https://console.tencentcloud.com/edgeone) console and click **Site List** in the left sidebar. Then click on the **site** to be configured in the site list, to enter the site details page.

2. On the site details page, click **Log Service** > **Real-time Logs**.

3. On the real-time logs page, click **Create Push Task**.

4. On the log source selection page, enter a task name, select a log type, service area, and domain name/L4 proxy instance requiring log push, and click **Next**.

5. On the push content definition page:

(Required) Check the log fields to be pushed from the predefined field list.

(Optional) Add a [custom](https://www.tencentcloud.com/document/product/1145/61302#) log field, which supports extracting specified field names from the request headers, response headers, and Cookie headers.

(Optional) Configure the log push filter [conditions](https://www.tencentcloud.com/document/product/1145/61297#). Full logs are pushed by default.

(Optional) In advanced configuration, set the sampling ratio. By default, sampling is not enabled and 100% of logs are pushed to the destination.

(Optional) In advanced configuration, set the log output format. The default format is JSON Lines.

6. On the destination selection page, select **HTTP (POST)** and click **Next**.

7. On the destination information page, enter the related destination and parameter information.

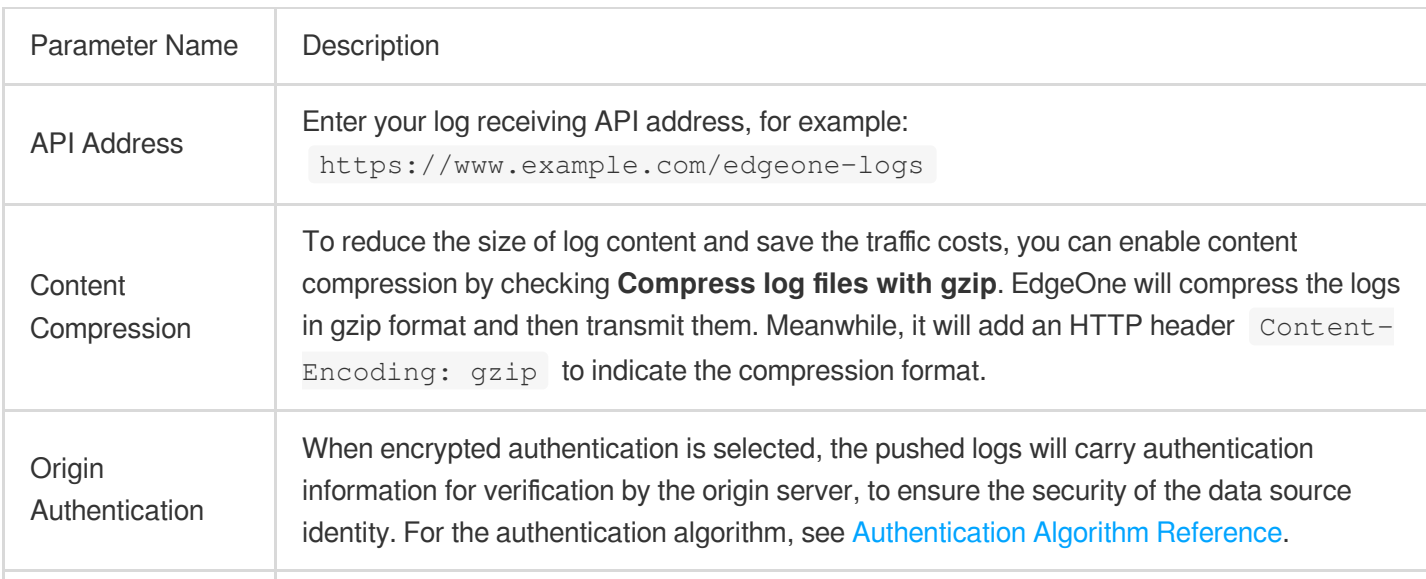

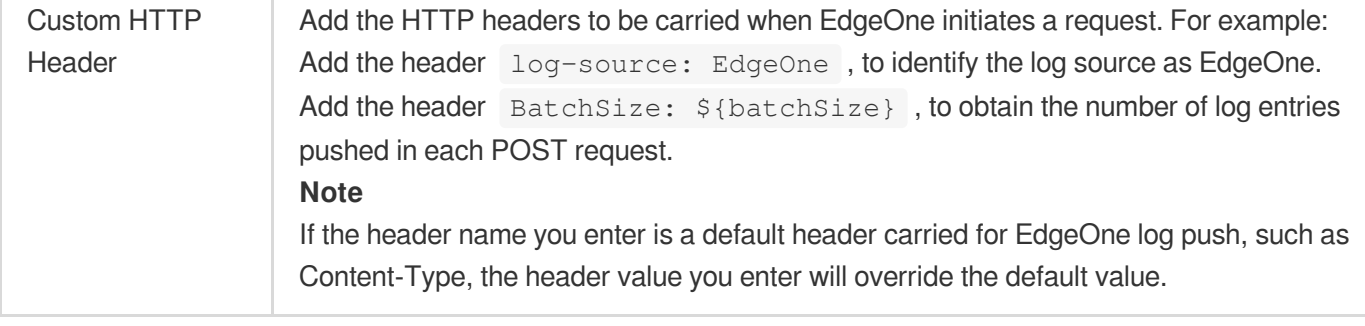

8. Click **Push**, confirm the related cost tips in the pop-up window, and click **Confirm Creation**.

9. During the configuration phase of the real-time log push task, test data will be sent to the API address to verify the API connectivity. The data format is as follows:

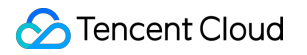

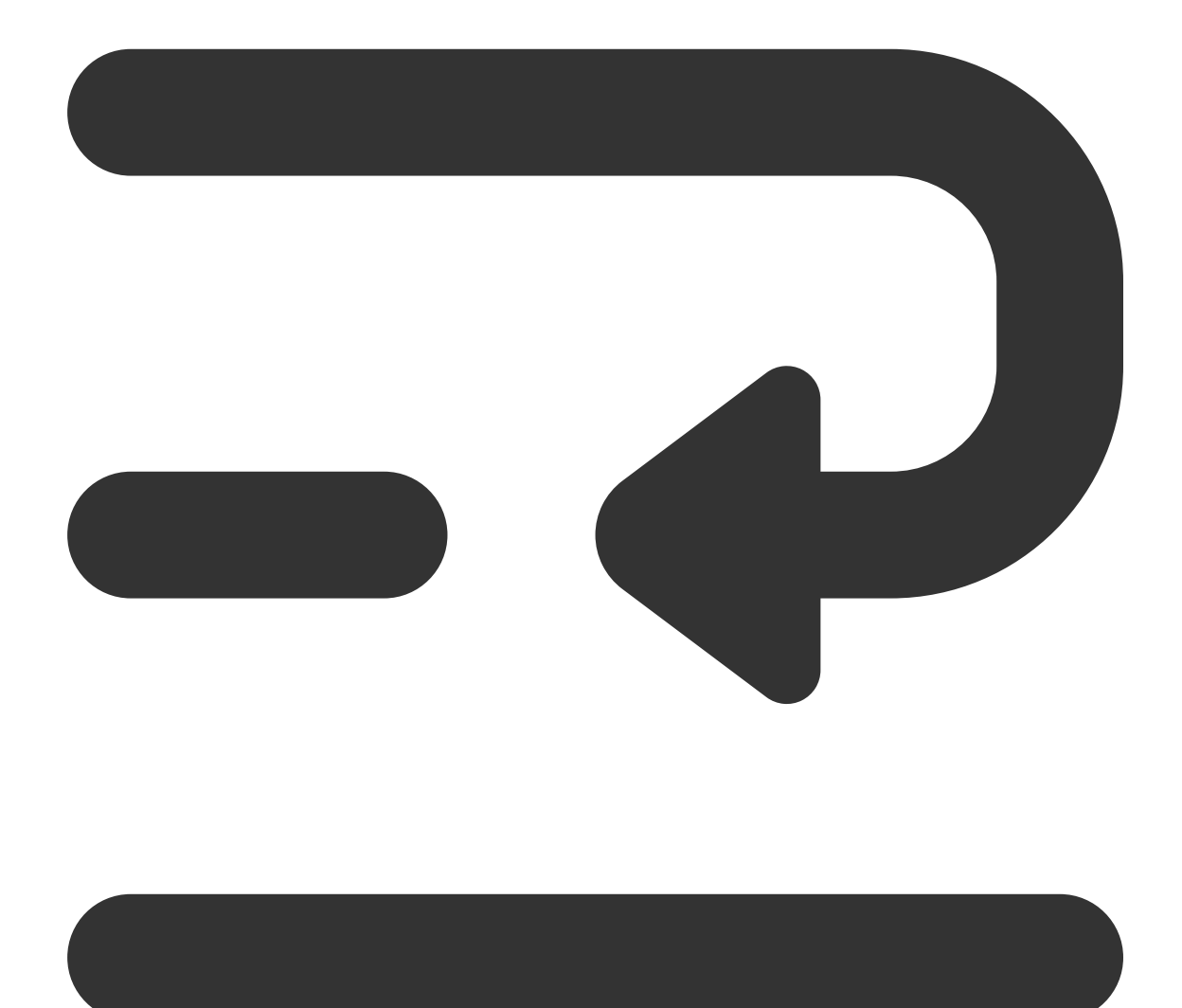

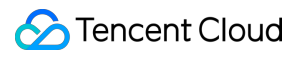

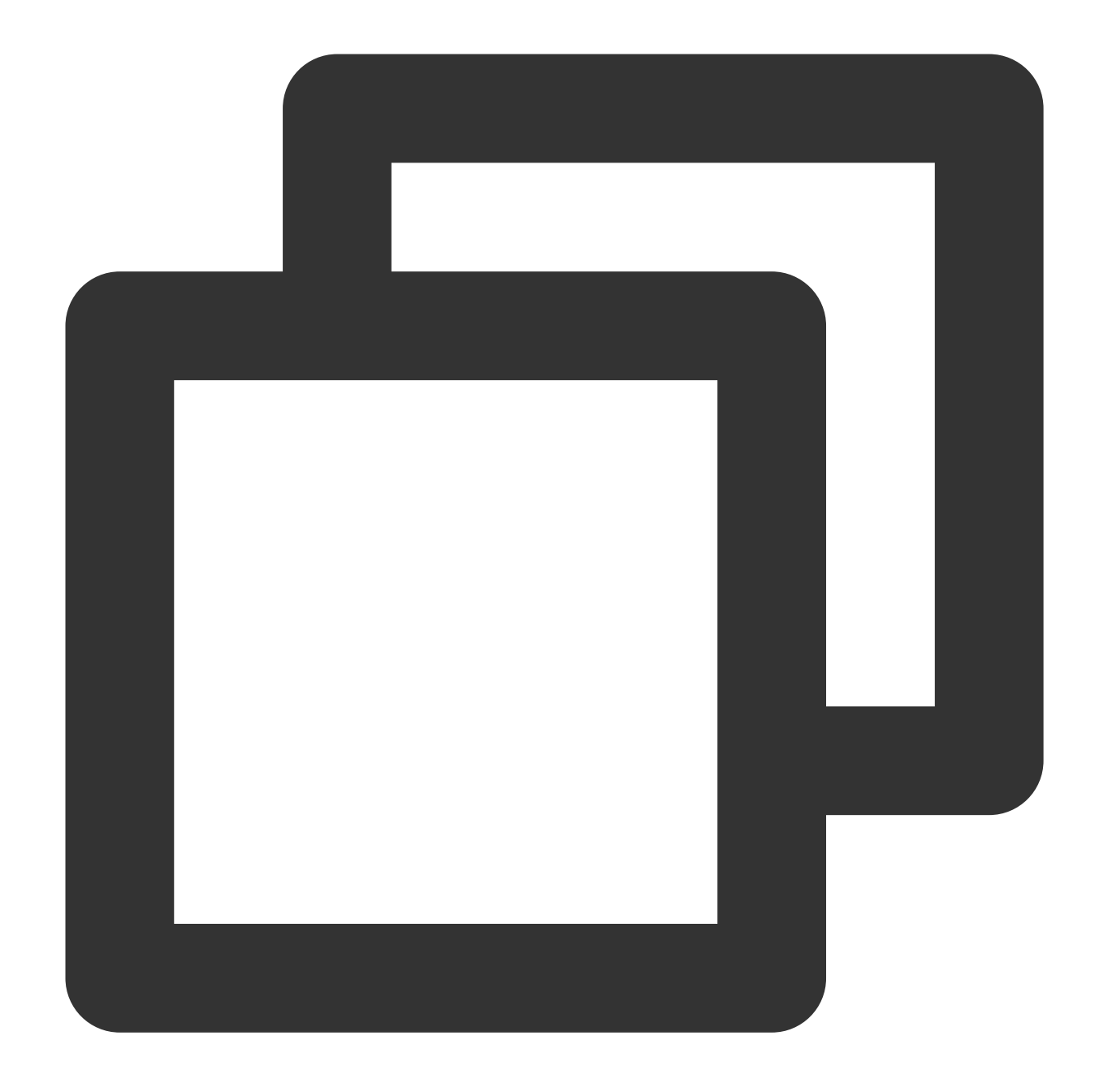

{

```
"ClientState": "CH-AH",
"EdgeResponseTime": 366,
"RequestID": "13515444256055847385",
"ClientRegion": "CN",
"RemotePort": 443,
"RequestHost": "www.tencent.com",
"RequestMethod": "GET",
"RequestUrlQueryString": "-",
"RequestUrl": "/en-us/about.html",
"RequestProtocol": "HTTP/2.0",
```
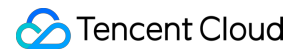

```
"EdgeServerID": "336d5ebc5436534e61d16e63ddfca327-d41d8cd98f00b204e9800998ecf84
"RequestTime": "2022-07-01T02:37:13Z",
"EdgeCacheStatus": "-",
"EdgeResponseBytes": 39430,
"EdgeResponseStatusCode": 200,
"ClientIP": "0.0.0.0",
"RequestReferer": "https://www.tencent.com/",
"RequestUA": "Mozilla/5.0 (iPhone; CPU iPhone OS 15_5 like Mac OS X) AppleWebKi
"EdgeServerIP": "0.0.0.0",
"RequestRange": "0-100/200",
"EdgeInternalTime": 334,
"RequestBytes": 237
```
#### Related References

}

#### **Code Example for Server-side Log Parsing**

When origin server authentication is not enabled, you can refer to the following Python code for parsing the log content in the request body on the server side.

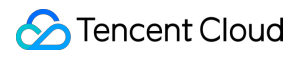

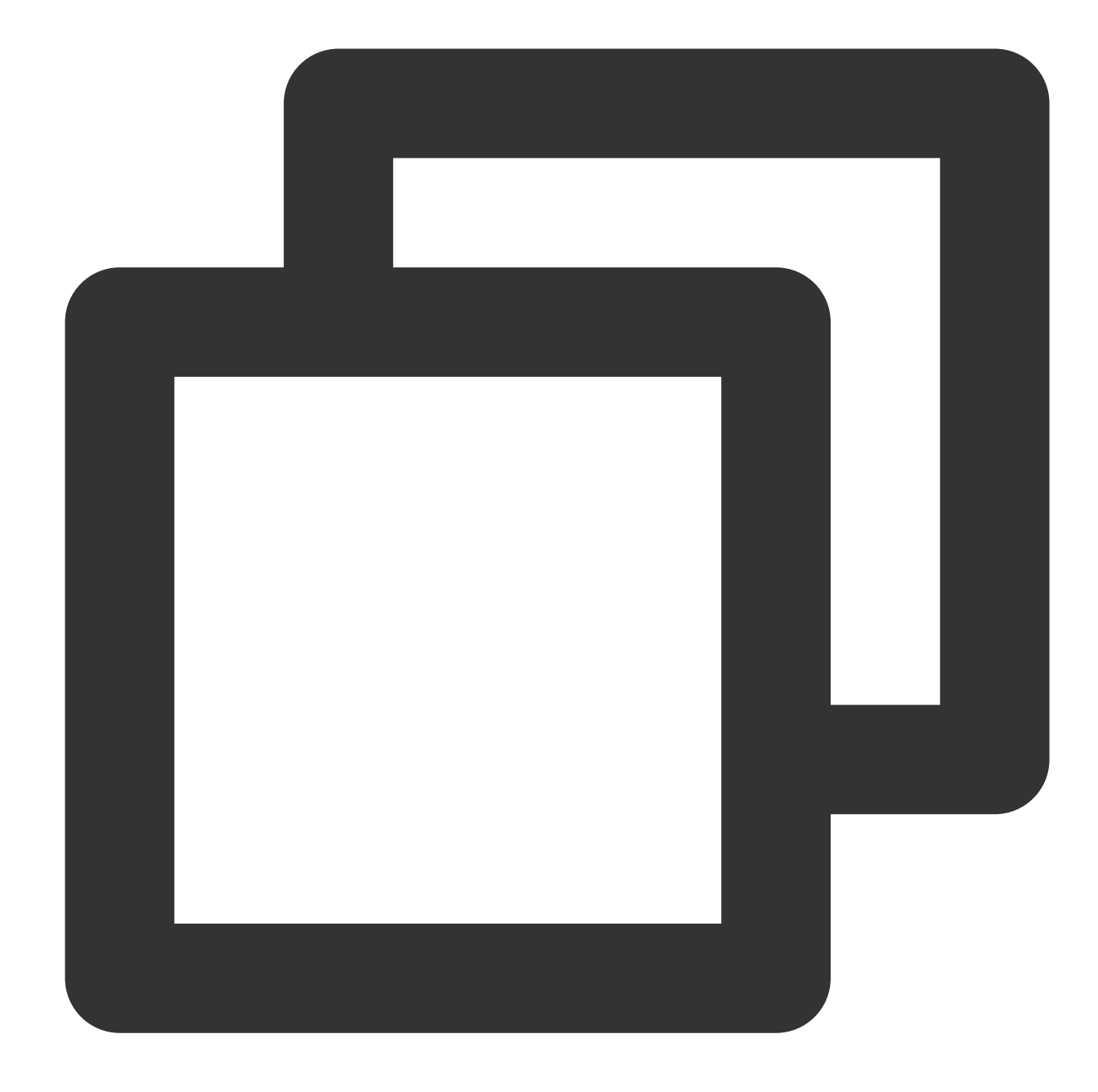

# Import modules from the Python standard library. import time # Used to get the current time. import gzip # Used to handle data compressed with gzip.

# Import HTTPServer and BaseHTTPRequestHandler classes from the http.server module. from http.server import HTTPServer, BaseHTTPRequestHandler import json # Used to handle JSON data.

# Define a class inheriting from BaseHTTPRequestHandler, used to handle HTTP reques

```
Tencent Cloud
```

```
class Resquest(BaseHTTPRequestHandler):
    # Override the do_POST method, which is called when the server receives a POST
    def do_POST(self):
        # Print the request header information.
        print(str(self.headers))
        # Print the HTTP request command (e.g., POST).
        print(self.command)
        # Read the request body content. The reading length is determined according
        req_datas = self.rfile.read(int(self.headers['content-length']))
        try:
            # Attempt to decode the request body content and print it.
            print(req_datas.decode())
        except Exception as e:
            # If an exception occurs during decoding, print the exception informati
            print(e)
            # Check whether the request header contains Content-Encoding: gzip. If
            if self.headers['Content-Encoding'] == 'gzip':
                data = gzip.decompress(req_datas)
                # Print the decompressed gzip content
                print('-----------------decompress gzip content------
                print(data.decode())
        # Check whether the request path is '/edgeone-logs'. If not, return a 404 e
        if self.path != '/edgeone-logs':
            self.send error(404, "Page not Found!")
            return
        # If the request path is correct, prepare the response data.
        data = f'result_code': '1',
            'result_desc': 'Success',
            'timestamp': int(time.time()) # Respond with the current timestamp
        }
        # Send an HTTP response status code 200, indicating the request succeeded.
        self.send response(200)
        # Set the response header Content-type to application/json.
        self.send_header('Content-type', 'application/json')
        # End the sending of response headers.
        self.end_headers()
        # Write the response data in JSON format to the response body.
        self.wfile.write(json.dumps(data).encode('utf-8'))
# Check whether the current script is running as the main program.
if name = 'main ':
    # Define the server listening address and port. You can replace 9002 with your
   host = ('', 9002)# Create an HTTPServer object, passing in the listening address and port, and t
    server = HTTPServer(host, Resquest)
```
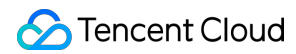

```
# Print the server startup information.
print("Starting server, listen at: %s:%s" % host)
# Start the server and keep it running until externally interrupted.
server.serve_forever()
```
#### **Request Authentication Algorithm**

If you select **Encrypted Signature** for origin server authentication in the push destination information, you can enter a custom SecretId and SecretKey. EdgeOne will add auth\_key and access\_key of signature to the request URL. The details of the signature algorithm are as follows:

1. **Request URL Composition**

```
As shown below, the request URL carries auth_key and access_key after ? .
```
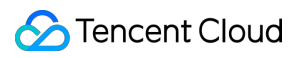

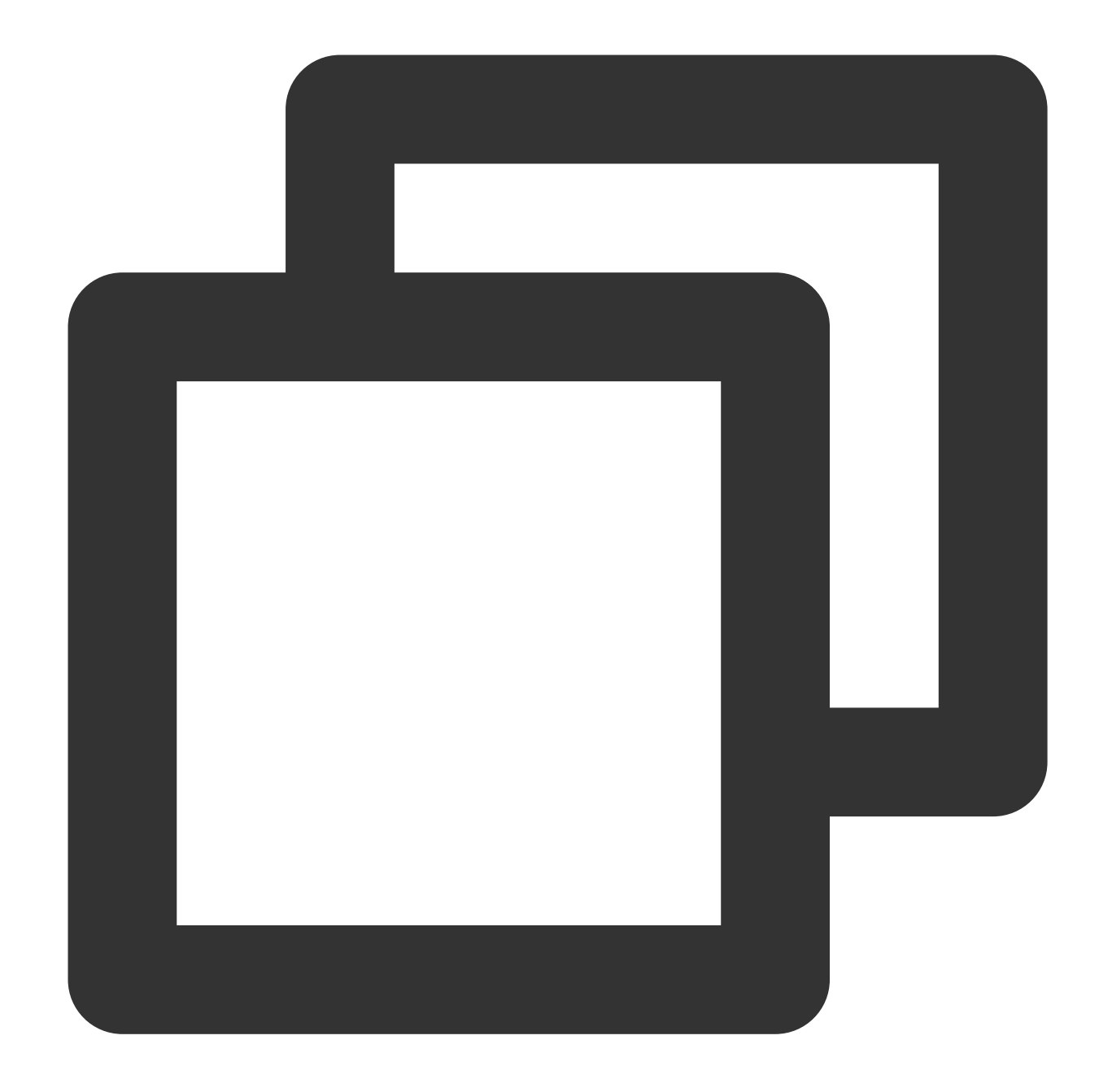

http://DomainName[:port]/[uri]?auth\_key=timestamp-rand-md5hash&access\_key=SecretId

Parameter description:

**timestamp:** Current request time, in the format of Unix 10-digit timestamp in seconds.

**rand:** Random number.

**access\_key:** Custom SecretId, used to identify the identity of the API requester.

**SecretKey**: Custom SecretKey, with a fixed length of 32 characters.

**uri:** Resource identifier, for example: /access\_log/post .

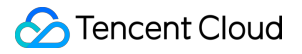

**md5hash**: md5hash = md5sum(string\_to\_sign) , where string\_to\_sign = "uri-timestamp-rand-

SecretKey" . It is a verification string calculated through the MD5 algorithm, consisting of digits 0-9 and lowercase letters a-z, with a fixed length of 32 characters.

#### 2. **Calculation Example**

Assume the parameters entered are as follows:

API Address: https://www.example.com/access\_log/post

SecretId = YourID

SecretKey = YourKey

 $uri = /access\_log /post$ 

timestamp = 1571587200

rand =  $0$ 

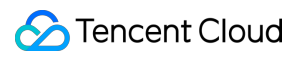

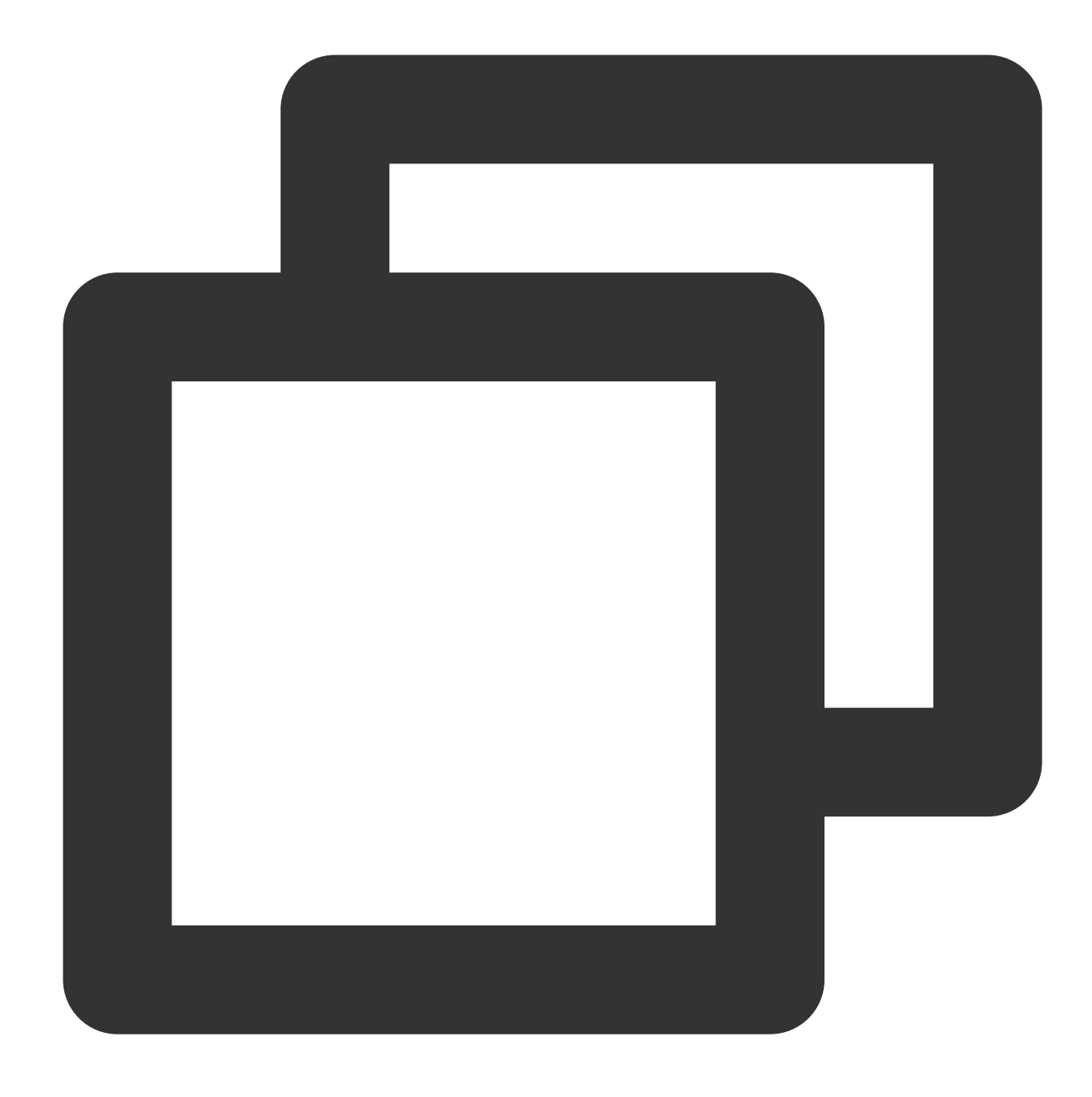

string\_to\_sign = "/access\_log/post-1571587200-0-YourKey"

By calculation based on this string, the following result is obtained:

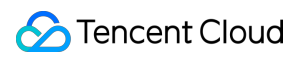

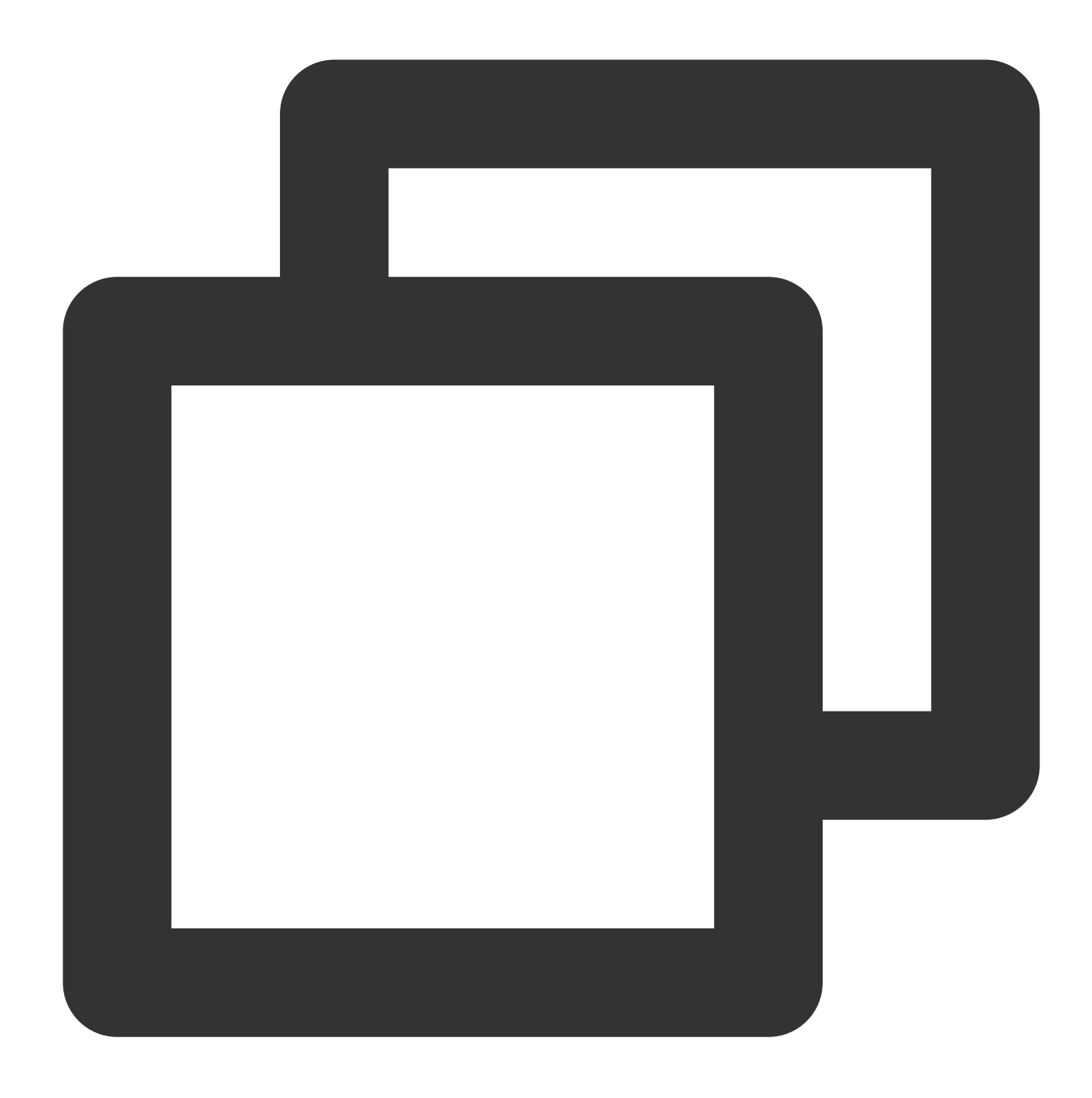

md5hash=md5sum("/access\_log/post-1571587200-0-YourKey")=1f7ffa7bff8f06bbfbe2ace0f14

The request URL in final push is:

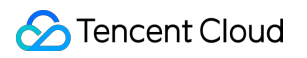

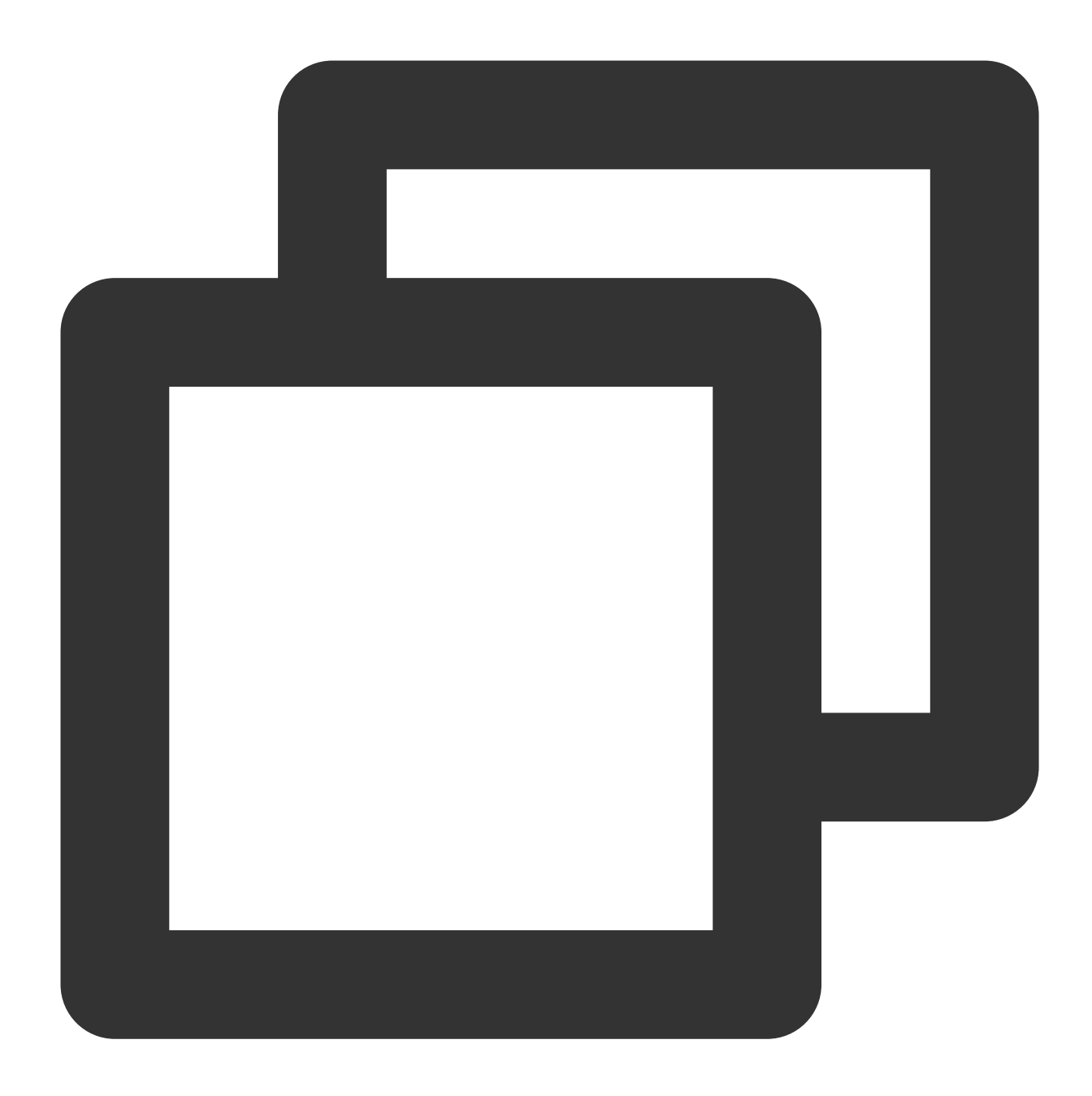

https://www.example.com/cdnlog/post?auth\_key=1571587200-0-1f7ffa7bff8f06bbfbe2ace0f

After the server receives the push request, it extracts and splits the value of auth\_key to obtain timestamp, rand, and md5hash. The server can first check whether the timestamp has expired. The recommended validity time is 300s. Then it assembles a string to be encrypted with the SecretKey based on the aforementioned rules. After encryption, the string is compared with the md5hash value in auth\_key . If consistent, it indicates authentication succeeded.

#### 3. **Code Example for Server-Side Authentication Request Parsing**

Python

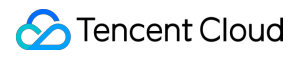

Golang

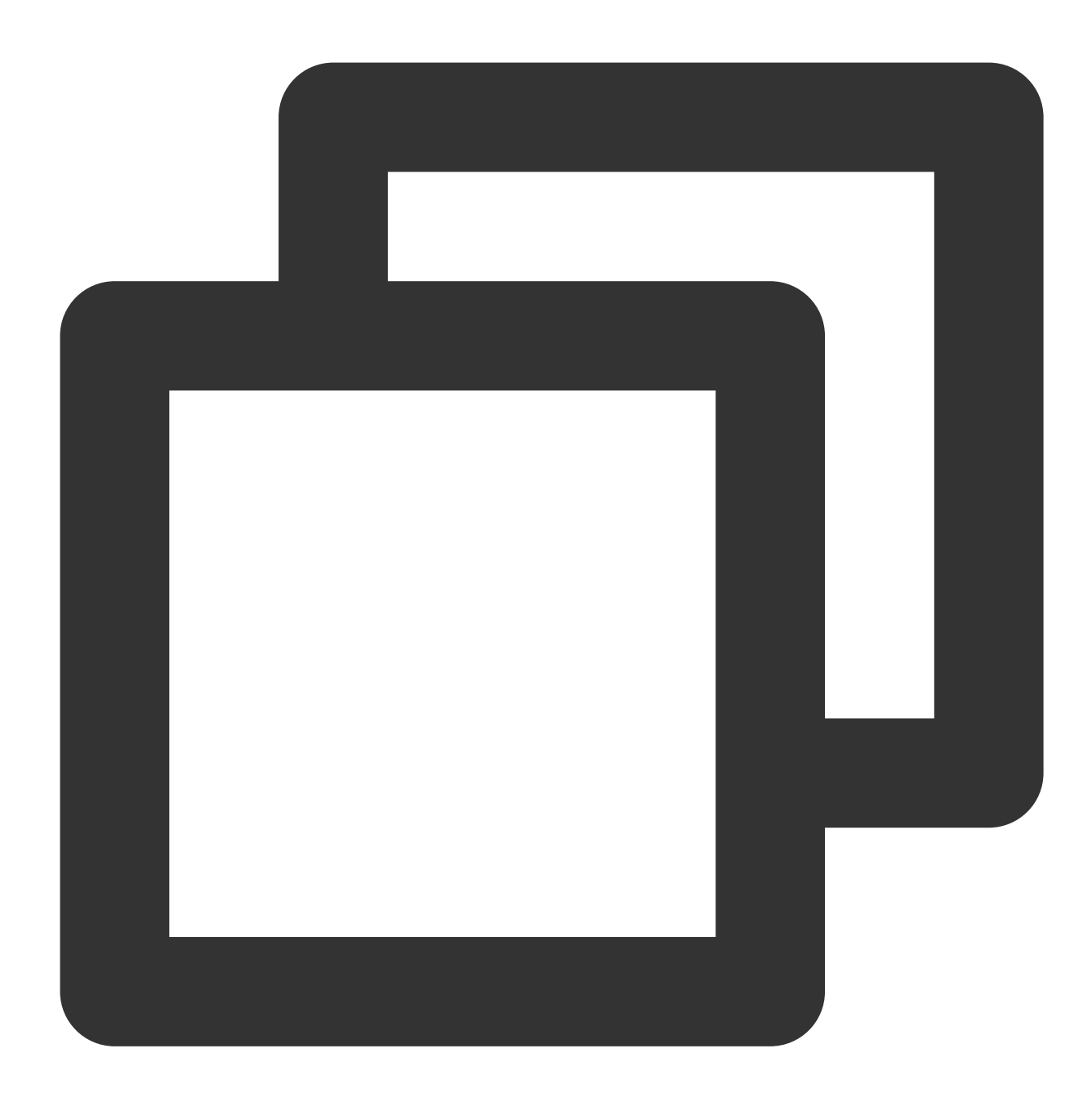

```
import hashlib
from flask import Flask, request
app = Flask(\underline{\hspace{2mm}}name \underline{\hspace{2mm}})def get_rsp(msg, result={}, code=0):
     return {
```

```
"respCode": code,
        "respMsg": msg,
        "result": result
    }
def get_secret_key(access_key):
    return "secret_key"
@app.route("/access_log/post", methods=['POST'])
def access_log():
    if request.method == 'POST':
        if request.content type.startswith('application/json'):
            current time ts, rand num, md5hash = request.args.get("auth key").split
             # Judge whether the request time is within the validity period.
            if time.time() - int(current time ts) > 300:
                return get rsp(msg="The request is out of time", code=-1)
            access key = request.args.get("access key")
            # Get the secret key using access key (SecretId).
            secret_key = get_secret_key(access_key)
            raw_str = "%s-%s-%s-%s" % (request.path, current_time_ts, rand_num, sec
            auth md5hash = hashlib.md5(raw str.encode("utf-8")).hexdigest()
            if auth md5hash == md5hash:
                # Authentication succeeded.
                if request.headers['content-encoding'] == 'gzip':
                    # Data decompression
                    pass
                # Data handling
            return get_rsp("ok")
        return get_rsp(msg="Please use content_type by application/json", code=-1)
    return get_rsp(msg="The request method not find, method == %s" % request.method
if __name__ == '__main__':
```

```
app.run(host='0.0.0.0', port=8888, debug=True)
```
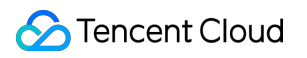

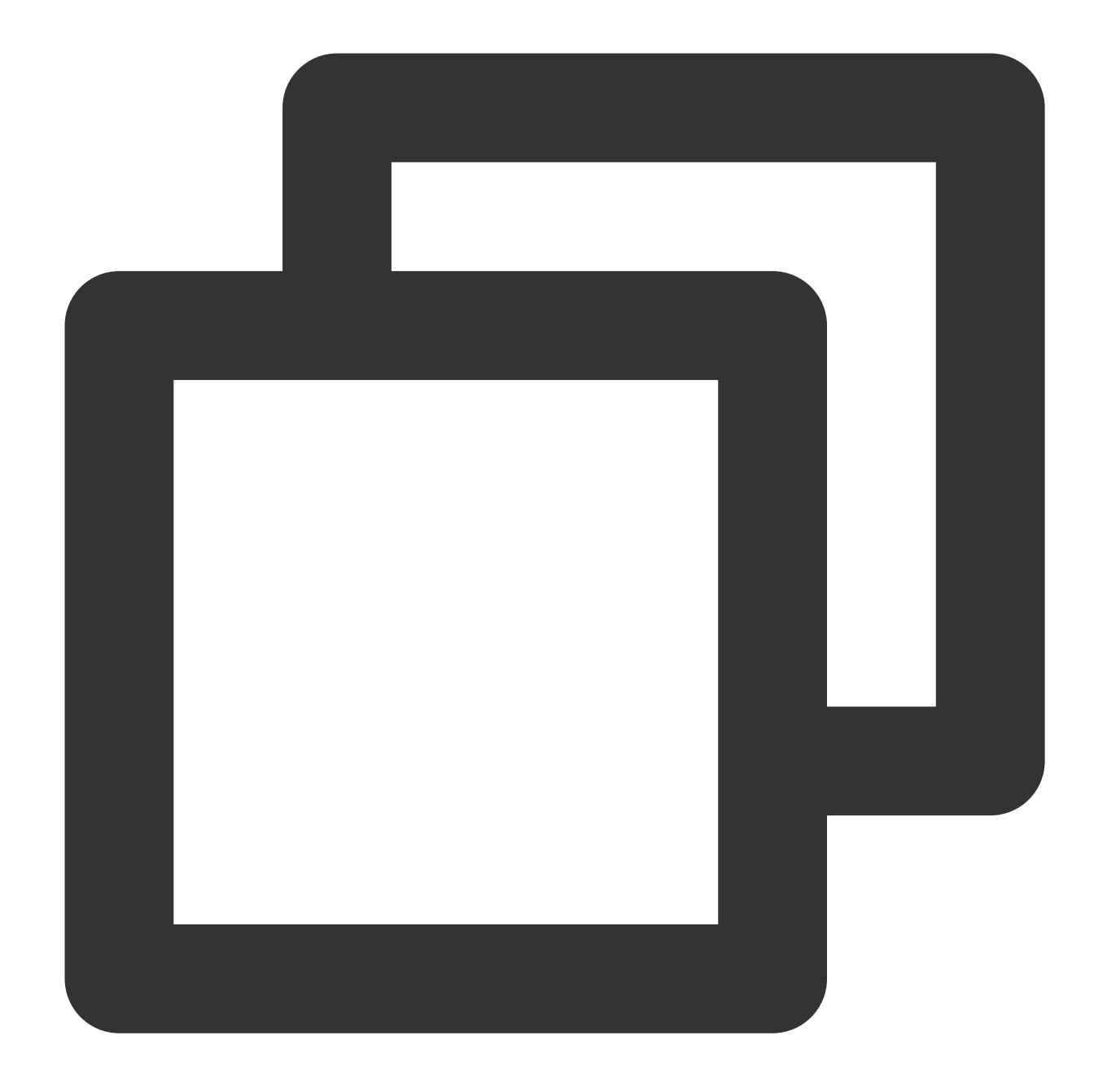

```
package main
import (
    "context"
    "crypto/md5"
    "fmt"
    "log"
    "net/http"
    "os"
    "os/signal"
```

```
"strings"
    "syscall"
)
func main() {
   mux := http.NewServeMux()
   mux.Handle("/access_log/post", &logHandler{})
    server := &http.Server{
        Addr: ":5000",
        Handler: mux,
    }
    // Create a system signal receiver.
    done := make(chan os.Signal)
    signal.Notify(done, os.Interrupt, syscall.SIGINT, syscall.SIGTERM)
    go func() {
        <-done
        if err := server.Shutdown(context.Background()); err != nil {
            log.Fatal("Shutdown server:", err)
        }
    }()
    err := server.ListenAndServe()
    if err != nil {
        if err == http.ErrServerClosed {
            log.Print("Server closed under request")
        } else {
            log.Fatal("Server closed unexpected")
        }
    }
}
type logHandler struct{}
func (*logHandler) ServeHTTP(w http.ResponseWriter, r *http.Request) {
    if r.Method == "POST" {
        query := r.URL.Query()
        authKey := query.Get("auth_key")
        accessKey := query.Get("access_key") // access_key is the SecretId you prov
        authKeys := strings.Split(authKey, "-")
        if len(authKeys) == 3 \{currentTimeTs := authKeys[0]
            // Judge whether the timestamp is within the validity period.
            RandNum := authKeys[1]
```

```
md5Hash := authKeys[2]
            secretKey := getSecretKey(accessKey)
            authStr := fmt.Sprintf("%s-%s-%s-%s", "/access_log/post", currentTimeTs
            data := []byte(authStr)
            has := md5.Sum(data)authMd5 := fmt.Sprintf("%x", has) // Converted to a string for comparis
            if authMd5 == md5Hash {
                // TODO authentication succeeded.
                if r.Header.Get("Content-Encoding") == "gzip" {
                    // Data decompression
                }
                // Data handling
           }
        } else {
           // Exception handling
        }
    }
}
// Get SecretKey.
func getSecretKey(accessKey string) string {
    if accessKey != "" {
        // Get Secret_Key using Access_key (SecretId).
        return "secret_key"
    }
   return ""
}
```
### <span id="page-29-0"></span>Offline Logs

Last updated: 2024-07-15 09:31:09

### Feature Overview

To facilitate user access analysis by customers, EdgeOne packages access logs in hourly granularity, retains the logs for 30 days by default, and provides download services.

### Offline Log Format

Logs are stored in JSON Lines format by default. Each JSON line represents a single log.

Log packages are compressed in .gz format with gzip. Due to the directory system limitations in MacOS, double-click for decompression may cause an error. In this case, you can navigate to the directory containing the logs, and use the following Terminal command for decompression.

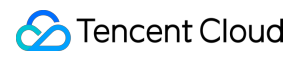

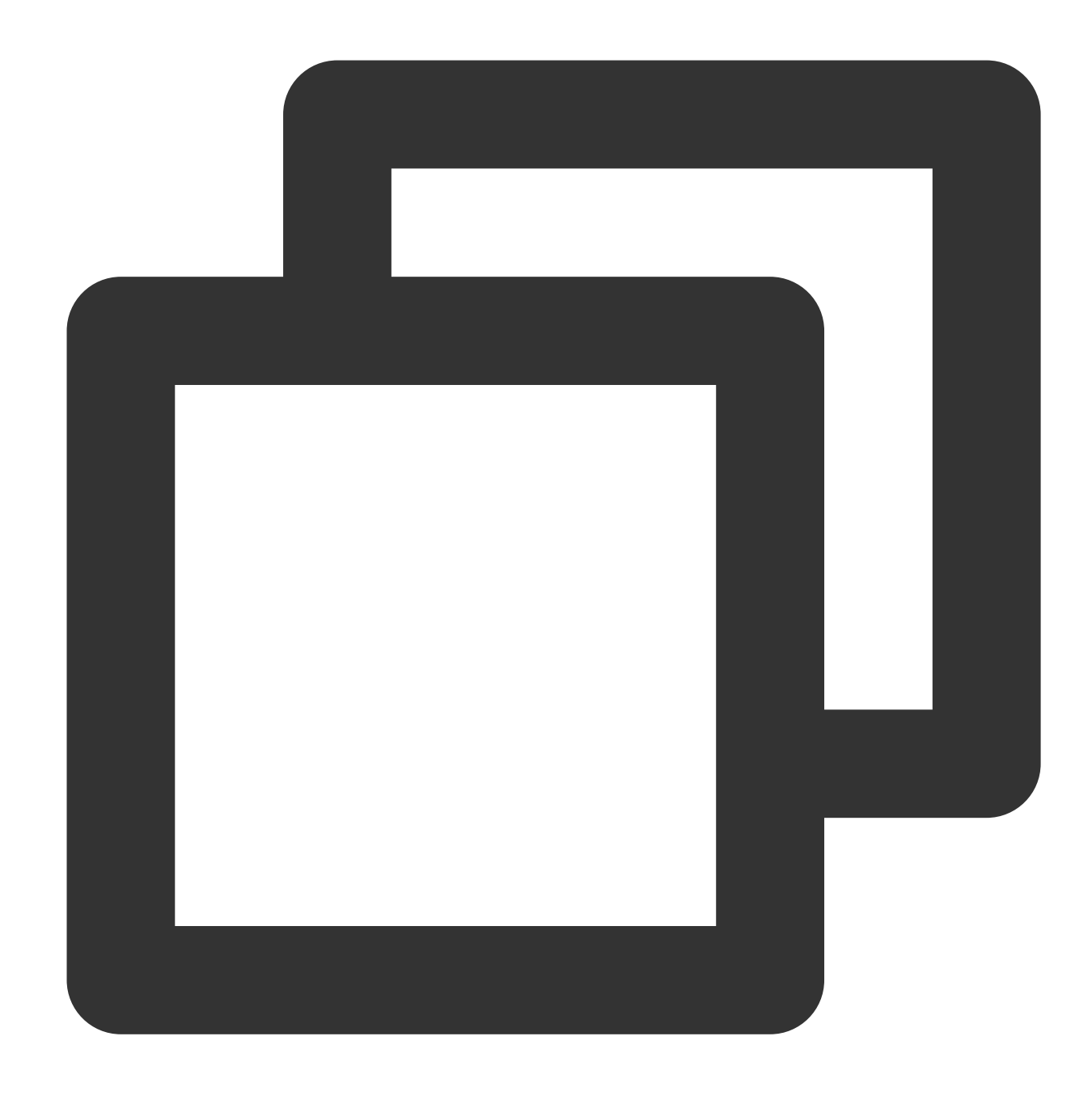

gunzip {your\_file\_name}.log

### Log Packaging Rules

Packaging in hourly granularity is adopted by default. If there are no requests for accessing your business within an hour, no log packages will be generated for the time interval.

Since EdgeOne nodes are distributed globally, the storage time of offline logs (the time in log package filenames) is set to UTC +00:00 by default in order to synchronize all time zones.

Offline logs are collected from various EdgeOne nodes so that they are different in latency. Generally, logs can be queried and downloaded after a delay of around 3 hours. The log packages will increase continuously and typically stabilize after around 24 hours.

### Example: Querying Offline Logs for a Specified Domain Name within a Specified Time Period

#### **Sample Scenario**

After you add an [acceleration](https://www.tencentcloud.com/document/product/1145/54765#) domain name and add www.example.com to the EdgeOne service, you shall download all site acceleration logs for www.example.com from June 23, 2024 to June 25, 2024 to perform data analysis. You can refer to the following directions.

#### **Directions**

1. Log in to the [EdgeOne](https://console.tencentcloud.com/edgeone) console and click **Site List** in the left sidebar. Then click the **site** of your concern in the site list, to enter the site details page.

2. On the site details page, click **Log Service** > **Offline Logs**.

3. On the offline logs page, select the dates from June 23, 2024 to June 25, 2024 to filter by time range. On the right side, select Site Acceleration Logs as the log type and www.example.com as the domain name. The page will automatically display the query results of logs meeting the conditions after filtering.

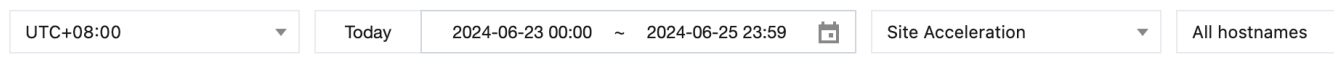

4. In the log list obtained through query, you can download log packages as needed using the following 3 methods: Click **Download** in the **Operation** column, to download the log package for the corresponding domain name/L4 proxy instance and the corresponding time period.

Click **Get Download URLs**, to copy the download link for the corresponding log package.

Select the required log packages, and click **Batch Get Download URLs** to copy the download links for all required log packages in batch.

### Related APIs

[DownloadL7Logs](https://www.tencentcloud.com/document/product/1145/50500) [DownloadL4Logs](https://www.tencentcloud.com/document/product/1145/50501)

# <span id="page-32-1"></span><span id="page-32-0"></span>Related References Field description L7 Access Logs

<span id="page-32-2"></span>Last updated:2024-07-15 09:31:09

The following are detailed field descriptions for L7 access logs (Site Acceleration Logs, Rate Limiting and CC Attack Protection Logs, Custom Rule Logs, Bot Management Logs, and Managed Rule Logs).

#### **Note**

The feature of Real-time Logs - Site Acceleration Logs to record full L7 request logs (including L7 protection block logs) is in beta testing. If needed, please [contact](https://www.tencentcloud.com/contact-us) us.

Rate Limiting and CC Attack Protection Logs, Custom Rule Logs, and Bot Management Logs will be deactivated on July 31, 2024. It is recommended to obtain full L7 protection logs by using the Site Acceleration Logs.

#### General Fields

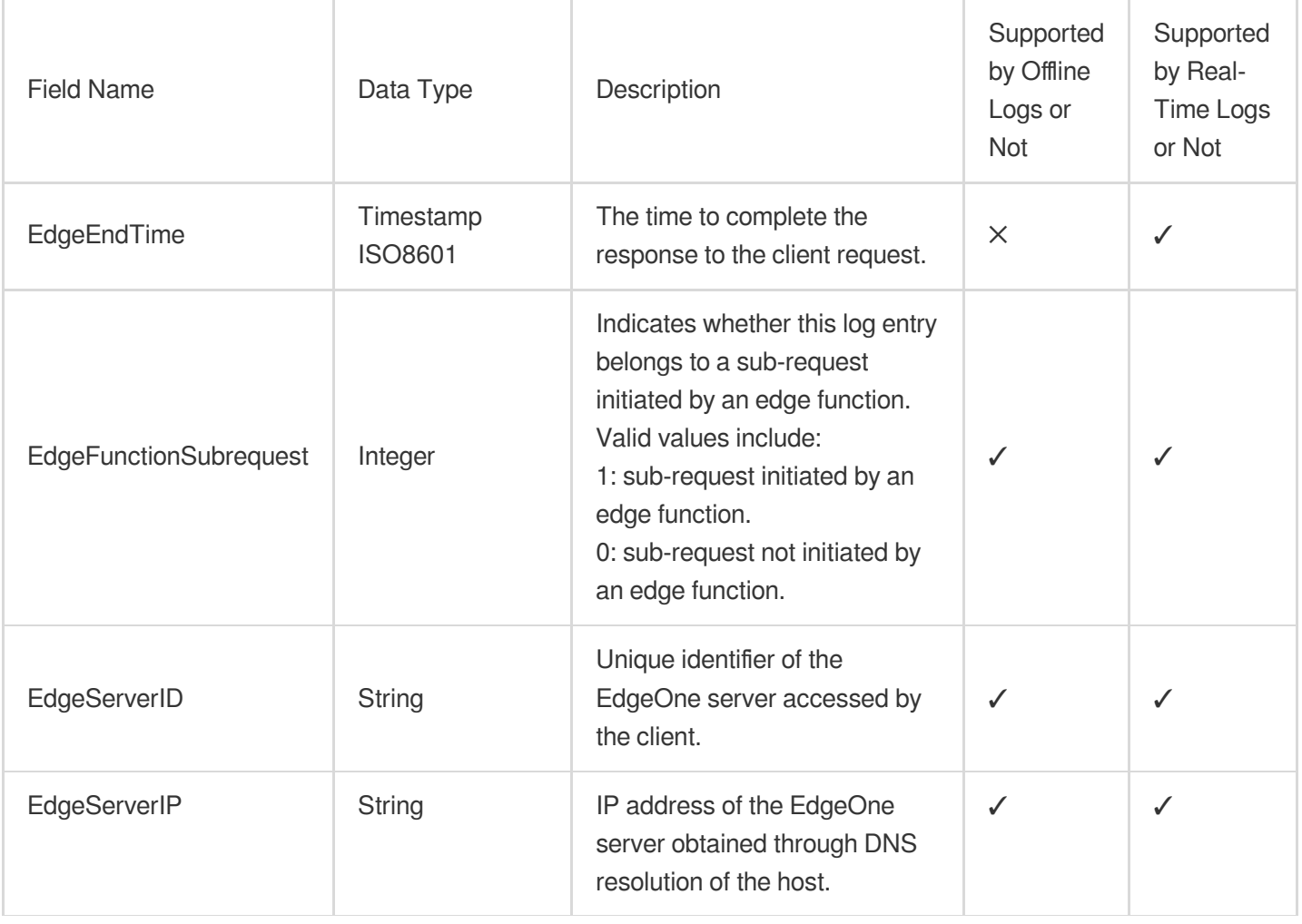

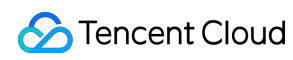

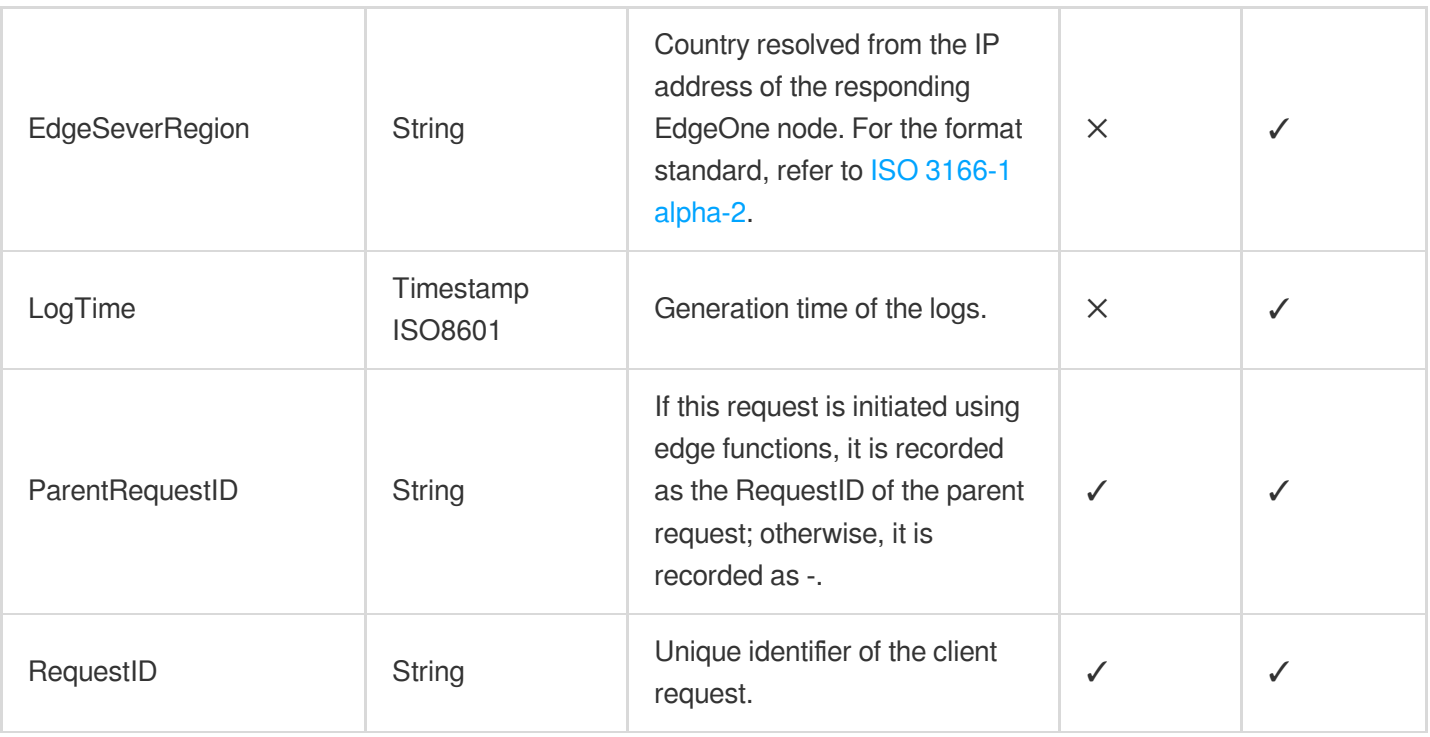

### Client Information

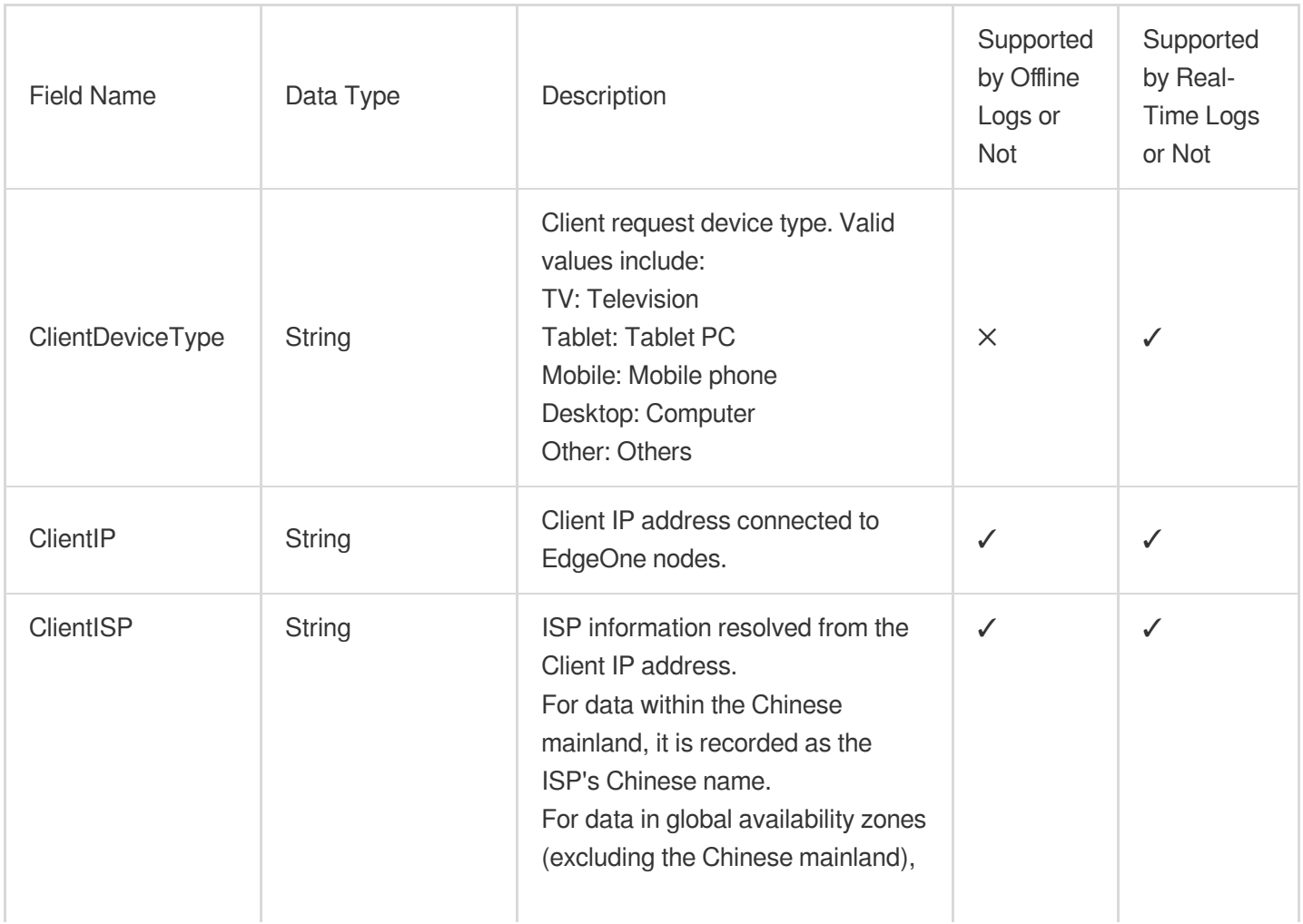

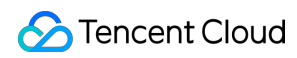

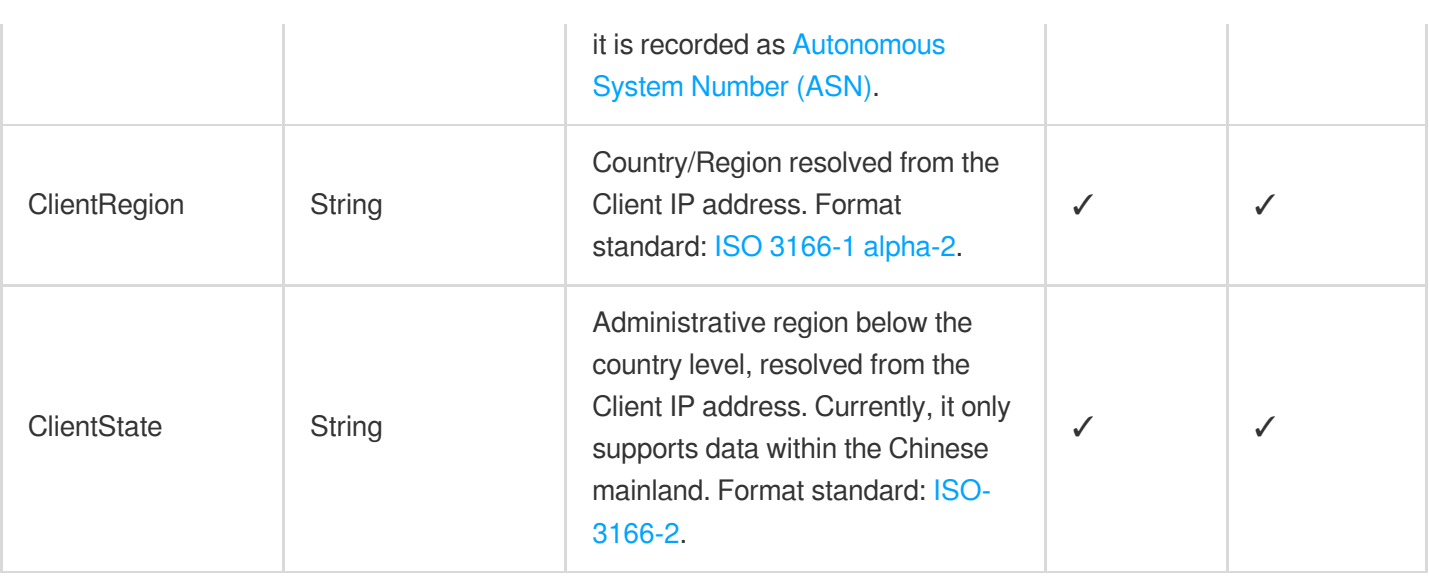

### Request Information

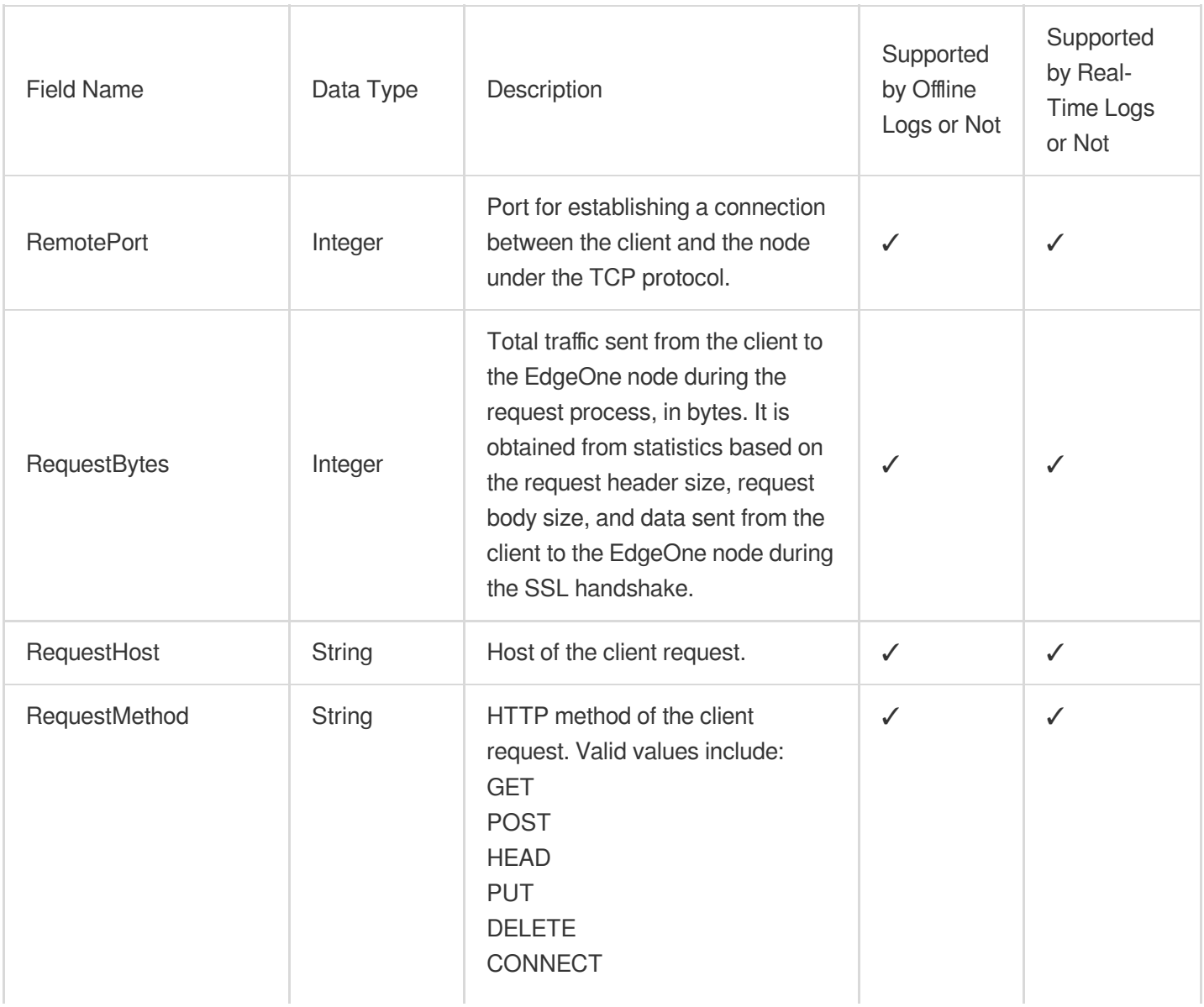

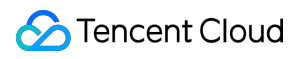

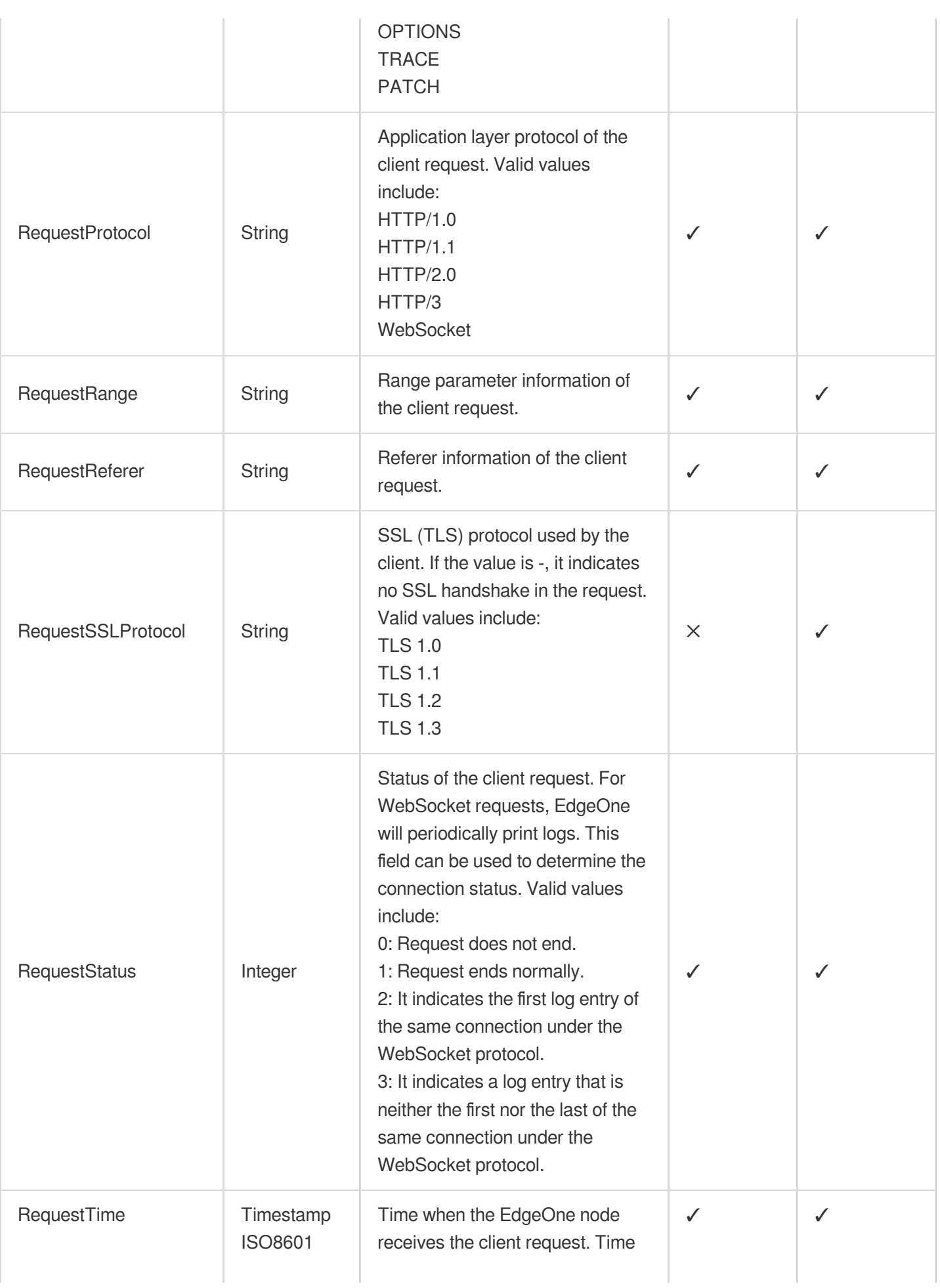
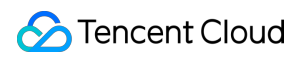

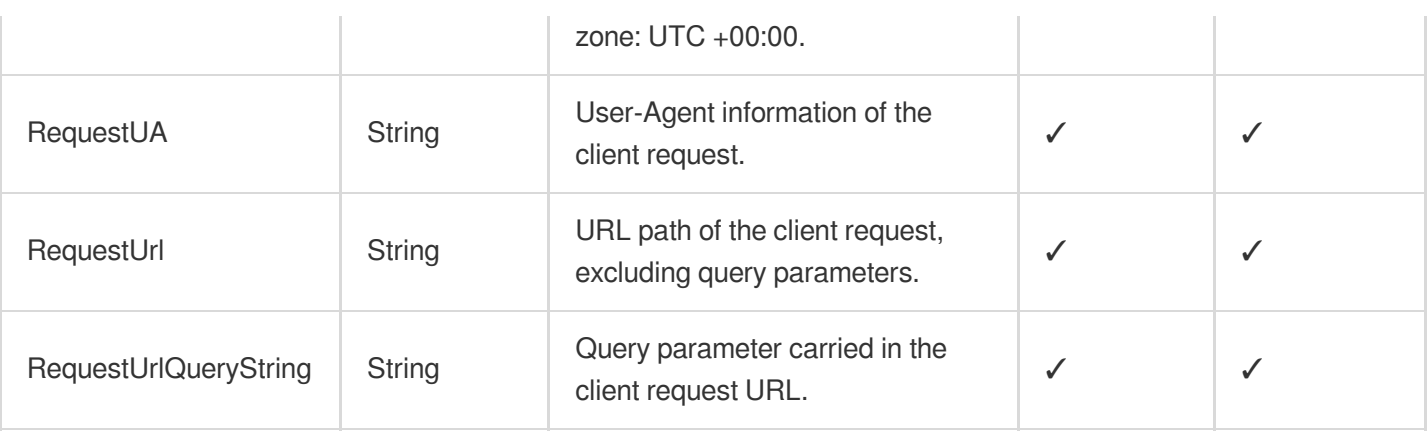

# Response Information

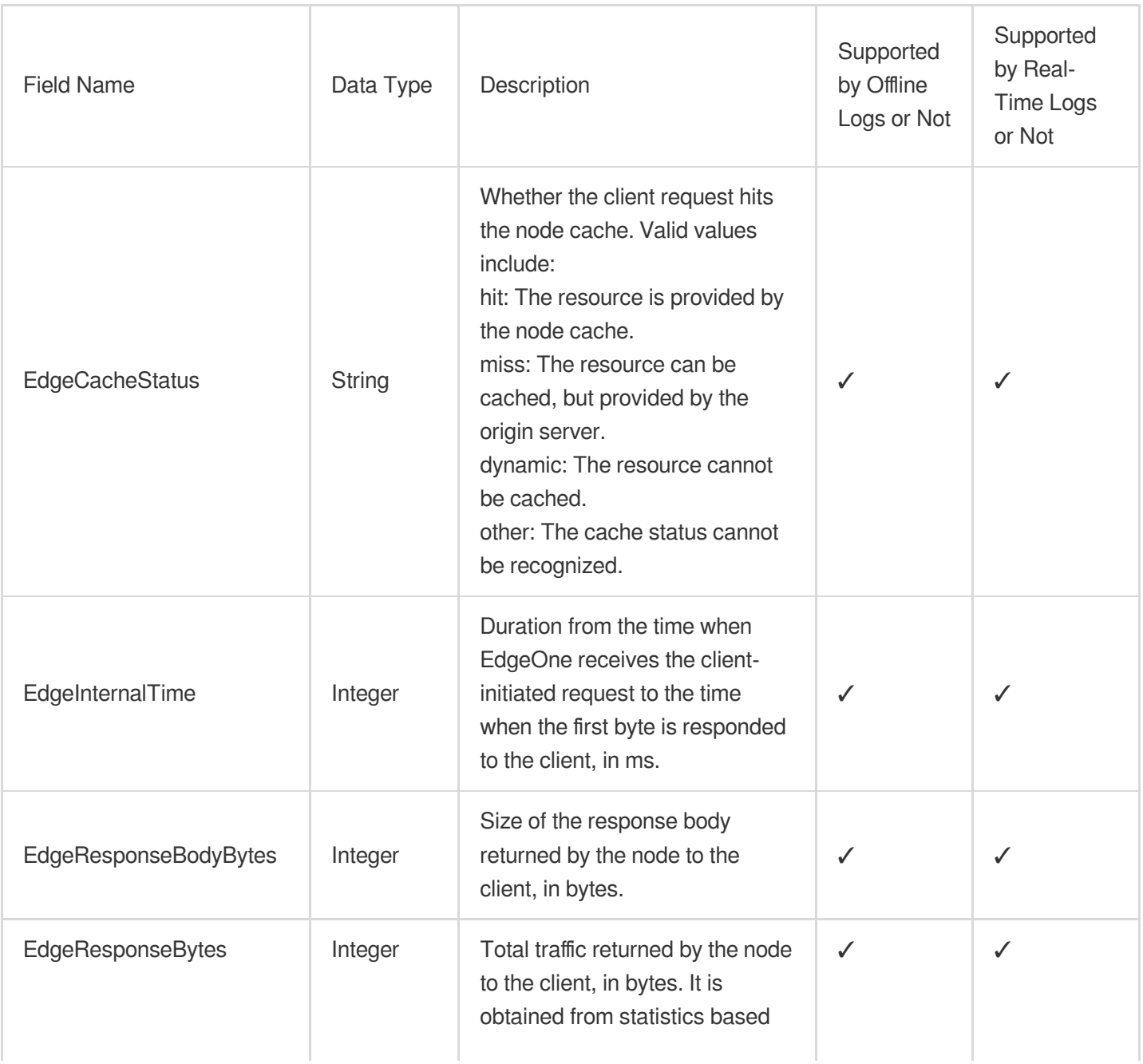

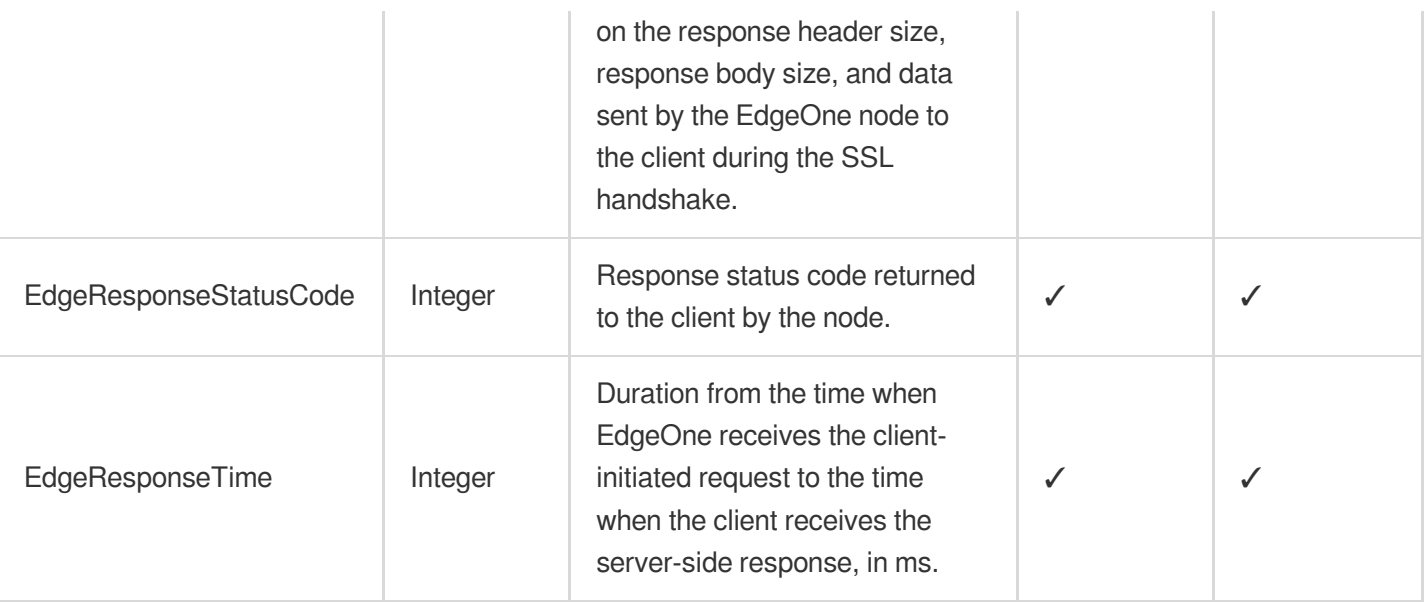

# Origin Server Information

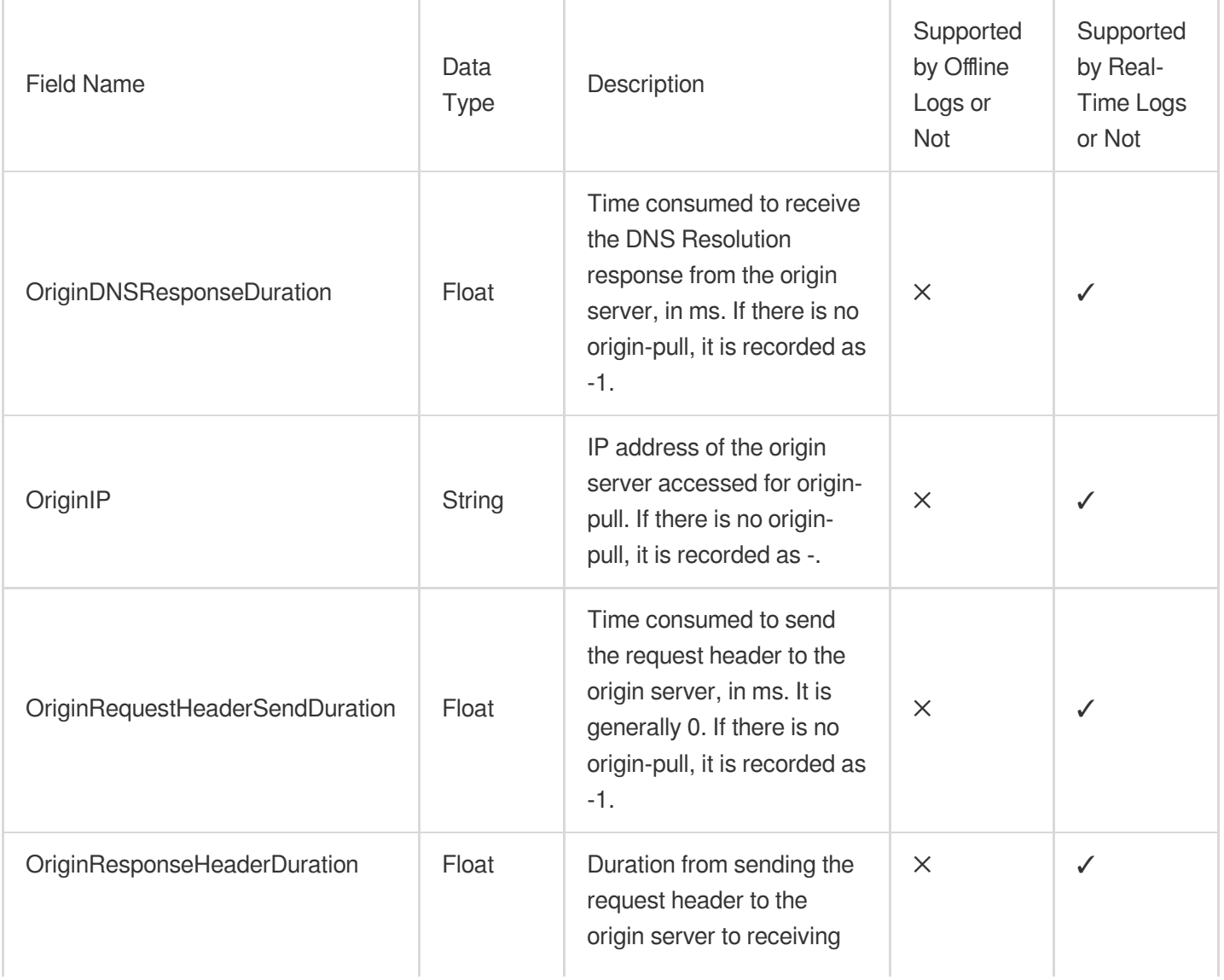

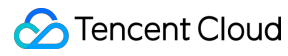

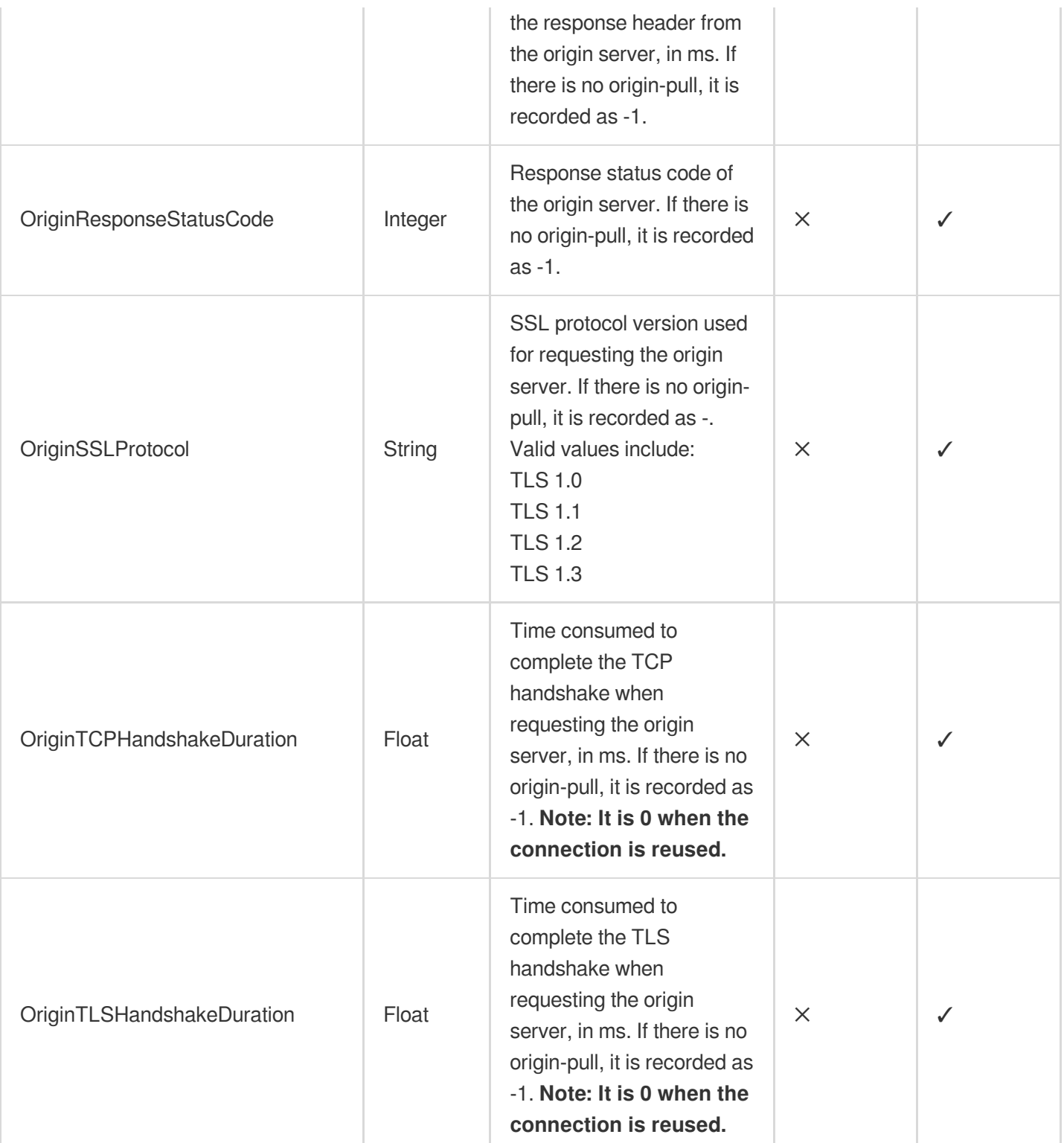

# Fields Related to Security Protection

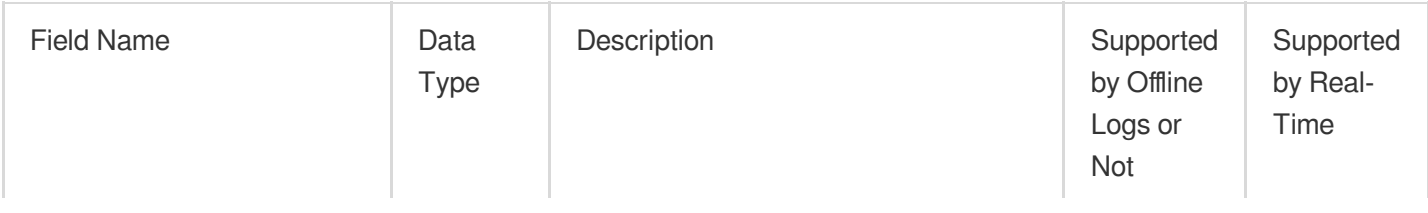

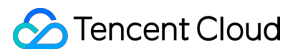

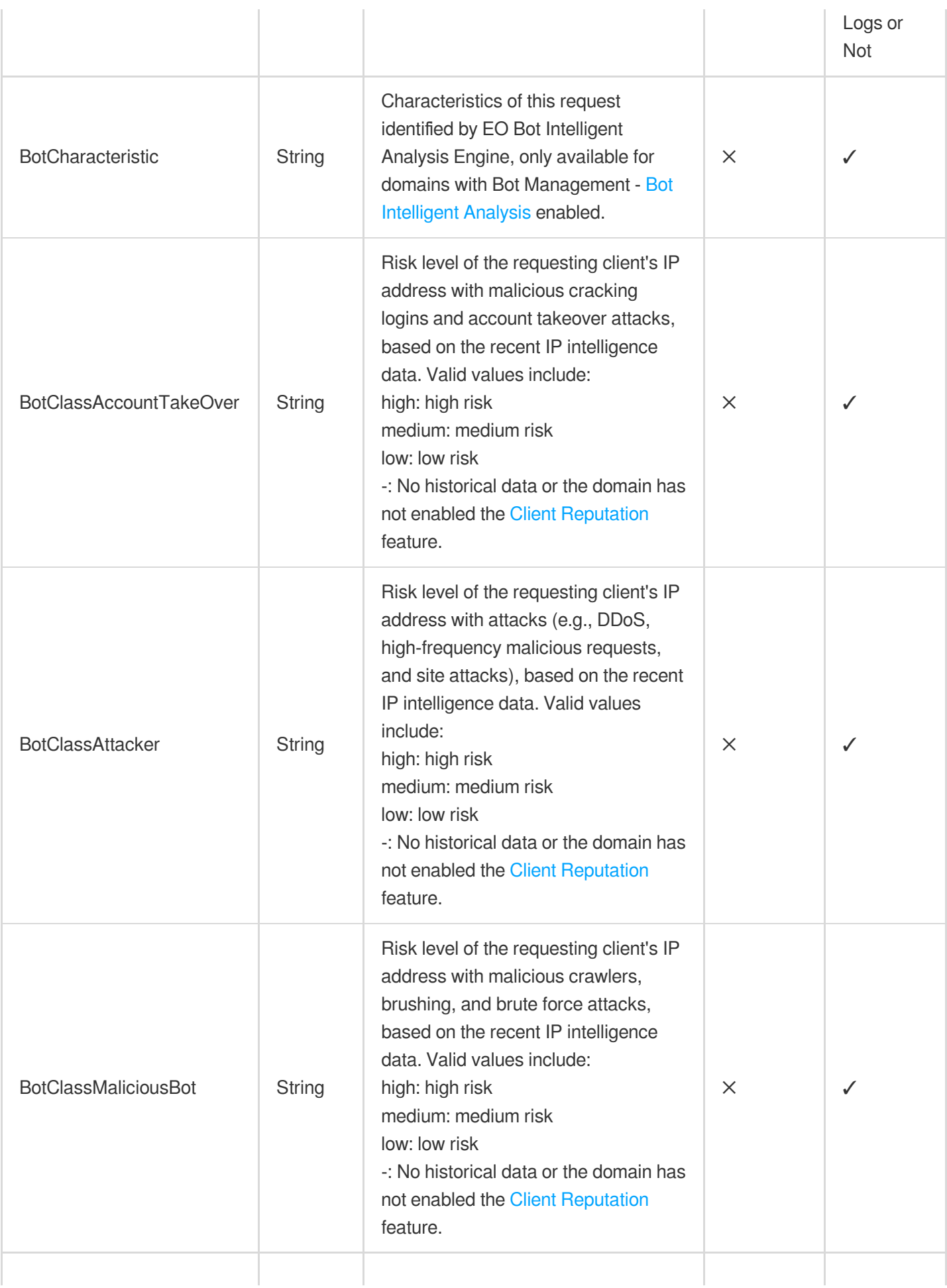

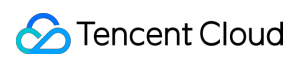

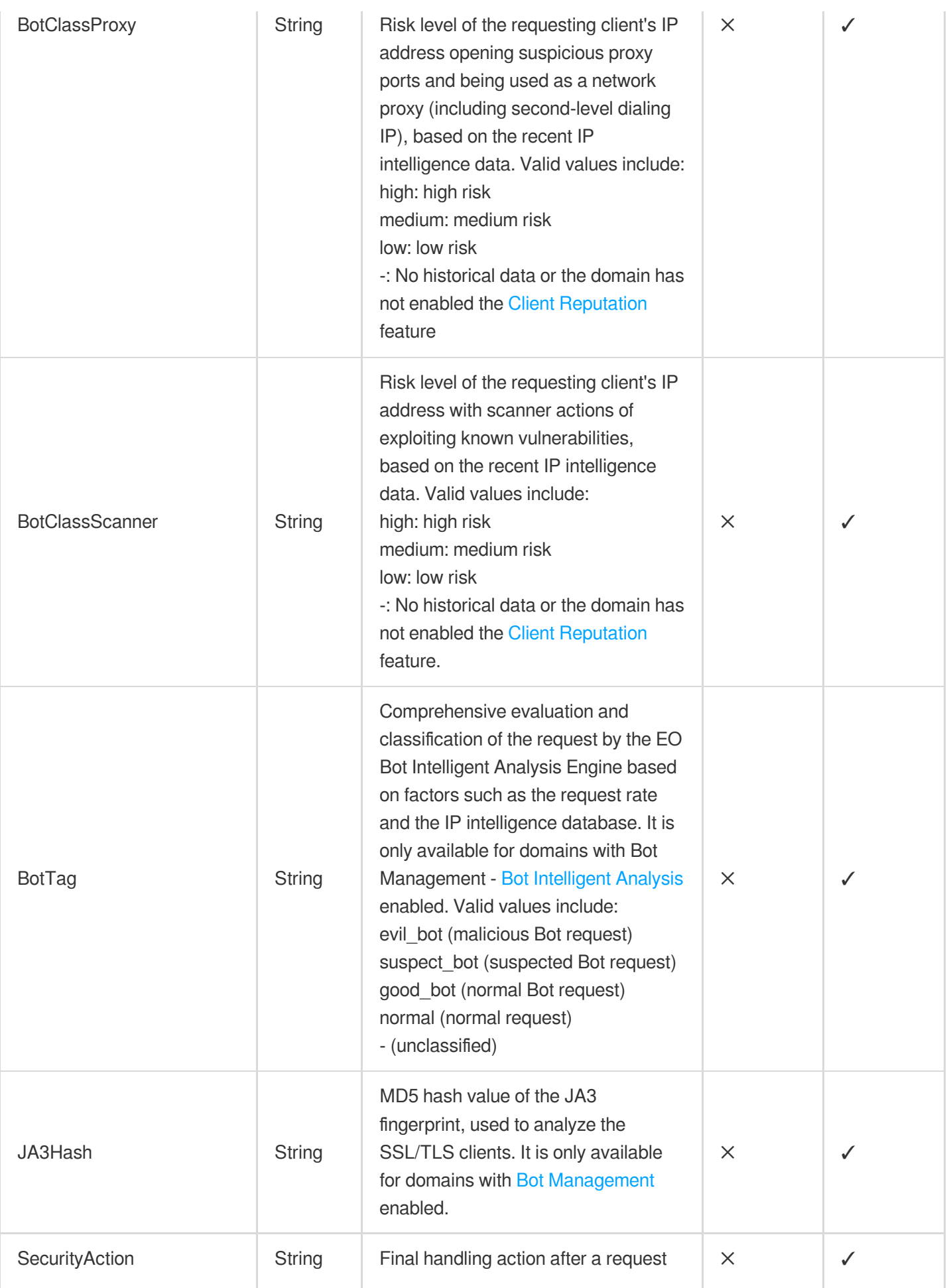

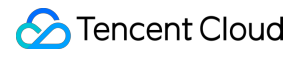

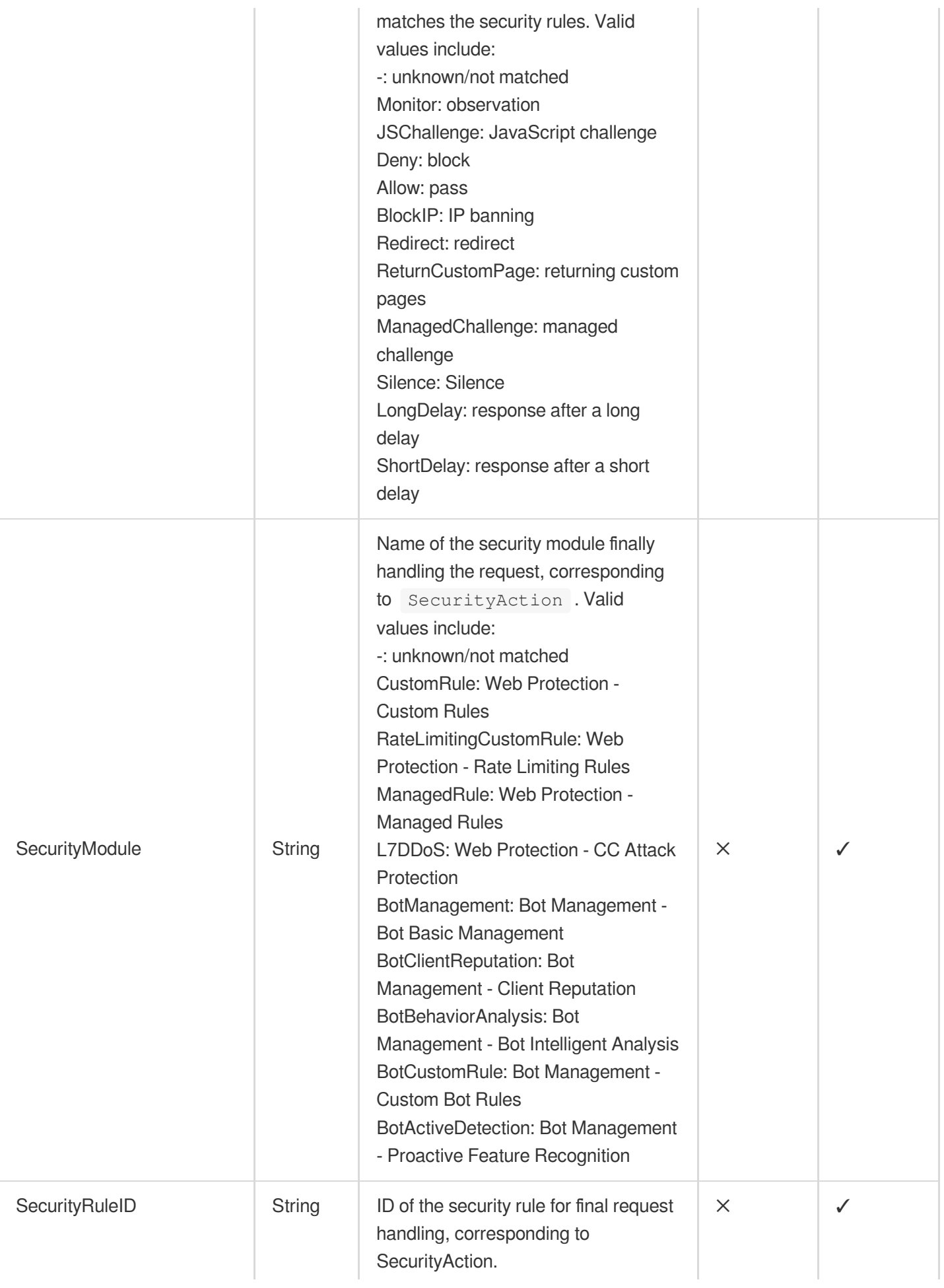

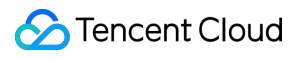

#### **Note:**

In the site acceleration logs, for long connections using the WebSocket protocol, EdgeOne will periodically record logs and the last log entry is recorded at the end of the final request. Requests can be identified through the RequestID field, that is, logs with the same RequestID represent the same connection. Additionally, the RequestStatus field can be used to determine the connection status at the time of logging.

<u> 1989 - Jan Salaman (b. 1989)</u>

# L4 Proxy Logs

Last updated:2024-07-15 09:31:09

The following are detailed descriptions for the fields in L4 proxy logs.

### **Note:**

In a long TCP connection scenario, EdgeOne records logs periodically and the last log entry is recorded when the connection ends. You can judge the connection status by checking whether the DisconnetReason field is empty. Additionally, you can use the SessionID to identify the connection. The logs with the same SessionID record the actions of the same connection.

Under the L4 Proxy Logs type, real-time logs and offline logs record the same fields.

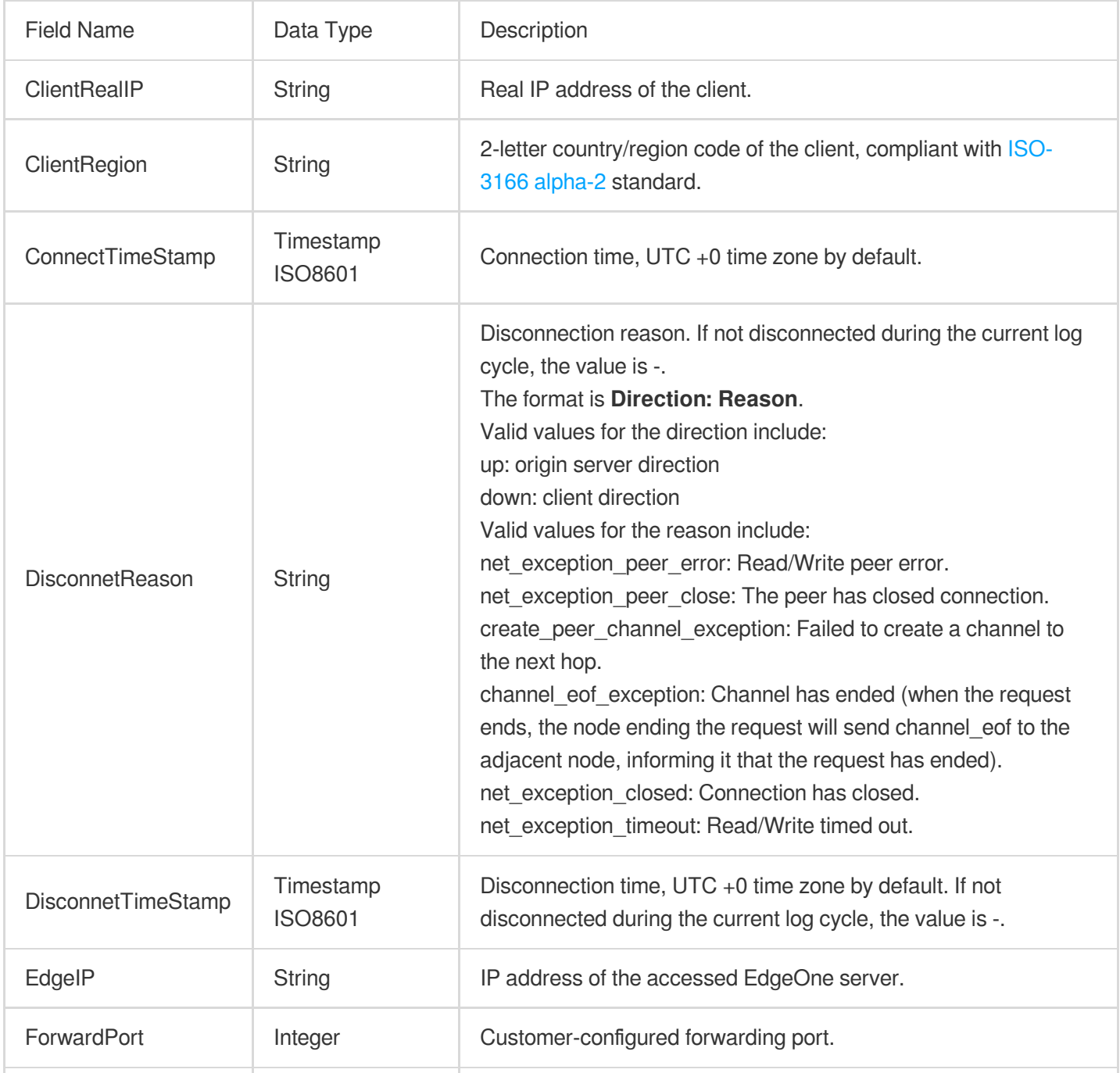

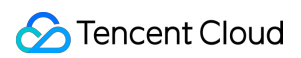

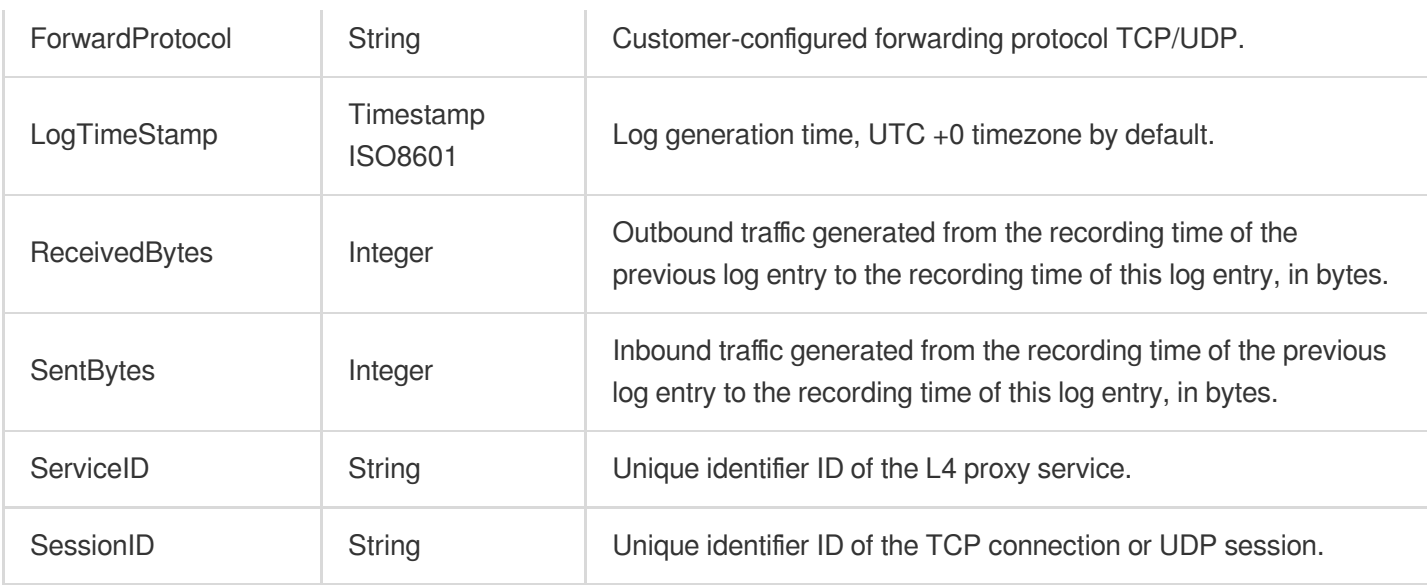

# Real-Time Log Push Filter Conditions

Last updated:2024-07-15 09:31:09

Real-time Log Push supports configuring the filter conditions to help you filter out specific types of logs and reduce the volume of downstream log processing. The following are the supported log fields and comparison operators. **Note**

Currently, only Real-time Logs - **Site Acceleration Logs** support configuring the log push filter conditions. The Real-time Log Push Filter Conditions feature is in beta testing. If needed, please [contact](https://www.tencentcloud.com/contact-us) us.

# Supported Log Fields

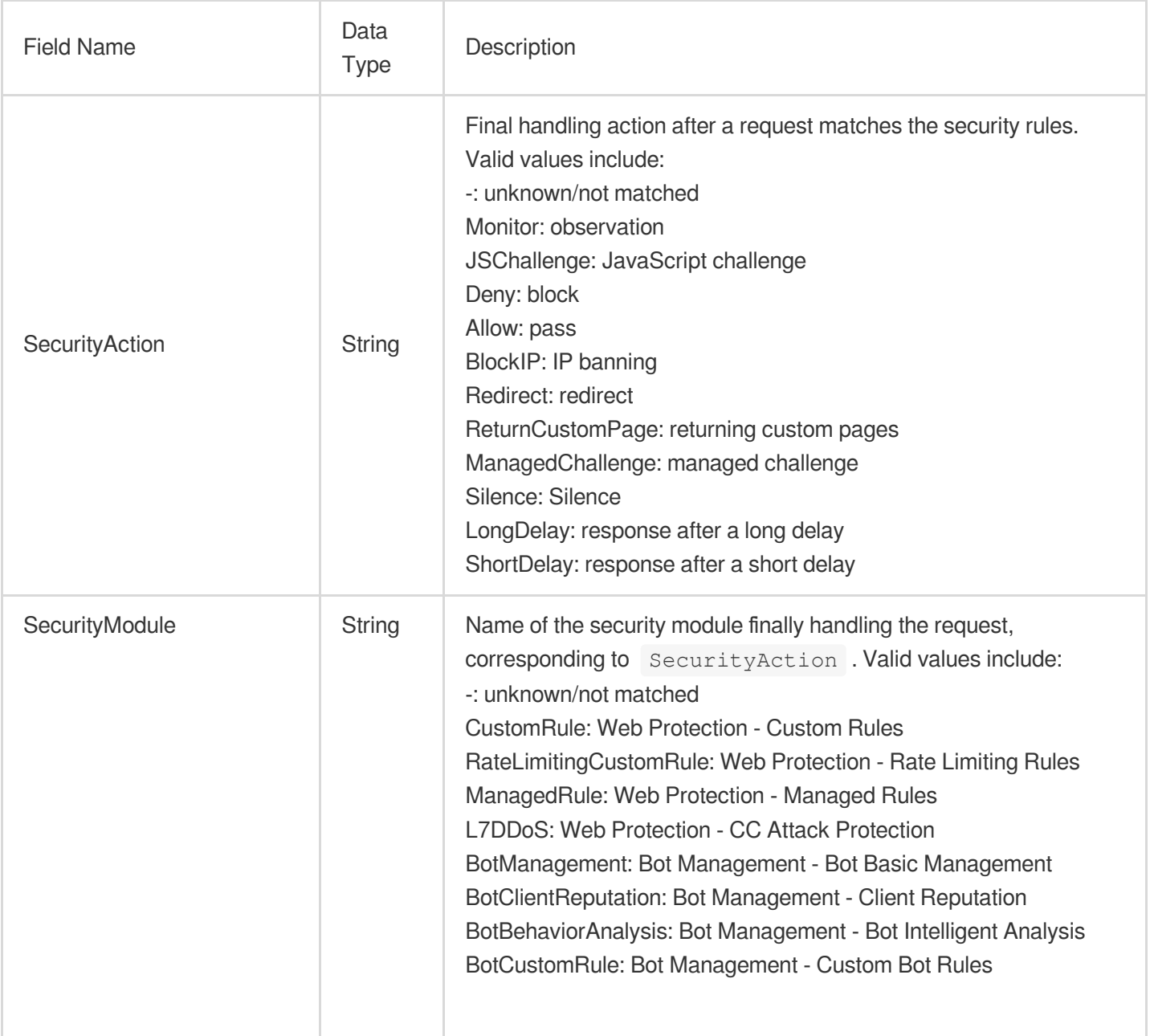

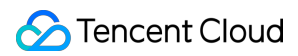

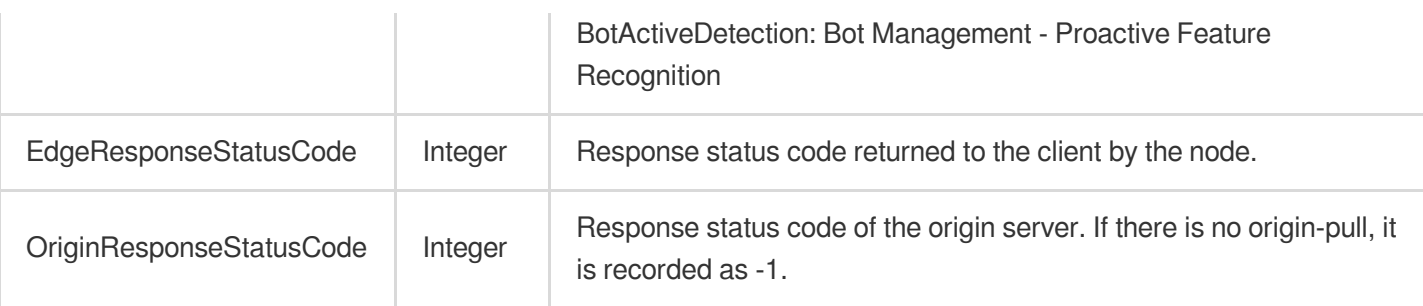

## Supported Comparison Operators

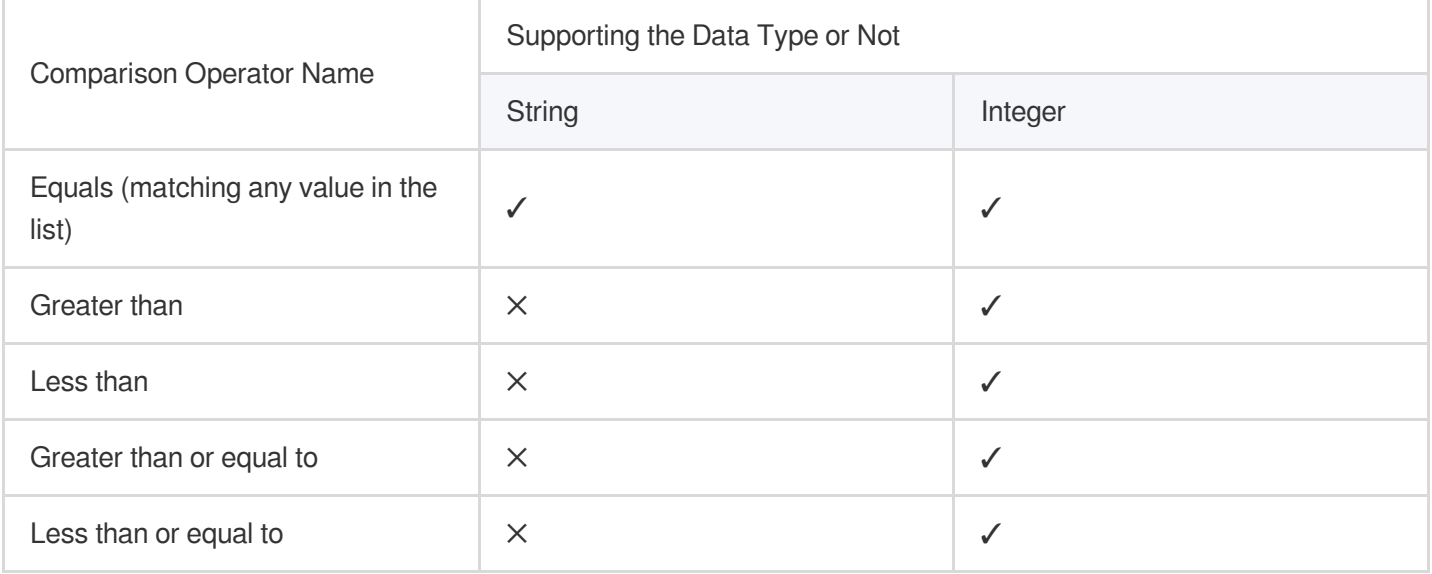

# Example: Filtering out Logs with HTTP Status Codes of 4xx/5xx

## **Sample Scenario**

In a large e-commerce platform's IT Ops team, you are responsible for monitoring and analyzing real-time logs of the website. Due to the high volume of site visits and the enormous amount of log data, you wish to reduce unnecessary log data push by setting up filtering rules, thus avoiding unnecessary burden on the analysis platform. For instance, you can perform configuration to push only the access logs with HTTP status codes of 4xx/5xx, which usually indicate some kind of error. In this way, you can focus on logs that may point to user experience issues or system failures requiring immediate attention. You can follow the directions below for configuration.

### **Directions**

1. Log in to the [EdgeOne](https://console.tencentcloud.com/edgeone) console and click **Site List** in the left sidebar. Then click on the **site** to be configured in the site list, to enter the site details page.

2. On the site details page, click **Log Service** > **Real-time Logs**.

3. On the real-time logs page, click **Create Push Task**.

4. On the log source selection page, enter a task name, select a log type, service area, and domain name/L4 proxy instance requiring log push, and click **Next**.

5. On the push content definition page, configure the log push range.

5.1 Select **Filtered logs**.

5.2 Enter the filtering conditions, as shown in the figure below:

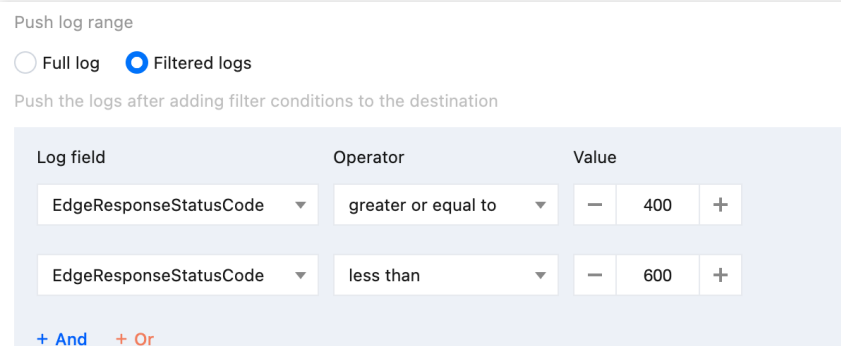

6. After configuring the destination, click **Push**, confirm the related cost tips in the pop-up window, and click **Confirm Creation** to save the configuration.

# Custom Log Push Fields

Last updated:2024-07-15 09:31:09

If you need to push certain field values in HTTP request headers, HTTP response headers, or Cookies, you can precisely record such information in logs through the Custom Log Field feature. **Note:**

The Custom Log Field feature is applicable only to real-time logs.

# Use Restrictions

In the same real-time log push task, custom field names must not be duplicate.

Up to 200 custom fields can be configured.

Field names are case-sensitive and must exactly match the original field names in HTTP actions.

Field names must contain 1-100 characters, beginning with a letter and ending with a letter or a digit. The middle part may contain letters, digits, and hyphens (-).

Currently, only **Site Acceleration Logs** support adding custom fields.

# Example: Recording the Value of a Specified Response Header in Logs

## **Sample Scenario**

In some business scenarios, understanding the size of the response body is crucial for monitoring the network traffic and optimizing the performance. For this purpose, custom log fields can be configured to record the value of the Content-Length header for each response.

## **Directions**

1. Log in to the [EdgeOne](https://console.tencentcloud.com/edgeone) console and click **Site List** in the left sidebar. Then click on the **site** to be configured in the site list, to enter the site details page.

2. On the site details page, click **Log Service** > **Real-time Logs**.

3. On the real-time logs page, click **Create Push Task**.

4. On the log source selection page, enter a task name, select a log type, service area, and domain name/L4 proxy instance requiring log push, and click **Next**.

- 5. On the push content definition page, click **Add Custom Field**.
- 5.1 Select **Response header** as the field type.
- 5.2 Enter Content-Length as the field name.

### 5.3 Click **Save**.

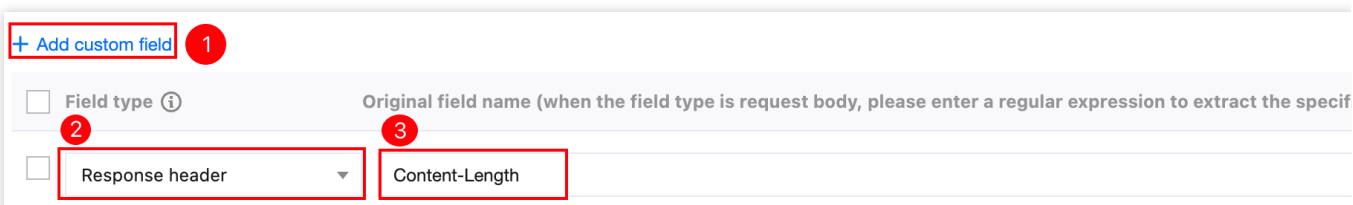

6. After configuring the destination, click **Push**, confirm the related cost tips in the pop-up window, and click **Confirm Creation** to save the configuration.

## **References**

If you wish to understand the meanings of various HTTP request and response headers for deciding whether to record them in logs, refer to HTTP Standard Header [Explanation](https://developer.mozilla.org/en-US/docs/Web/HTTP/Headers/Accept).

# Data Analysis **Overview**

Last updated:2023-09-21 15:07:50

Tencent Cloud EdgeOne security acceleration platform analyzes access log data and provides various data metrics in the data analysis page for you to understand your business data from multiple dimensions.

# Applicable Scenarios

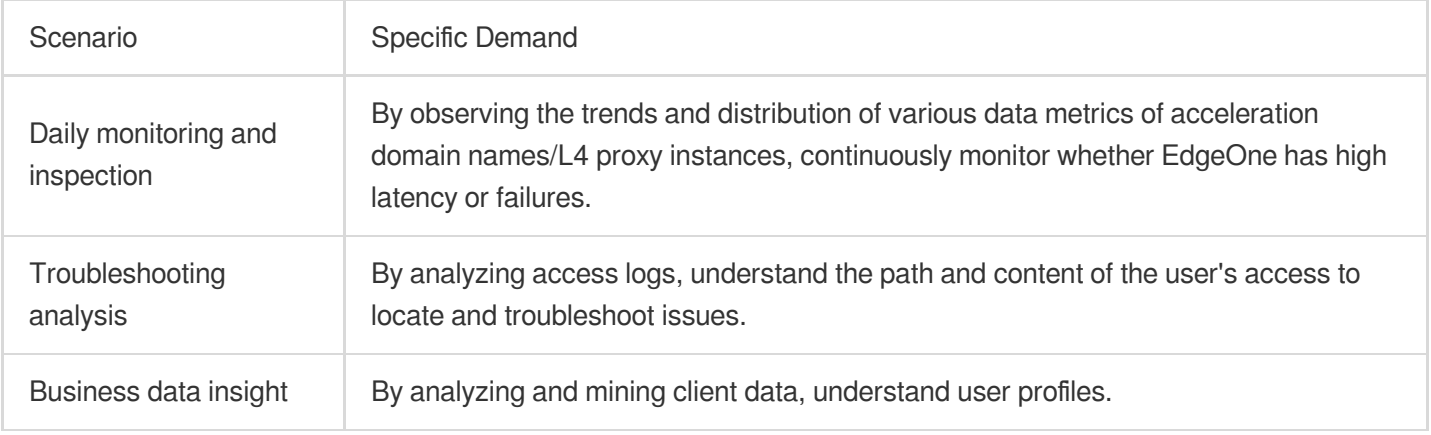

# Function Details

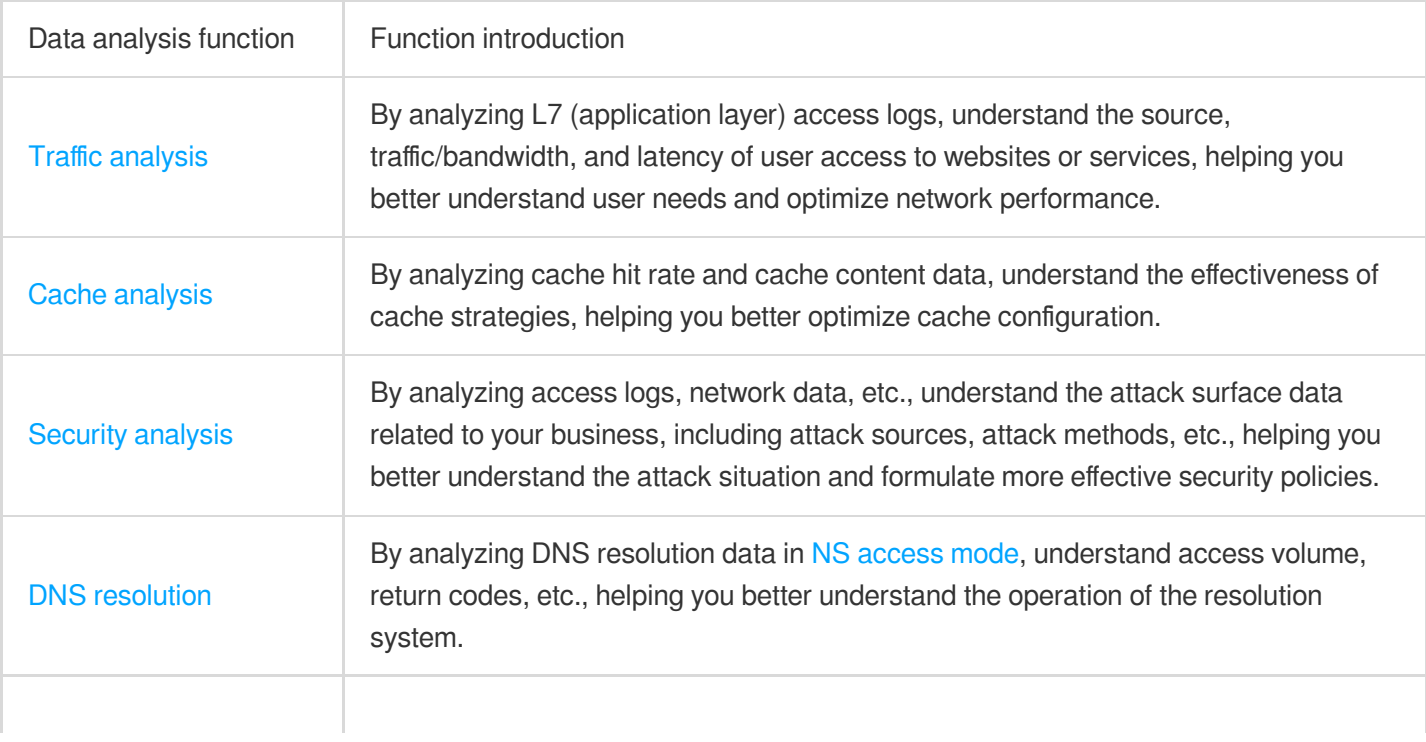

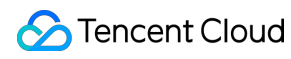

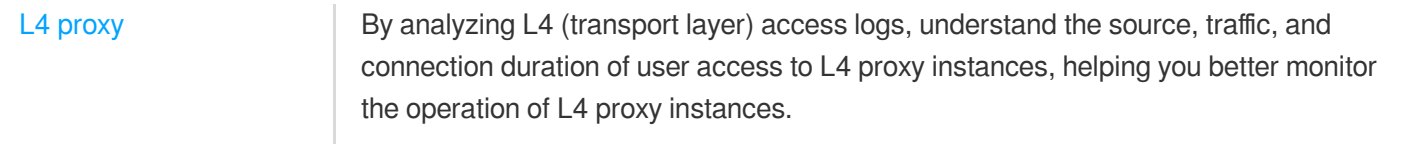

# Traffic Analysis

Last updated:2023-09-21 11:45:23

# **Overview**

EdgeOne Service analyzes L7 (application layer) access log data to provide you with multi-dimensional, visualized traffic analysis, including time trend curves of traffic, requests, and other indicators, as well as country/region distribution and TOP rankings.

# Supported Capabilities

Traffic analysis supports data statistics for traffic, requests, and bandwidth. You can switch between different core indicator data areas by clicking on them.

### **Note:**

Temporarily not supported to switch to the "Unique IP count" indicator.

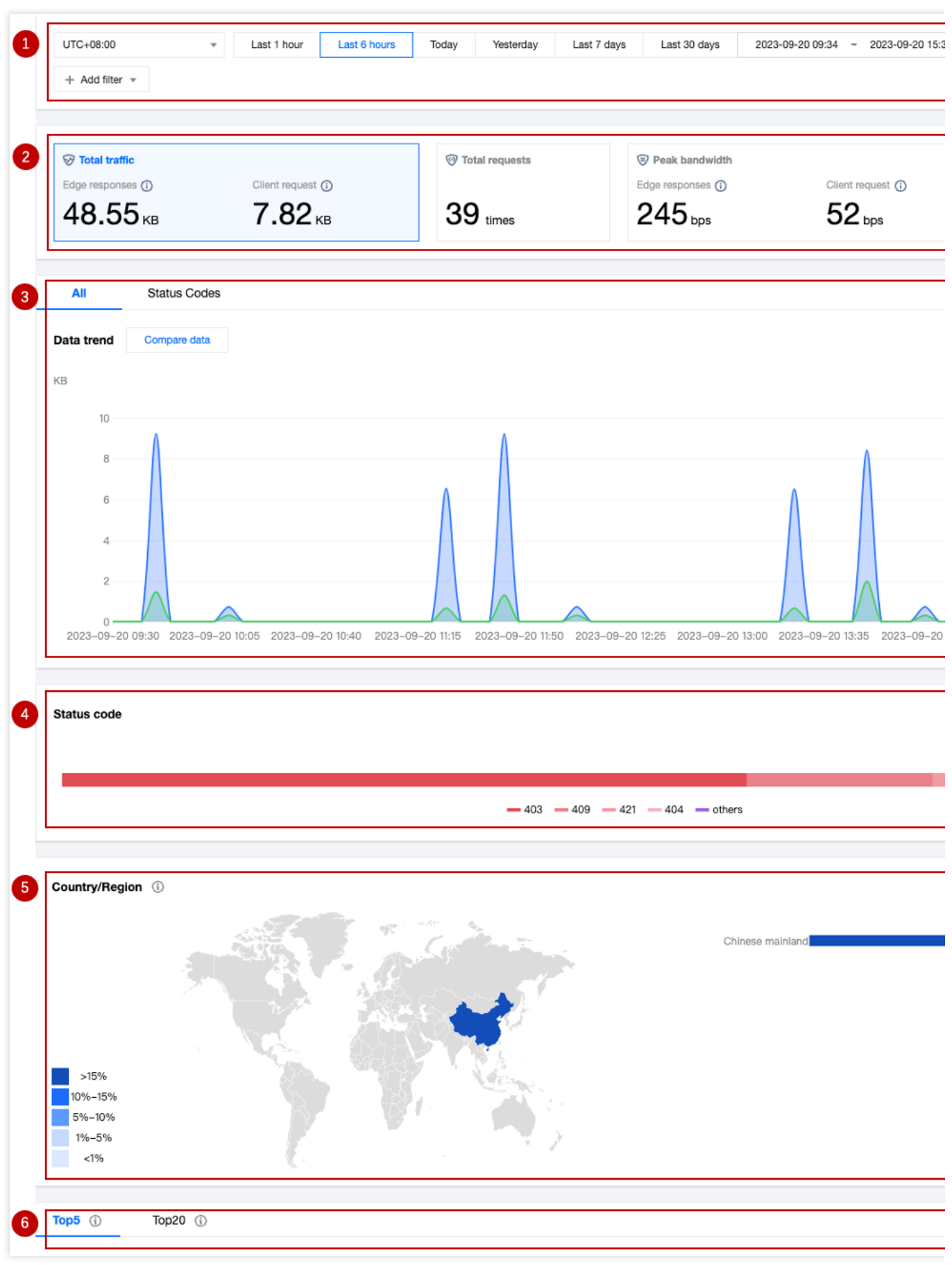

## **1. Data Filtering and Selection**

Supports selecting the time range for data query, for details, please refer to How to [Modify](https://www.tencentcloud.com/document/product/1145/56986) the Query Time Range. Supports filtering by site, Hosts, country/region, status code, URL, and other [dimensions, for details, please refer to](https://www.tencentcloud.com/document/product/1145/56985) How to Use Filter Conditions.

### **2. Core Indicators**

### **Total Traffic:**

**EdgeOne responded:** The sum of all traffic transmitted from EdgeOne to the client, i.e., downstream traffic.

**Client request:** The sum of traffic received by EdgeOne from client requests, i.e., upstream traffic.

**Total Requests:** The number of requests EdgeOne receives from clients.

### **Peak Bandwidth:**

**EdgeOne response:** The peak of all bandwidth transmitted from EdgeOne to the client, i.e., downstream bandwidth peak.

**Client request:** The peak of bandwidth received by EdgeOne from client requests, i.e., upstream bandwidth peak. **Number of independent IPs:** The number of requests obtained by deduplicating client IP addresses, which can reflect the number of IP addresses accessing the business.

### **Note:**

The calculation method of the bandwidth peak indicator will vary depending on the time granularity.

1-minute granularity: Total traffic within 1 minute \* 8 / 60 seconds.

5-minute granularity: Total traffic within 5 minutes \* 8 / 300 seconds.

Hourly basis: The maximum value among all 5-minute granularity bandwidth peak points.

Daily basis: The maximum value among all 5-minute granularity bandwidth peak points.

## **3. Time Trend Chart**

Under the "All" tab, the time trend curve of the currently selected core indicator is displayed.

Under the "Status Code" tab, the time trend bar chart of the currently selected core indicator, divided by status code, is displayed.

### **Note:**

When the core indicator is selected as the bandwidth peak, the status code tab data is not supported.

### **4. Status Code Distribution**

Displays the distribution of the currently selected core indicator in the status code dimension. By default, only the Top 4 are displayed, and other status codes are classified as "Others".

### **Note:**

1. The status code used here is the one responded by EdgeOne nodes to the client.

2. When the core indicator is selected as the bandwidth peak, the status code distribution is not supported.

## **5. Country/Region Distribution**

Displays the distribution of the currently selected core indicator in the country/region.

### **Note:**

1. The data here is based on the country/region of the client, which may differ from the billing data. The regional distribution of billing data is based on the actual service user's EdgeOne node location.

2. Due to the delay and algorithm influence, the country/region distribution is for reference only, and it is suggested to refer to the actual log analytics results.

## **6. TOP Rankings**

The TOP ranking dimensions supported by traffic analysis are as follows:

**Hosts:** Subdomains requested by the client.

**URLs:** Specific resource paths requested by the client.

**Resource Type:** Resource types requested by the client, such as ".png", ".json", etc.

**Client IP Address:** The specific source IP address of the client request.

**Referers:** The Referer information of the client request.

**Client Device Type:**

**Device Type:** The hardware device type used by the client request, with values:

**TV:** Television.

**Tablet:** Tablet computer.

**Mobile:** Mobile phone.

**Desktop:** Computer.

**Other:** Others.

**Browser:** The browser type used by the client request.

**Operating System:** The operating system type used by the client request.

### **Note:**

1. TOP Client IP Address ranking only supports the following filter options: Host, Country/Region, HTTP version, TLS version, HTTP/HTTPS.

2. Due to the delay and algorithm influence, the TOP ranking data is for reference only, and it is suggested to refer to the actual log analytics results.

3. When the core indicator is selected as "Bandwidth Peak", the TOP ranking is not supported.

# Analysis Examples

## **Scenario 1: Troubleshooting URLs with access errors**

### **Scenario Example**

After adding www.example.com to the EdgeOne Service through Add [acceleration](https://www.tencentcloud.com/document/product/1145/54765) domain name, many endusers report that they cannot open the webpage. To analyze the cause of the problem and its impact, you can perform the following operations in the **Data Analysis > Traffic Analysis** page.

### **Directions**

1. Log in to the [EdgeOne](https://console.tencentcloud.com/edgeone) console, click on the Site List in the left menu bar, and click on the site you are concerned about in the Site List to enter the Site Details page.

2. In the Site Details page, click on **Data Analysis > Traffic Analysis** to enter the Traffic Analysis page.

3. In the Traffic Analysis page, click **Add Filter**, add the filter condition Host=www.example.com , and click **OK**.

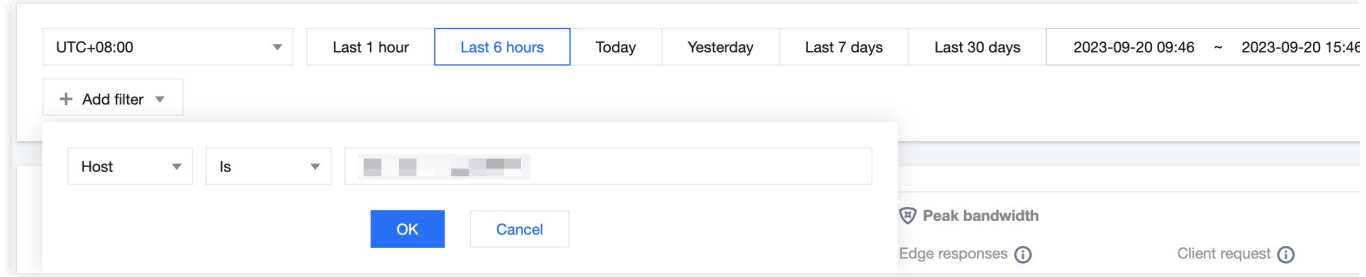

4. View the status code distribution, observe the proportion of abnormal status codes, and find that there are abnormal status codes "404".

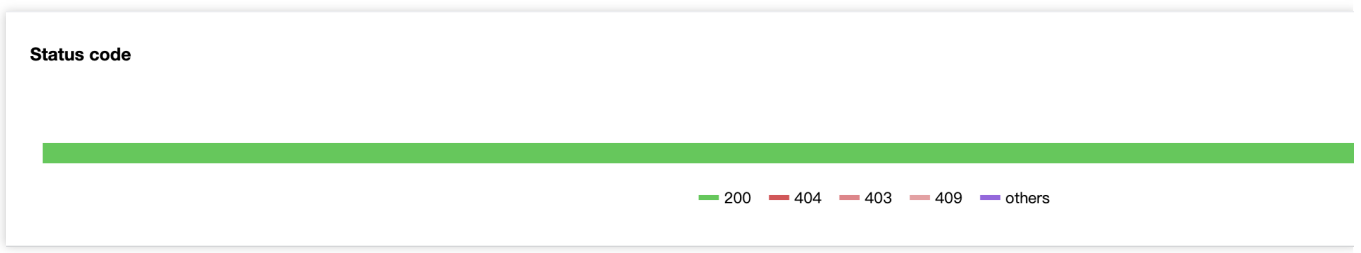

5. View the time-based trend of status codes, such as a higher proportion of "404" during certain periods, which can be traced back to a higher number of business access failures during that time, requiring special attention.

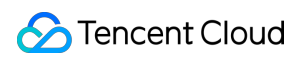

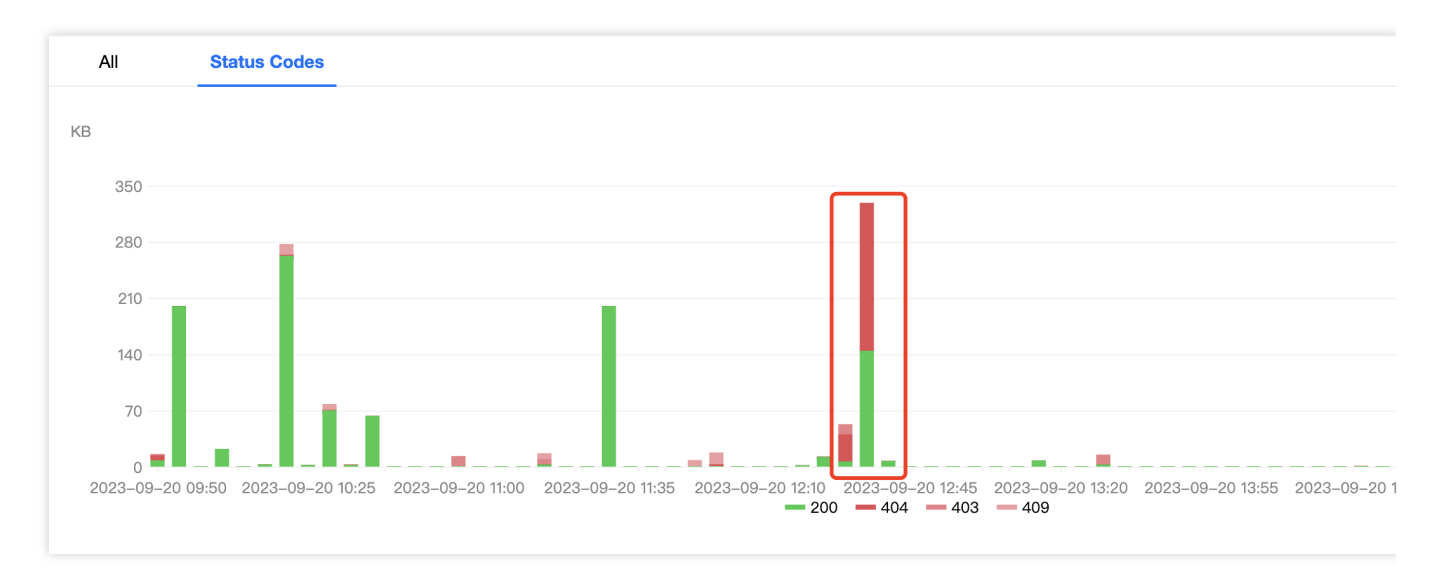

6. Add filter conditions status  $\csc 404$ , and by viewing the TOP URL, you can get the specific URLs with access exceptions. In the next step, you can go to the origin to troubleshoot whether there is a problem with this URL.

## **Scenario 2: Monitoring the traffic trend of all sites under the account**

### **Scenario Example**

After adding multiple sites and running them stably on EdgeOne for a period of time, you want to regularly inspect the traffic trends of all sites in the console. You can follow the steps below.

### **Directions**

1. Log in to the [EdgeOne](https://console.tencentcloud.com/edgeone) console, and in the left menu bar, click on **Data Analysis > Traffic Analysis** to enter the multi-site aggregated traffic analysis page.

2. View the time trend chart, observe whether the traffic and requests have a sudden increase or decrease, and judge whether the overall business is running smoothly.

3. Click on **Compare Data** to compare the traffic curves of the same time period in the last two days, and observe whether the business has a sudden increase or decrease in day-to-day comparison.

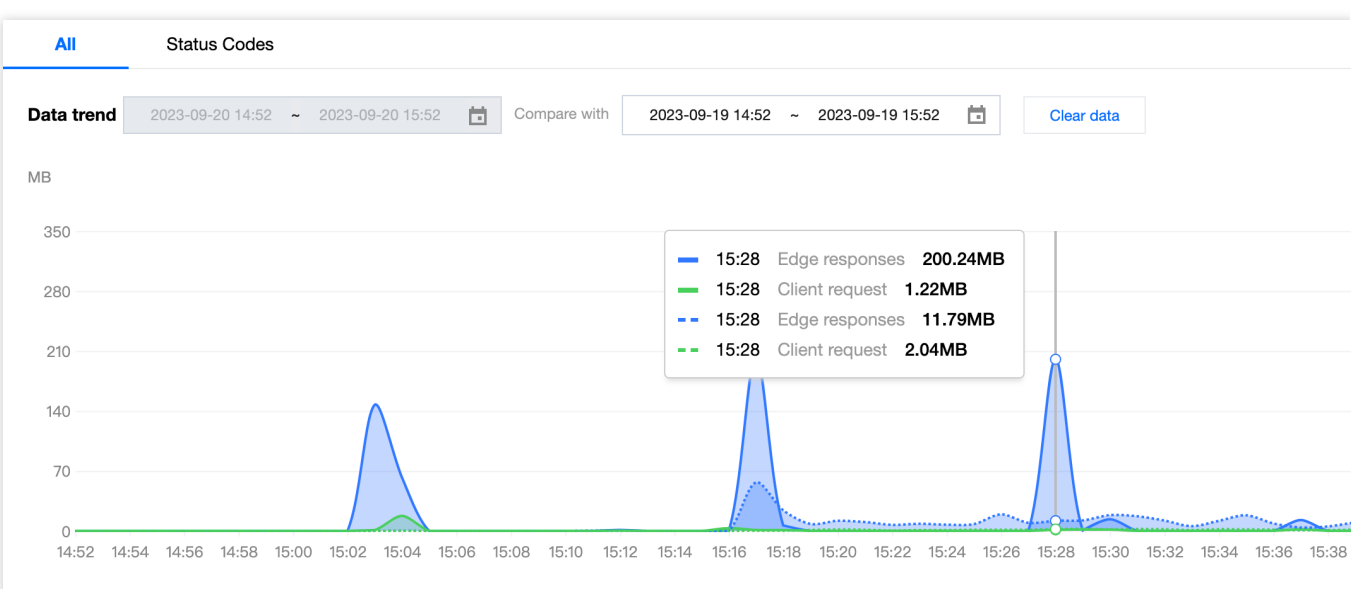

# Cache Analysis

Last updated:2023-11-24 14:55:36

# **Overview**

EdgeOne provides multi-dimensional, visualized cache analysis by analyzing L7 (application layer) access log data, including time trend curves of traffic, requests, and other metrics, cache status distribution, and TOP rankings.

# Supported Capabilities

Cache analysis supports data statistics for traffic, requests, and bandwidth. You can switch between different core metrics by clicking on the data area at the top.

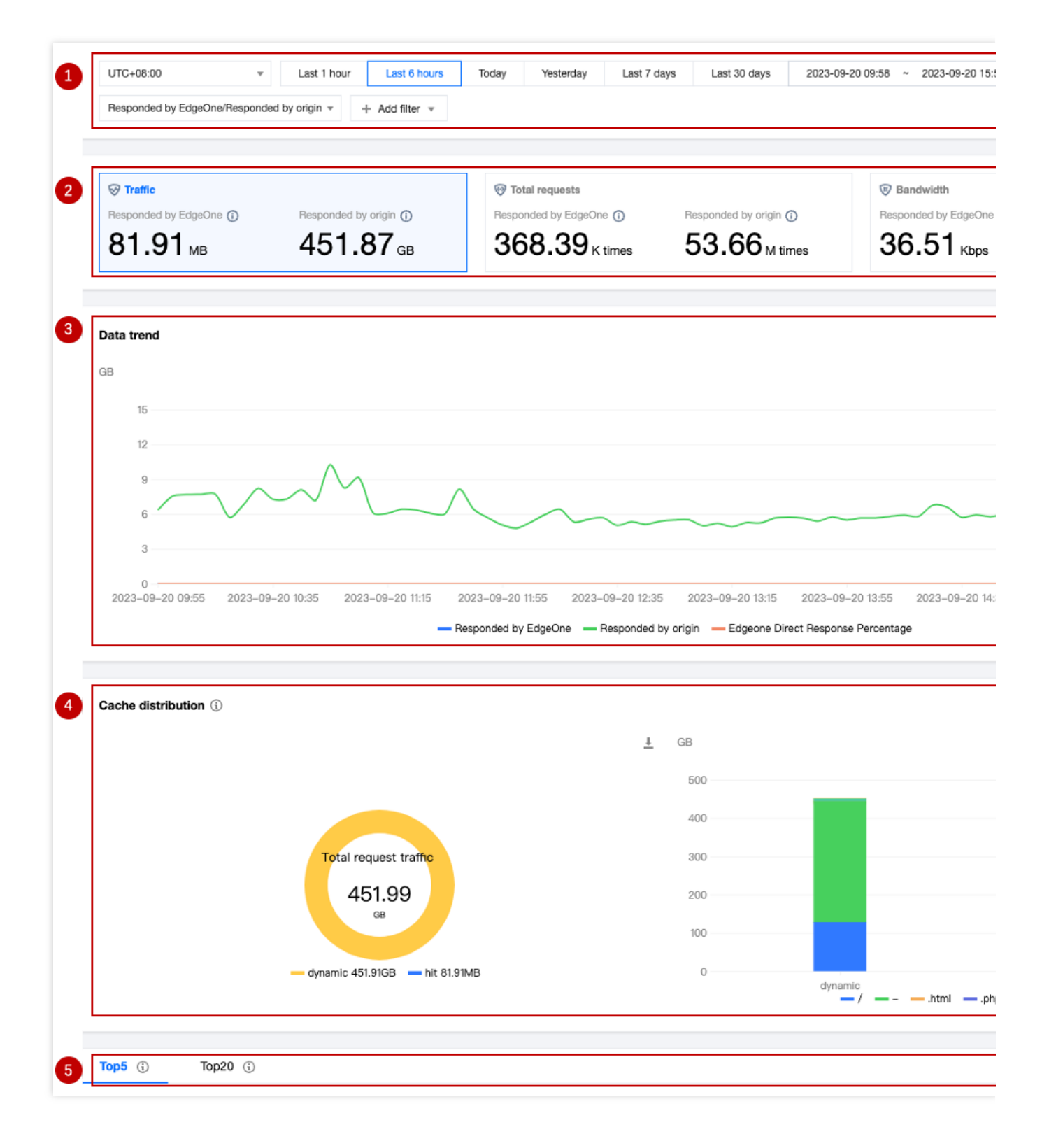

## **1. Data Filtering and Selection**

Select the time range for data query. For details, please refer to Modify Query Time.

Supports filtering by site, Host, cache status, status code, and other dimensions. For details, please refer to How to Use Filters.

Supports switching the core metrics displayed on the page.

**Responded by EdgeOne:** Displays the traffic/requests/bandwidth peak directly responded by EdgeOne node cache. **Responded by origin:** Displays the traffic/requests/bandwidth peak responded by the origin.

### **2. Core Metrics**

**Traffic:** All traffic transmitted from EdgeOne to the client, i.e., downstream traffic.

Responded by EdgeOne**:** Traffic directly responded by EdgeOne node cache.

Responded by origin**:** Traffic responded by the origin.

**Total requests:** Requests received by EdgeOne from the client.

Responded by EdgeOne**:** Requests directly responded by EdgeOne node cache.

Responded by origin**:** Requests responded by the origin.

**Bandwidth:** The peak of all bandwidth transmitted from EdgeOne to the client, i.e., downstream bandwidth peak.

Responded by EdgeOne**:** Bandwidth peak directly responded by EdgeOne node cache.

Responded by origin**:** Bandwidth peak responded by the origin.

### **Note:**

The calculation method of the bandwidth peak metric varies depending on the time granularity.

1-minute granularity: Total traffic within 1 minute \* 8 / 60 seconds.

5-minute granularity: Total traffic within 5 minutes \* 8 / 300 seconds.

Hourly basis: The maximum value among all 5-minute granularity bandwidth peak points.

Daily basis: The maximum value among all 5-minute granularity bandwidth peak points.

### **3. Data trend**

Displays the time trend of the absolute values of the core metrics directly responded by EdgeOne and Origin response, as well as the time trend of the EdgeOne direct response proportion (i.e., cache hit rate) under the current core metric.

## **4. Cache Distribution**

Cache status distribution, values include:

hit:The request hits EdgeOne's cache, and the resource is directly responded by EdgeOne.

miss:The resource can be cached, but it does not hit EdgeOne's cache, and the resource is responded by the origin. dynamic:The resource is not eligible for caching, and the resource is responded by the origin.

other:Unable to Identify Cache state.

Cross-analysis of cache status and resource type: Displays the resource type distribution in each cache status category through bar charts.

### **Note:**

When the core metric is "bandwidth," cache distribution is not supported.

## **5. TOP Ranking**

The dimensions supported by cache analysis TOP ranking are as follows:

**Resource Type:** The resource type requested by the client, such as ".png" and ".json."

**Hosts:** The subdomains requested by the client.

**URLs:** The specific resource paths requested by the client.

**Status Code:** The status code responded by EdgeOne node to the client.

### **Note:**

1. Due to the delay and algorithm's influence, TOP ranking data is for reference only. It is suggested to rely on actual log analytics results.

2. When the core metric is "bandwidth," TOP ranking is not supported.

# Analysis Example

## **Scenario 1: Monitor the cache hit rate of the domain**

Continuously monitor the cache hit rate of the specified domain through the trend chart in cache analysis, combined with different filter items.

### **Scenario Example**

After you Add [Acceleration](https://www.tencentcloud.com/document/product/1145/54765) Domain Name and [Configure](https://www.tencentcloud.com/document/product/1145/56195) Cache Policy, you want to monitor the cache hit rate of the domain www.example.com to evaluate and optimize the cache configuration. You can perform the following operations in the **Data Analysis > Cache Analysis** page.

### **Directions**

1. Log in to the [EdgeOne](https://console.tencentcloud.com/edgeone) console, click on the site list in the left menu bar, click on the site you are interested in within the site list, and enter the site details page.

2. In the site details page, click on **Data Analysis > Cache Analysis** to enter the cache analysis page.

3. In the Cache analysis page, click on **Add Filter**, add the filter condition Host=www.example.com , and click **OK**.

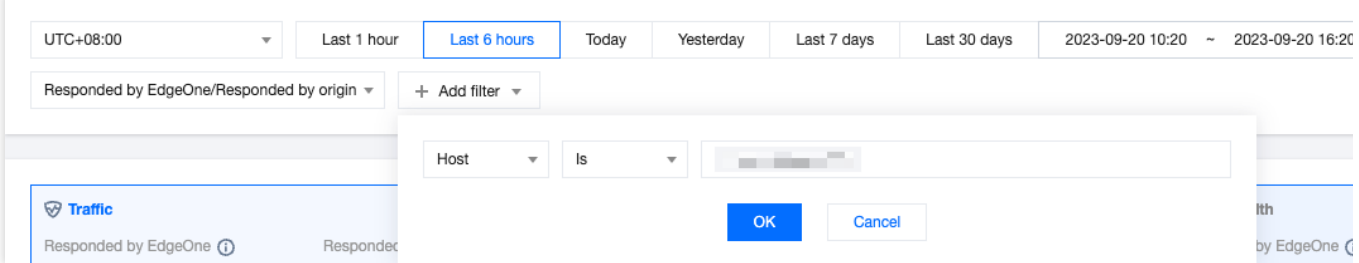

4. In the Time Trend Chart, view the **Responded by EdgeOne** curve trend, which represents the cache hit rate trend

of www.example.com .

5. If you think the cache hit rate is low, you can add the filter condition Cache Status=miss , and then view the TOP Ranking to troubleshoot the reasons for the cache hit rate not meeting expectations.

For example, observe the TOP Ranking of resource types and find that a large number of ".mp4" file extensions have not hit the cache. You can refer to Node Cache TTL [Configuration](https://www.tencentcloud.com/document/product/1145/46175) to optimize the corresponding configuration.

## **Scenario 2: Monitor the cache hit rate of all sites**

### **Scenario Example**

When all your sites are static websites and have been running stably on EdgeOne for a while, you need to monitor the cache hit rate of static resources for all sites. You can follow the steps below.

### **Directions**

1. Log in to the EdgeOne console, click on Data Analysis > Cache Analysis in the left menu bar, and enter the cache analysis page for multiple site aggregation.

2. View the trend curve to see the aggregated data of all sites directly responded by EdgeOne.

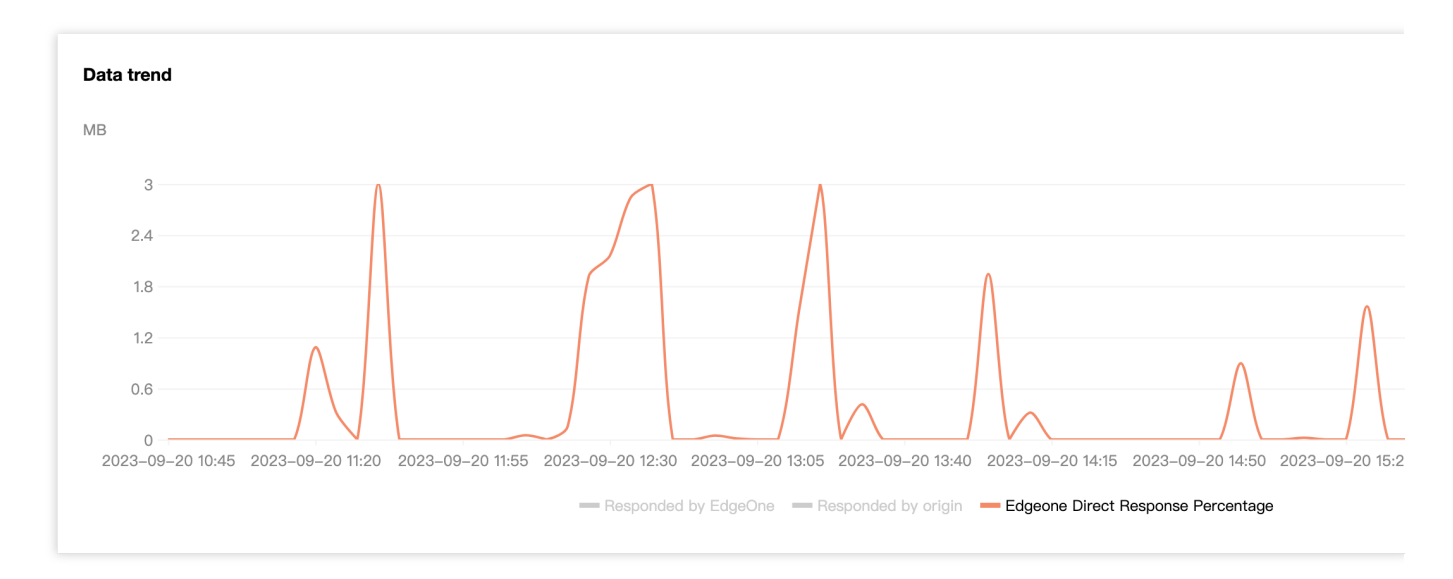

3. In the filter, you can further select the corresponding site to view the proportion of resources directly responded by EdgeOne for the specified site.

# Security Analysis Site Security Overview

Last updated:2023-09-21 15:07:19

## **Overview**

The Site Security Overview focuses on displaying the main security risks faced by the site. By showing the request statistics of the EdgeOne security module over a period of time, including trend charts and TOP N charts, the Site Security Overview can provide you with multiple dimensions of security risk reference: risk severity and urgency level (security event scale and trend), main objects of security risks (main target domain names, paths, etc. of attacks), and risk classification (main attack methods, such as HTTP DDoS attack, vulnerability attack, and crawler access). Through this information, you can quickly understand the current security threats faced by the site and adjust or strengthen the security policy accordingly.

## Supported Capabilities

The Site Security Overview provides various statistical analysis functions, displaying the overall situation of requests hitting security rules to help you quickly assess threats.

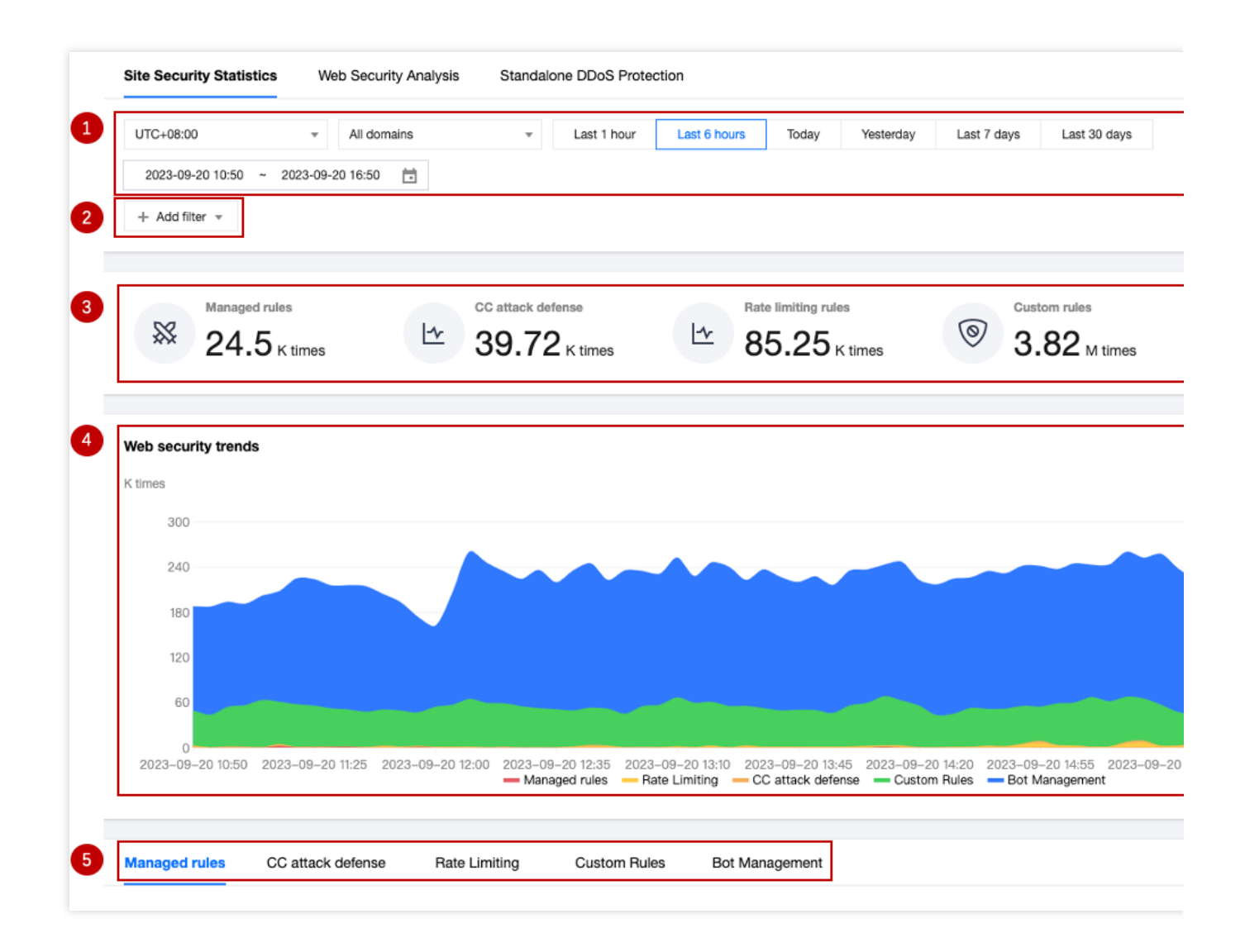

## **1. Data Range**

[Adjust](https://www.tencentcloud.com/document/product/1145/56986) the data time range to display the security event data in different time periods.

### **2. Filtering and Screening**

#### **Note:**

The screening conditions will take effect on all data on the page, including custom rules, rate limiting, CC attack defense, managed rules, and bot management pagination statistics.

When the amount of data queried is large, it may take a longer time to query.

The filter options supported by the Site Security Overview can be referred to as How to Use Filter [Conditions.](https://www.tencentcloud.com/document/product/1145/56985)

## **3. Key Protection Indicator Data**

**Managed rules:** View requests carrying vulnerability attack features that hit managed rules.

**CC Attack Defense:** View requests that hit CC attack defense, which may pose a risk to site availability.

**Rate Limiting Rule:** View requests that trigger rate limiting rules, which may abuse resources or application interfaces.

**Custom rule:** View requests that trigger custom rules. You can further analyze the request trend and evaluate your customized security policy.

**Bot Management:** View requests from automated programs (bots), including various crawler requests from search engines and automation tools.

## **4. Security Event Trend Chart**

The trend chart helps you understand the external security risk trend over a period of time and displays the overall risk scale and the scale trend of each risk classification through a stacked chart method, helping you quickly assess the severity and priority of risks and take appropriate measures.

### **Note:**

The trend chart is a stacked area chart, in which:

The vertical axis shows the number of requests hitting various security modules, including custom rules, rate limiting, CC attack defense, managed rules, and bot management module.

The horizontal axis shows the timestamp, corresponding to the start time of the counting window. For example, when the data is displayed at a granularity of 1 minute, the data point at 16:05:00 corresponds to the total number of requests from 16:05:00 to 16:05:59.

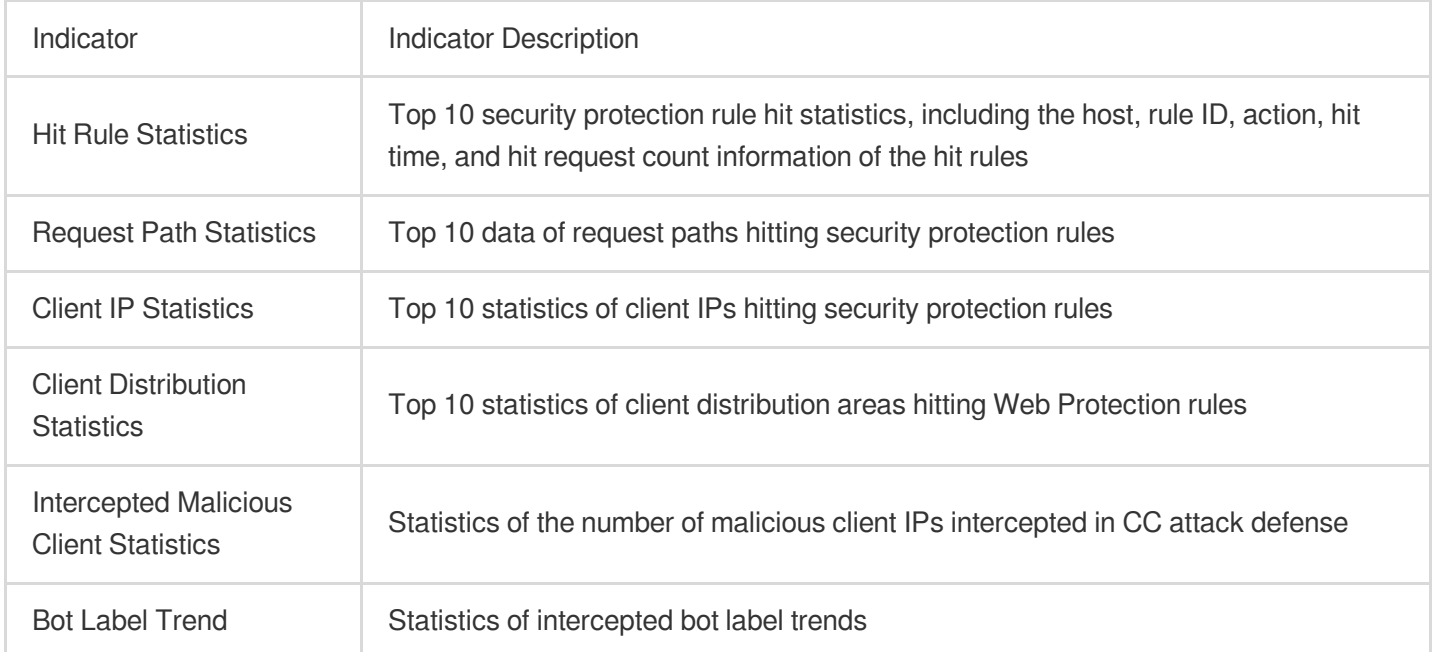

## **5. Security Event Classification Statistics Display**

In security events, you can also click on the corresponding domain name, request path, rule ID, and client IP to quickly add them as filter conditions and view more detailed dimension statistical analysis data;

If you find that a rule ID in the security overview has intercepted normal requests, you can click on the rule ID, click on the new protection exception rule, and quickly create a new protection exception rule.

# Analysis Example

## **Scenario 1: Viewing ongoing CC attack activities**

Use the trend chart in the Site Security Overview, where the peak of the trend chart corresponds to the total number of various attacks, and the scale of CC attacks usually corresponds to the number of requests hitting rate limiting and CC attack defense.

The number of clients used for CC attacks often corresponds to the intensity of the attack and the cost input of the attackers. You can view the number of malicious clients intercepted in the CC attack defense pagination to judge the resources invested by the attackers as a reference for defense.

### **Note:**

When the number of intercepted malicious clients exceeds 2000, it usually means that the attacker has invested more resources and called one or more botnet networks. Please consider upgrading to the Enterprise version and purchasing independent DDoS protection to ensure that there are sufficient protection resources to fight against the attack and avoid business losses.

### **Scenario Example**

When your site example.com's domain name www.example.com has been subjected to a large-scale CC attack in the past hour, you need to know the information about the threat in real-time to develop targeted defense strategies or evaluate existing strategies. In addition to viewing the status code ratio on the traffic analysis page to check whether it has an impact on the business, you can also view the security module statistics in the Security Analysis > Site Security Overview page.

### **Directions**

1. Log in to the [EdgeOne](https://console.tencentcloud.com/edgeone) console, click on the site list in the left menu bar, click on the site to be configured in the site list, and enter the site details page.

2. In the site details page, click on **Data Analysis > Security Protection**, and enter the Site Security Overview analysis page by default.

3. Modify the domain name and time range of the site to be analyzed. In this scenario, for example, select the security protection data of the domain name www.example.com in the past hour.

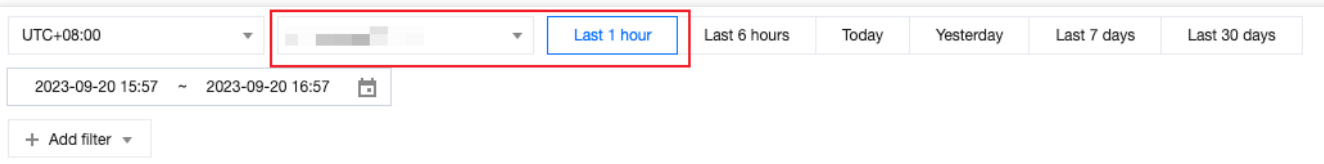

4. After filtering, the security analysis data will be automatically queried according to the filtering results. View the Web Protection trend, and you can click on the indicator value below the legend to close the display of other indicators and

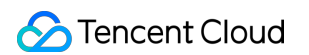

only display the attack scale and trend of CC attack defense.

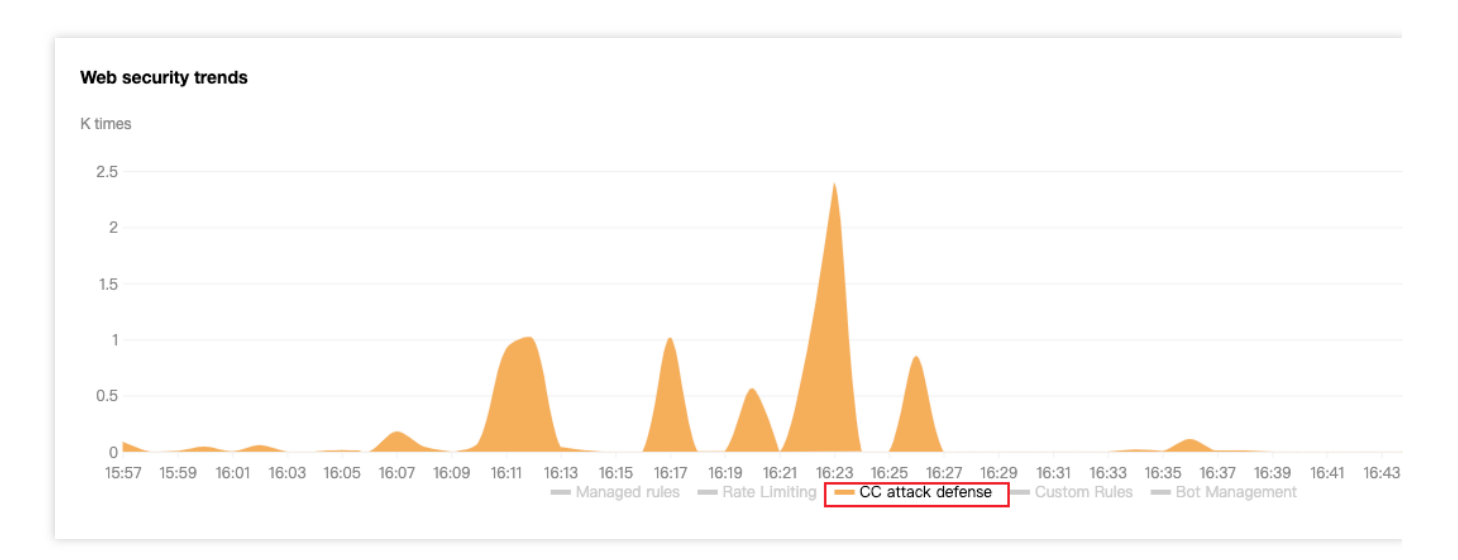

5. In the security classification event statistics below, click on CC Attack Defense to view the intercepted malicious client statistics, which can show the current number and trend distribution of triggered intercepted client IPs, and confirm the number of client IPs initiating the attack.

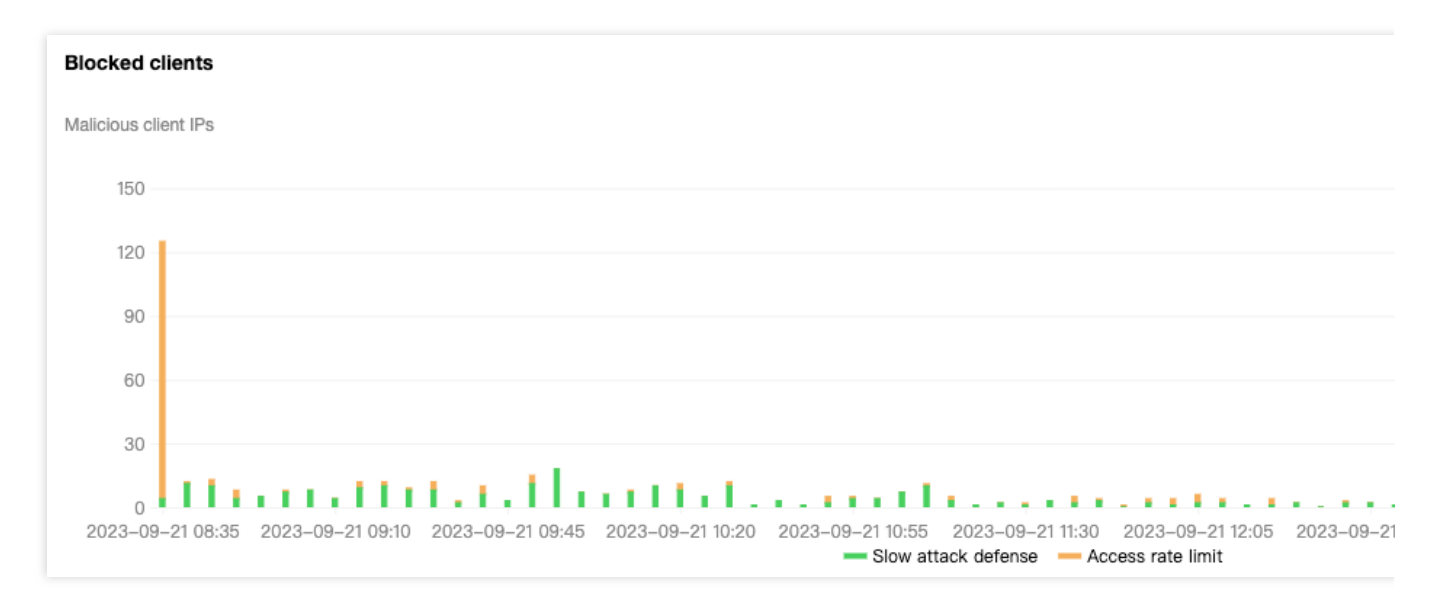

6. Switch to the CC Attack Defense and Rate Limiting pages separately to view the TOP rule list with the most hits for the domain name, thus clarifying the main target and corresponding method of the attack. Based on the analysis results, you can go to CC Attack Defense and Rate Limiting to configure and adjust the corresponding protection strategies.

## **Scenario 2: Assessing Vulnerability Attack Defense Strategy**

When using Managed rules to protect against vulnerability attacks, it is necessary to test and fine-tune to avoid falsepositive rate. At this time, the Site Security Overview can help you evaluate the overall recognition of the rules and quickly identify rules that may have false alarms.

In general, vulnerability attacks have sporadic characteristics, and only a few scenarios (such as scanning site vulnerabilities) may have continuous hits on Managed rules. Therefore, when observing continuous hits on fixed rules, it is necessary to rule out false alarm situations.

#### **Example Scenario**

When you continuously receive feedback from different users that their current requests are blocked and they cannot access the content of the domain www.example.com within the site example.com, you need to check whether the user's request is blocked due to hitting the security protection rule and needs to be fine-tuned. In this case, the client IP is 1.1.1.1, and the user is a trusted internal test user who is also intercepted.

#### **Directions**

1. Log in to the EdgeOne console, click on the Site List in the left menu bar, click on the site to be configured in the Site List, and enter the Site Details Page.

2. In the Site Details Page, click Data Analysis > Security Protection, and enter the Site Security Overview analysis page by default.

3. Filter and view the domain name and time range to be analyzed. In this scenario, select the security protection data of the domain www.example.com within the last 7 days.

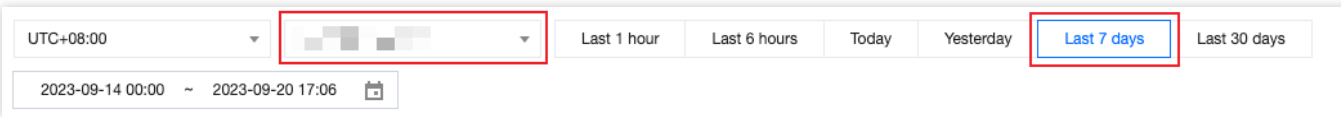

4. In the Managed Rules tab, view all hit rule statistics. When a large amount of requests hit a rule ID, click on the **rule ID**, select **Filter > Add to Filter**, and add the rule ID to the filter conditions to view all requests that hit the rule ID, the detailed request path, client IP, and hit trend information.

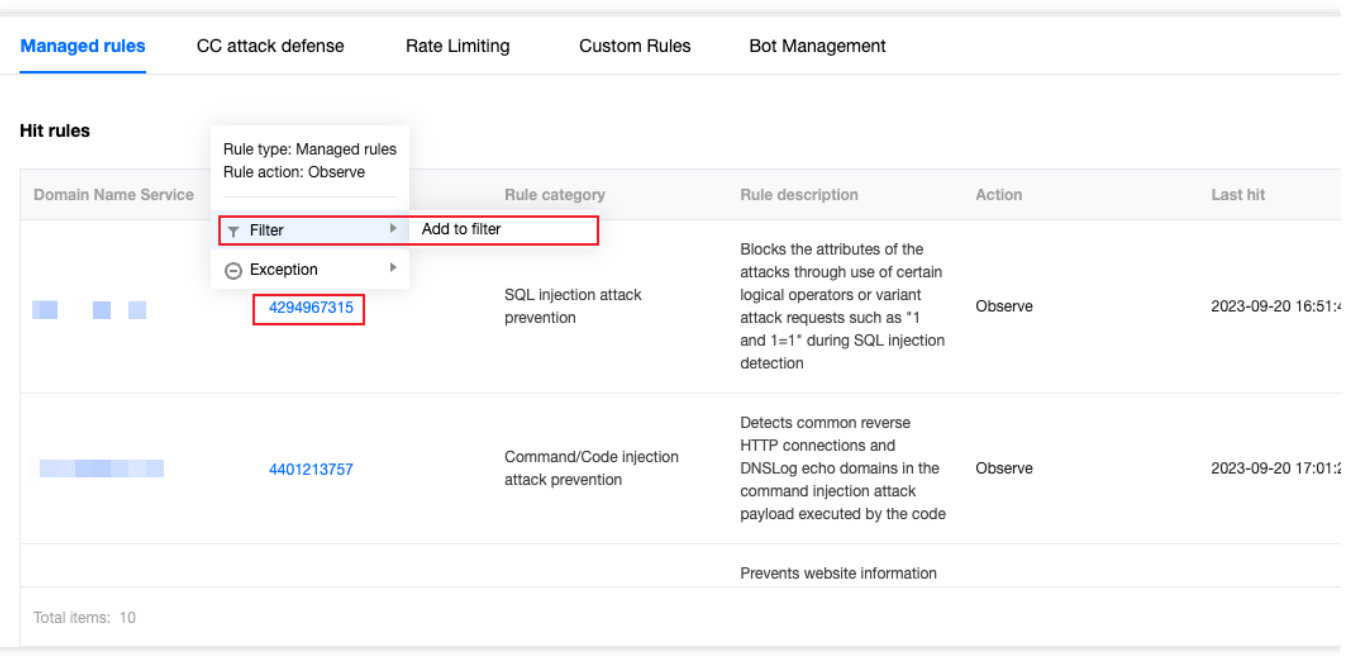

5. After analysis, if you find that the rule indeed intercepts normal path requests or client IPs, but also intercepts some abnormal business requests, you can click on the **rule ID**, select **Rule Exception > Create Protection Exception Rule**, and quickly create a new Web Protection Exception Rule. In this scenario, create a new rule and add the trusted client  $IP \quad 1.1.1.1$  to the protection exception rule to skip the scanning of the rule ID.

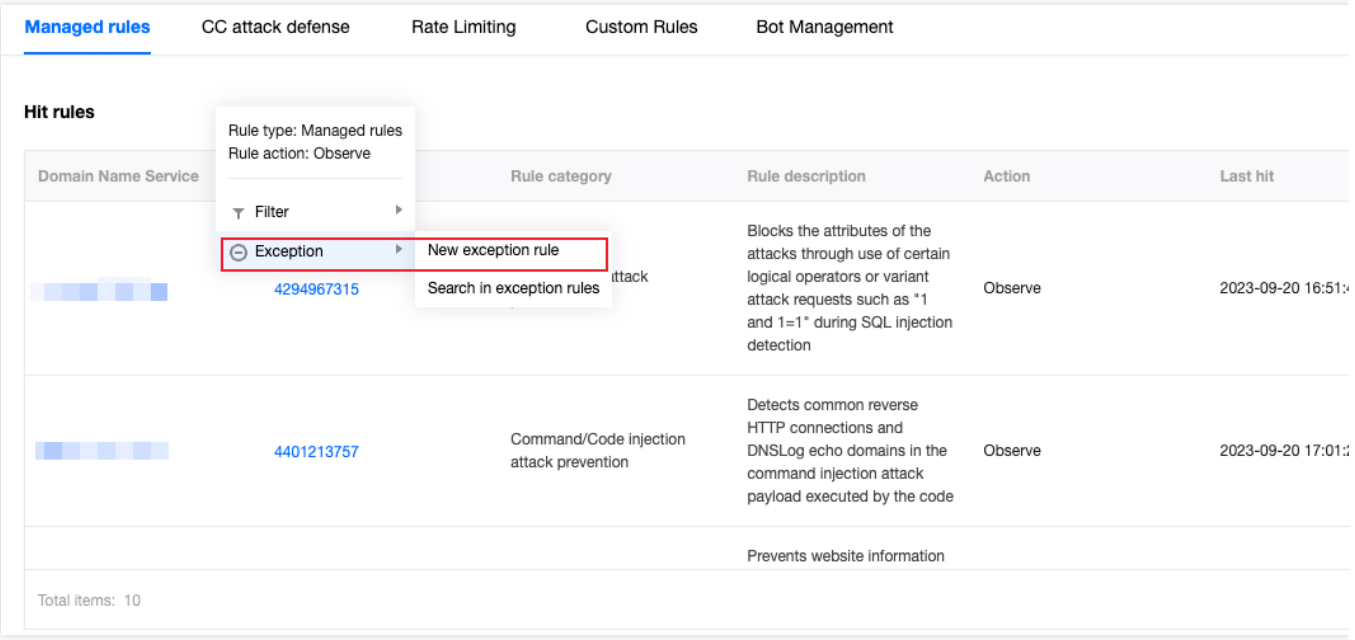

6. If you need to view more detailed rule hit logs, you can record the rule ID and use Web Security Analysis to further view the request samples that hit the rule ID to determine whether they are normal requests.

## **Scenario 3: Viewing the Overall Security Trend of All Sites**

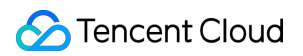

### **Example Scenario**

After adding multiple sites and running EdgeOne stably for a period of time, to view the security protection trend of all sites and find out the sites and domain names that frequently encounter CC attacks for further strengthening the protection of the site domain name, you can follow the steps below.

### **Directions**

1. Log in to the [EdgeOne](https://console.tencentcloud.com/edgeone) console, click on **Data Analysis > Security Analysis** in the left menu bar, and enter the multi-site aggregation cache analysis page, which is the Site Security Overview page by default. 2. In this page, you can view the security protection statistics of all sites. In the Security Event Classification Statistics Display below, click on CC Attack Defense to view the hit rule statistics, and you can see the domain names with the most CC rule hits, rule names, actions, and the number of requests.

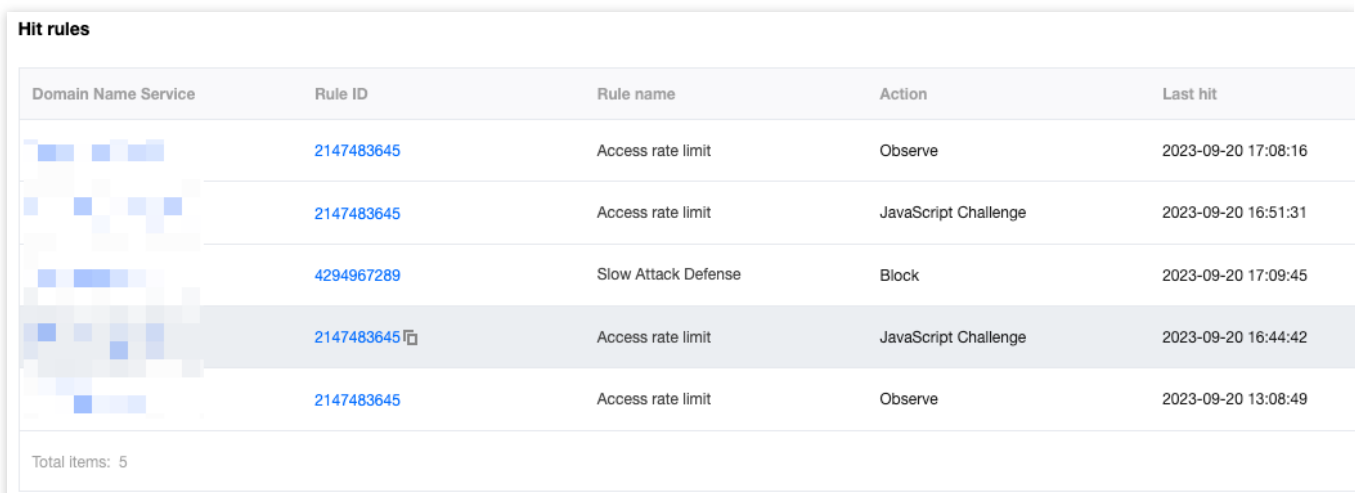

3. You can further click on the corresponding domain name, add the domain name as a filter, and further analyze the trend and client distribution of the CC [defense](https://www.tencentcloud.com/document/product/1145/55936) rules triggered by the domain name. Then refer to the CC Attack Defense Configuration Document to further optimize the defense strategy.
# Web Security Analysis

Last updated: 2023-09-21 15:03:49

### **Overview**

Web security analysis provides fine-grained analysis tools for security events, offering reference for you to formulate or adjust security policies. You can not only view the statistical analysis and distribution trends of recent security events in dozens of dimensions, but also further understand the specific content and detailed information of an event by viewing sample logs. Web security analysis provides multiple analysis dimensions for EdgeOne's web security features, helping you develop efficient security strategies.

### Supported capabilities

#### **Note:**

In a security event, a single request may hit multiple security rules. When filtering or selecting statistical dimensions, please distinguish between the rule's disposal method and the request's disposal result.

For example: A request hits multiple rules with the disposal method set to observe, and also hits a rule with the disposal method set to intercept, resulting in the final disposal result of the request being intercepted.

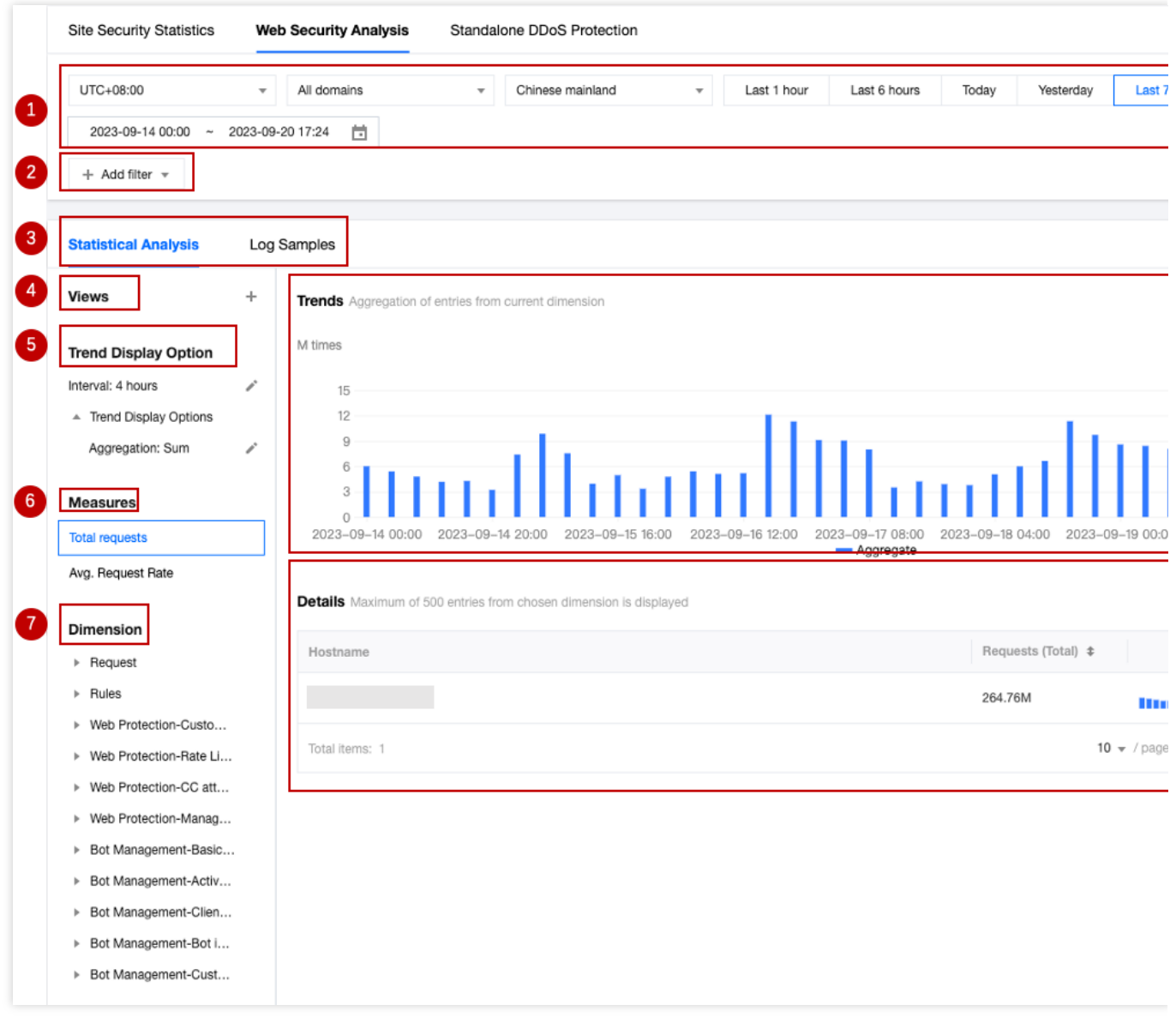

### **1. Data time range**

By [adjusting](https://www.tencentcloud.com/document/product/1145/56986) the query time range, you can query the security events of a specific time period.

#### **Note:**

For the query time range supported by different version plans, please refer to the [Comparison](https://www.tencentcloud.com/document/product/1145/55650) of EdgeOne Plans.

### **2. Add filter**

Supports filtering Web security data by request features, rule ID, and other dimensions. For the filter items supported by Web security analysis, please refer to How to use filter conditions.

#### **Note:**

1. A single request may hit multiple rules, so when using rule ID filtering, the statistical details and trend distribution of other rules hit simultaneously will be displayed.

2. You can click on the feature value you want to filter in the statistical details to quickly add it to the filter.

### **3. Analysis dimensions**

**Statistical analysis:** Helps you display the ranking of indicators by the selected dimension, discover abnormal access volume and abnormal access trends. For example: When you choose to display by User-Agent header dimension, you can view the distribution of accessed devices and access indicator trends, thus identifying devices with abnormal access volume and suspicious access behavior with uniform speed cycle.

**Sample logs:** Help you further view the details of security events and determine whether the security policy hit by the request meets expectations. For example: You can view the managed rules hit by the request and the field content matched by the managed rules through sample logs, which will help you determine whether it is a false intercept and adjust the security policy accordingly.

### **4. Common views**

You can save the current view options as a common view for quick access later according to your needs. You can name the view, which will save the current trend display options, statistical indicators, and statistical dimension information.

### **5. Trend display statistical method**

#### **Note:**

When adjusting the data filter time range, the data granularity will be adjusted accordingly to ensure an appropriate trend chart display.

You can adjust the trend chart display options as needed:

Data granularity: The data statistics duration corresponding to each column in the trend chart.

Aggregation method: The calculation method of the data corresponding to each column in the trend chart. Sum: Displays the sum of all indicators of the statistical items in the selected dimension filtered data within that time period. For example: In the statistical period corresponding to a column in the trend chart, there are 6000 requests, and the column displays data as 6000.

Average value: Displays the average value of all indicators of the statistical items in the selected dimension filtered data within that time period. For example: When displaying statistical data by Host dimension, the data contains 5 Host data, and in the statistical period corresponding to a column in the trend chart, there are 6000 requests, then the column displays data as  $6000 / 5 = 1200$ .

Maximum value: Displays the maximum data item in the selected dimension split data within that time period. 99th percentile value: Displays the minimum value of the data items greater than 99% in the selected dimension split data within that time period, i.e., this value is greater than 99% of the other statistical item indicator values. 99.9th percentile value: Displays the minimum value of the data items greater than 99.9% in the selected dimension split data within that time period, i.e., this value is greater than 99.9% of the other statistical item indicator values.

### **6. Statistical indicators**

You can choose to display the number of requests or the average request rate indicator to display the required statistical features (such as rate features or request number features).

Number of requests: Displays the total number of requests by the current statistical dimension, used to distinguish the characteristics of visitors with a large number of requests. For example: Analyzing by request Host dimension can distinguish the concentrated business domain names.

Average request rate: Calculates the average request rate by the current statistical dimension, used to distinguish the characteristics of visitors with high access frequency. For example: Analyzing by User-Agent header dimension can distinguish the device types with abnormal access frequency.

### **7. Statistical dimensions**

Web security analysis provides the following analysis dimension categories, and you can adjust the statistical objects and grouping methods according to the selected dimensions:

Statistical dimensions classified by request attributes include:

Client IP: Counts the number of requests from different client IPs.

Client IP (XFF header priority): Counts the number of requests from different client IPs. If the client accesses through a Web proxy, the IP of the most recent hop in the XFF header will be counted.

User-Agent: Counts requests from different device types (distinguished by HTTP User-Agent header).

Request URL: Counts requests accessing different URLs (including access paths and query parameters).

Hostname: Counts requests accessing different domains (distinguished by HTTP header Hostname).

Request Referer: Counts requests accessing resources using different referencing methods (distinguished by HTTP Referer header).

Statistical dimensions classified by rule attributes include:

Category: Counts requests hitting different security modules (such as custom rules, managed rules, etc.).

Rule ID: Counts requests hitting different rules.

### **Note:**

1. You can use the rule ID option in the rule classification to merge and display requests hitting all security protection rules.

2. You can also use the rule ID option in the specific security feature classification to view only the situation of hitting rules in that module. For example: Count requests by the rule ID of the Web Protection custom rules hit.

3. Different version plans support different [statistical dimensions, please refer to the Comparison of](https://www.tencentcloud.com/document/product/1145/55650) EdgeOne Plans for details.

You can also choose other analysis options provided by the protection features, such as the hit field of managed rules, the bot label of bot intelligent analysis, etc., to perform statistical analysis.

### **8. Statistical trend chart**

The statistical trend chart will display the corresponding aggregated data bar chart according to your trend display options and filter conditions.

### **9. Statistical details**

Displays the request feature values of different dimensions and their corresponding indicators according to your statistical dimension and statistical indicator options. For example: When the number of requests indicator and User-Agent analysis dimension are selected, the statistical details section will display the number of requests for different client device types (User-Agent header values), displayed in descending order of the number of requests, and the request trends of each device type.

### Analysis example

### **Scenario 1: Analyze the request trend of CC attack defense in the past 1 day**

#### **Scenario example**

Suppose your site example.com finds a suspicious surge in access volume, hitting the CC attack defense rule. To analyze whether all requests hitting CC attack defense in the past 1 day are normal requests, you can follow the steps below for analysis.

#### **Directions**

1. Log in to the [EdgeOne](https://console.tencentcloud.com/edgeone) console, click on the site list in the left menu bar, click on the site to be configured in the site list, and enter the site details page.

2. In the site details page, click on **Data Analysis > Security Protection**, and enter the site security overview analysis page by default. Click on **Web Security Analysis** at the top.

3. Filter and view the domain name, time range, and aggregation conditions of the site to be analyzed. In this scenario, you can select the time range within the past 1 day.

4. In the statistical analysis, click on **Web Protection-CC Attack Defense > Rule ID**.

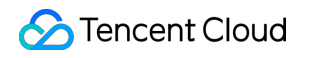

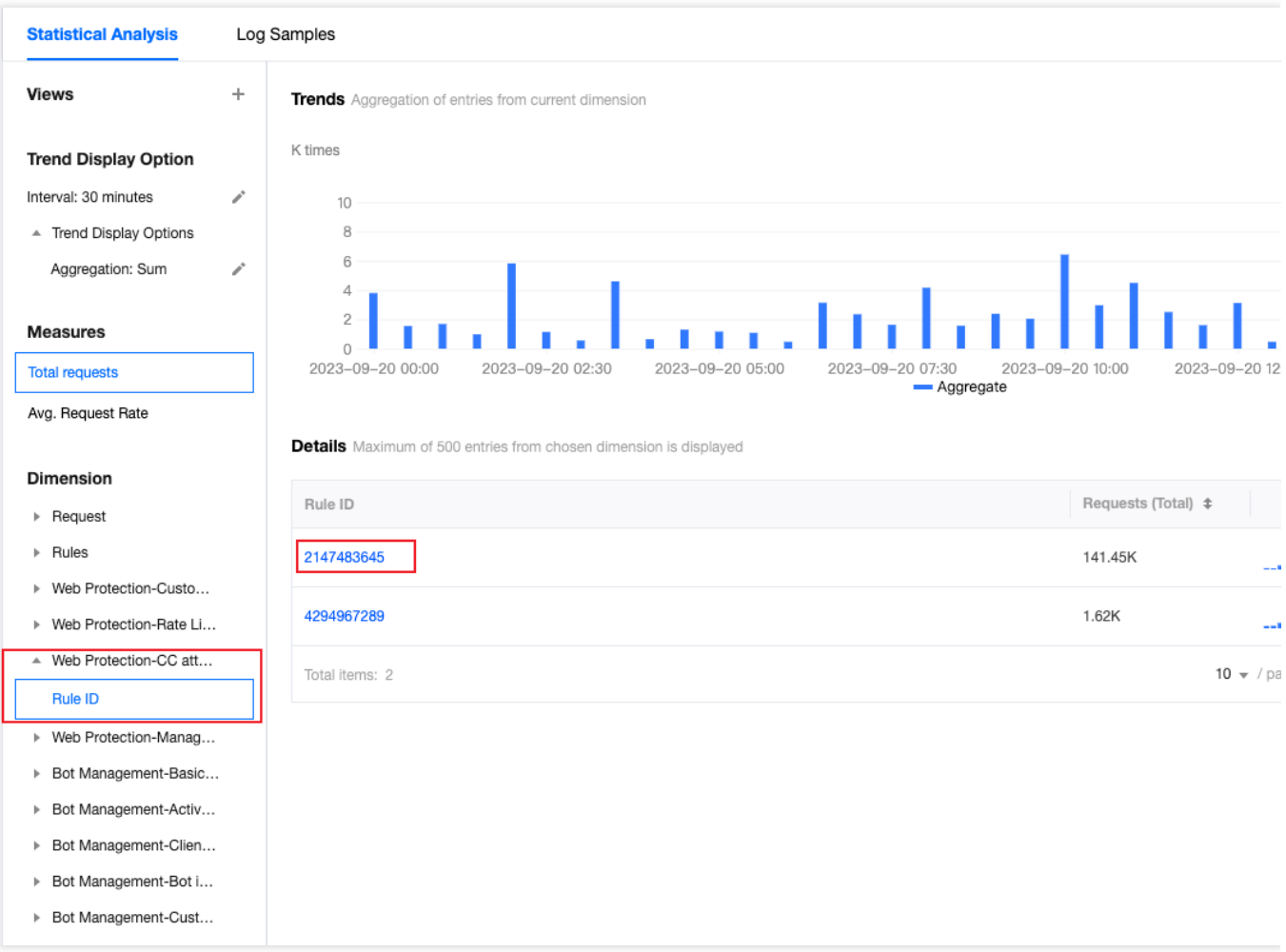

5. View the data results. As shown in the figure above, the number of requests triggered by intelligent client filtering is very high (Rule ID: 4294967293). You can click on the rule ID to add it to the filter. Then click on Request > User Agent in the left statistical dimensions to view the summary information of all User Agent headers hitting the rule. You can judge whether the User Agent value meets your normal client expectations. You can also continue to add other statistical dimensions in the statistical dimensions, such as Client IP and Request URL, to further narrow down the filter range.

### **Scenario 2: Analyze whether there are abnormal requests in suspicious bot requests within the last 1 day**

#### **Scenario Example**

Suppose your site example.com has recently been frequently visited by suspicious bots, and you need to analyze whether all suspicious bot request accesses in the past 1 day are normal requests. You can refer to the following steps for analysis.

#### **Directions**

### Tencent Cloud

1. Log in to the [EdgeOne](https://console.tencentcloud.com/edgeone) console, click on the site list in the left menu bar, click on the site to be configured in the site list, and enter the site details page.

2. On the site details page, click **Data Analysis > Security Protection**, and enter the site security overview analysis page by default. Click Web Security Analysis at the top.

3. Filter and view the domain name, time range, and aggregation conditions of the site to be analyzed. In this scenario, you can select the time range within the past 1 day.

4. In the statistical analysis, click **Bot Management-Bot Intelligent Analysis > Bot Tag**.

5. Query the data results, and in the statistical details, you can see the request times of the corresponding bot tags. In this scenario, you can click **Suspective Bot Requests > Add Equal Filte**r for further analysis. After adding the filter condition, you can also continue to add other statistical dimensions in the statistical dimension, such as User-Agent to further narrow the filter range.

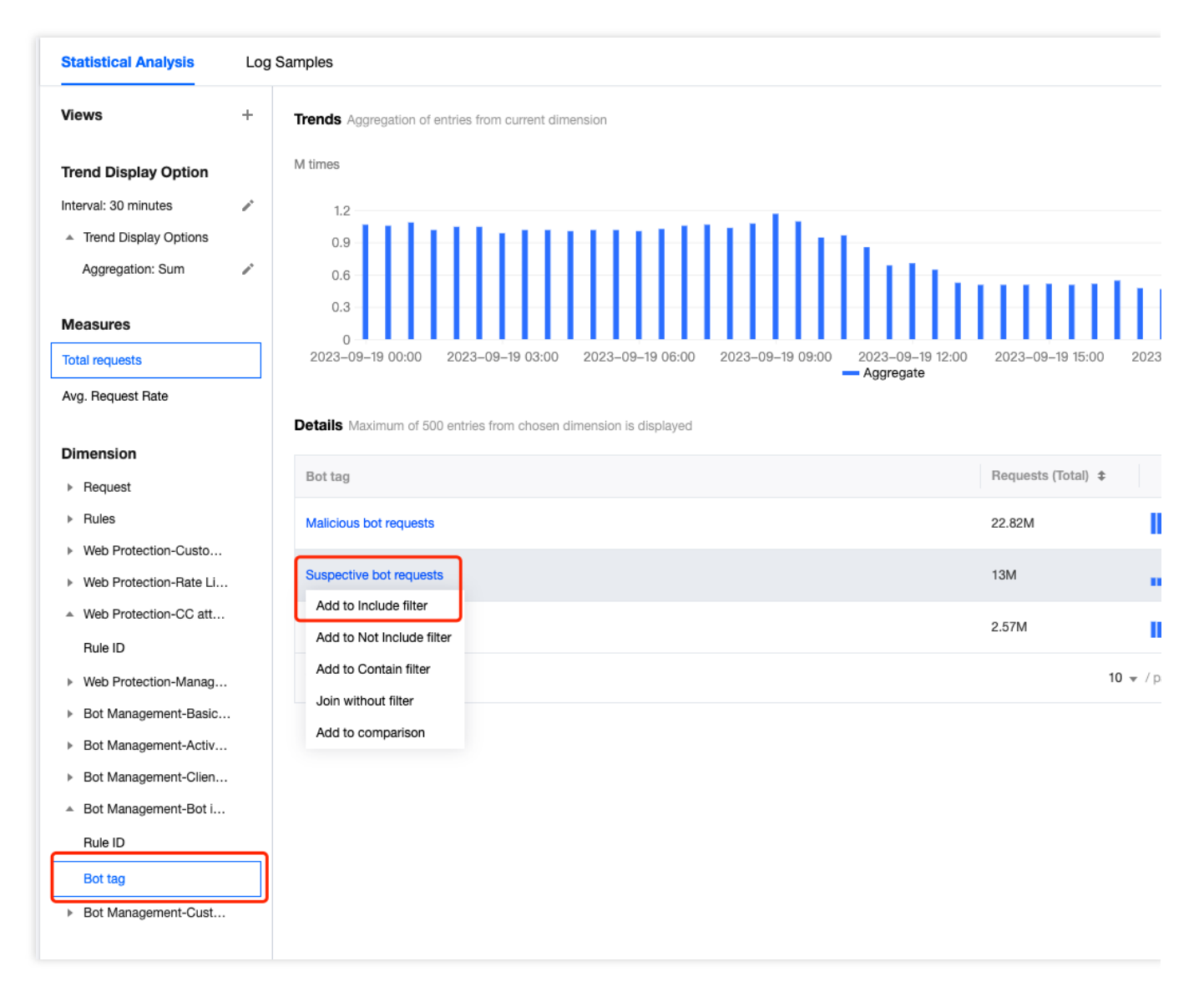

6. Click Sample Log to switch to detailed sample log analysis. Click the arrow on the left side of each log to expand and view the detailed request header and hit rules situation to determine whether the request is a normal request.

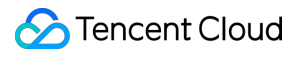

# L4 Proxy

Last updated: 2023-09-21 11:36:39

### **Overview**

EdgeOne provides data analysis and display of user access to L4 (transport layer) proxy instances by analyzing L4 access logs, including traffic, connection count, connection duration, and other data, helping you better monitor the operation of L4 proxy instances.

### Supported capabilities

The L4 proxy analysis page supports the statistical display of traffic, connection count, connection duration, and other data for L4 proxy instances, and supports adding filtering conditions.

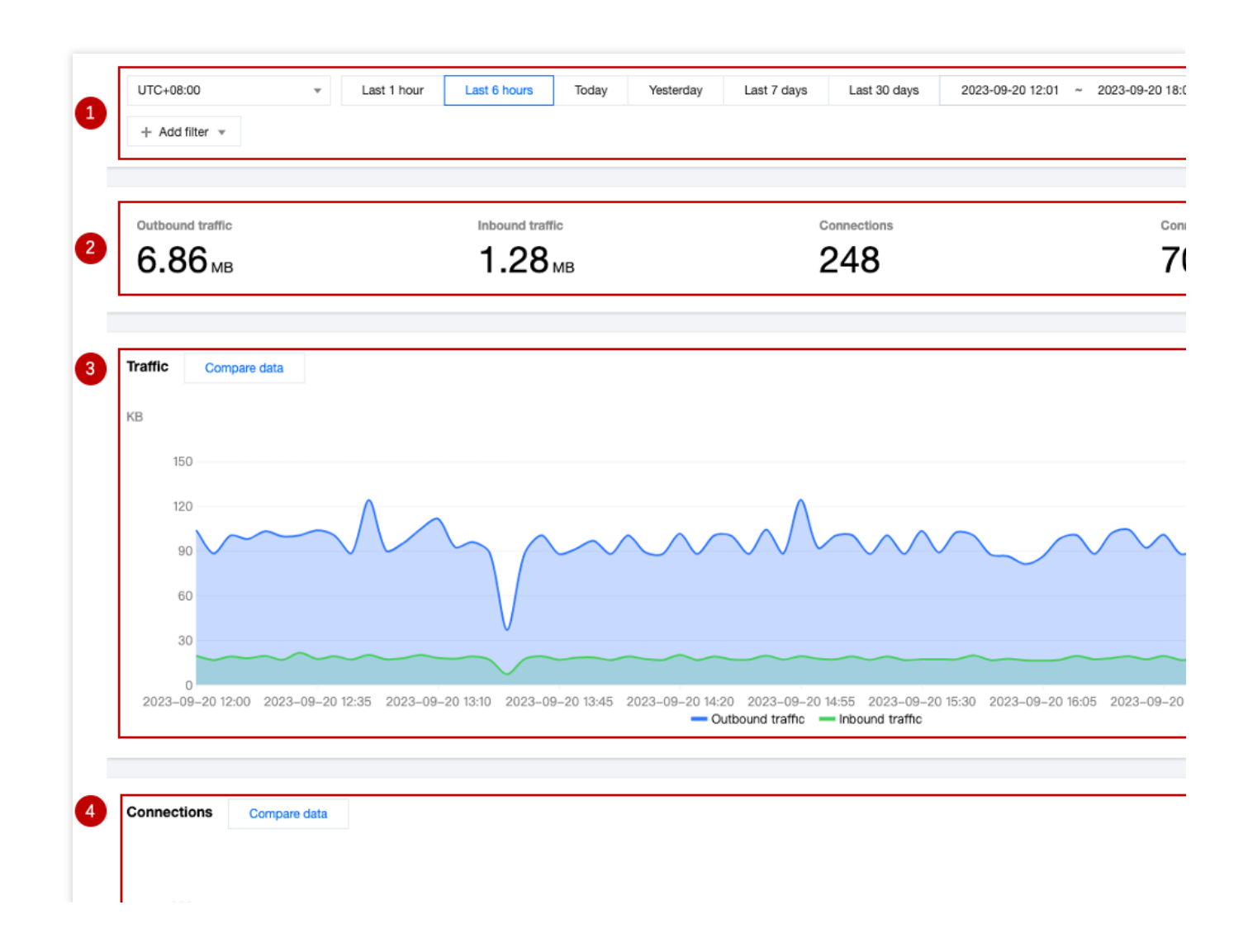

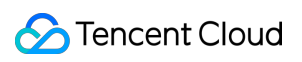

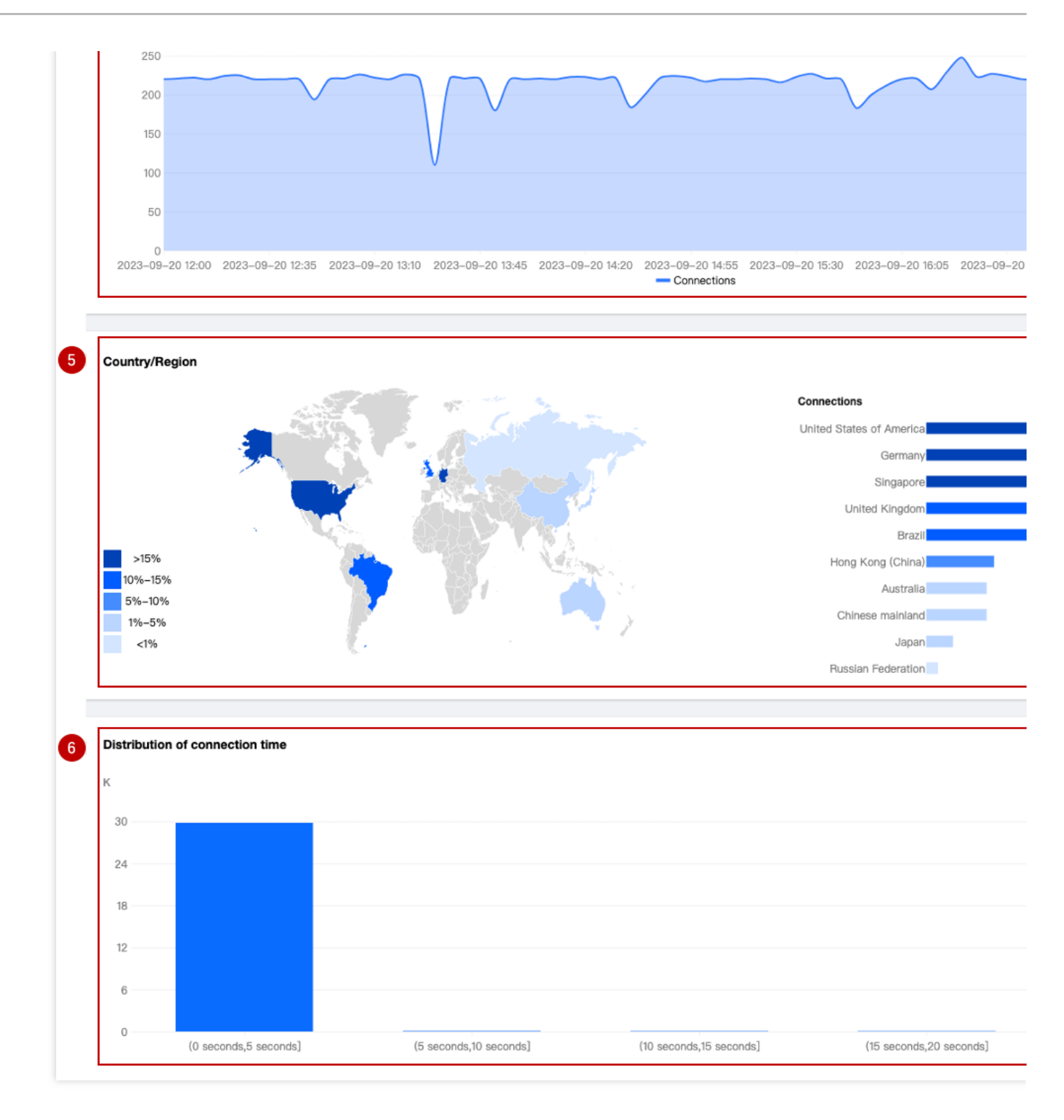

### **1. Data filtering and filtering**

Supports selecting the time range for data query, for details, please refer to How to [modify](https://www.tencentcloud.com/document/product/1145/56986) the query time range. Supports filtering by site, service name, forwarding rules, country/region, and other dimensions, for details, please refer to How to use filtering [conditions](https://www.tencentcloud.com/document/product/1145/56985).

### **2. Core indicators**

**Outbound traffic:** Traffic transmitted from EdgeOne nodes to clients. **Inbound traffic:** Traffic received by EdgeOne nodes from client requests. **Connections:** The number of connections that exist within the selected time range.

**Connection time (95th percentile):** For connections that exist within the selected time range, the 95th percentile of connection duration is calculated, i.e., this value is greater than 95% of other connection durations.

### **3. Time trend chart - Traffic**

Displays the time-sharing trend curve of outbound and inbound traffic.

### **4. Time trend chart - Connection count**

Displays the time-sharing trend curve of connection count.

### **5. Country/Region distribution**

Displays the distribution of connection count in countries/regions.

#### **Note:**

1. The data here is based on the country/region of the client, and may differ from billing data. The regional distribution of billing data is based on the actual region where the EdgeOne node serving the client is located.

2. Due to the delay and algorithm, the country/region distribution is for reference only, and it is suggested to refer to the actual log analytics results.

### **6. Connection duration distribution**

Displays the histogram distribution of connection duration.

### Analysis examples

### **Scenario 1: Monitor the traffic and connection count indicators of L4 proxy instances in a certain country**

Under certain filtering conditions, the time trend chart on the L4 proxy analysis page can be used to monitor the operation of L4 proxy instances.

### **Scenario example**

After you create a new L4 proxy [instance,](https://www.tencentcloud.com/document/product/1145/54507) if you want to monitor the traffic and connection count indicators of the L4 proxy instance named example in Singapore, you can perform the following operations in the **Data Analysis > L4 Proxy page**.

### **Directions**

1. Log in to the [EdgeOne](https://console.tencentcloud.com/edgeone) console, click on the site list in the left menu bar, click on the site you are interested in within the site list, and enter the site details page.

2. In the site details page, click on **Data Analysis > L4 Proxy** to enter the L4 Proxy page.

3. In the L4 Proxy page, click **Add Filter**, add filtering conditions Service Name=example Country/Region=Singapore , and click Confirm.

4. View the time trend chart of traffic and connection count, observe whether there is a sharp increase or decrease, and determine whether the business you are concerned about is running normally.

### **Scenario 2: View the overall operation trend of L4 proxy instances for all sites**

#### **Scenario example**

After you have added multiple L4 proxy instances to multiple sites and they have been running stably on EdgeOne for a period of time, you may want to regularly inspect the traffic trend of L4 proxy services usage for all sites in the console. You can follow the steps below.

#### **Directions**

1. Log in to the [EdgeOne](https://console.tencentcloud.com/edgeone) console, click on **Data Analysis > L4 Proxy** in the left menu bar, and enter the aggregated data analysis page for multiple sites.

2. View the time trend chart, observe whether the traffic and connection count have a sharp increase or decrease, and determine whether the overall business is running normally.

3. In the connection count card, click Compare Data to compare the traffic curve for the same time period in the last two days, and observe whether the business has a sudden increase or decrease in day-to-day comparison.

# DNS Resolution

Last updated:2023-09-21 11:37:43

### **Overview**

This page mainly displays the number of resolution requests received by EdgeOne DNS. Only data from sites that support NS mode access is available.

### Supported Capabilities

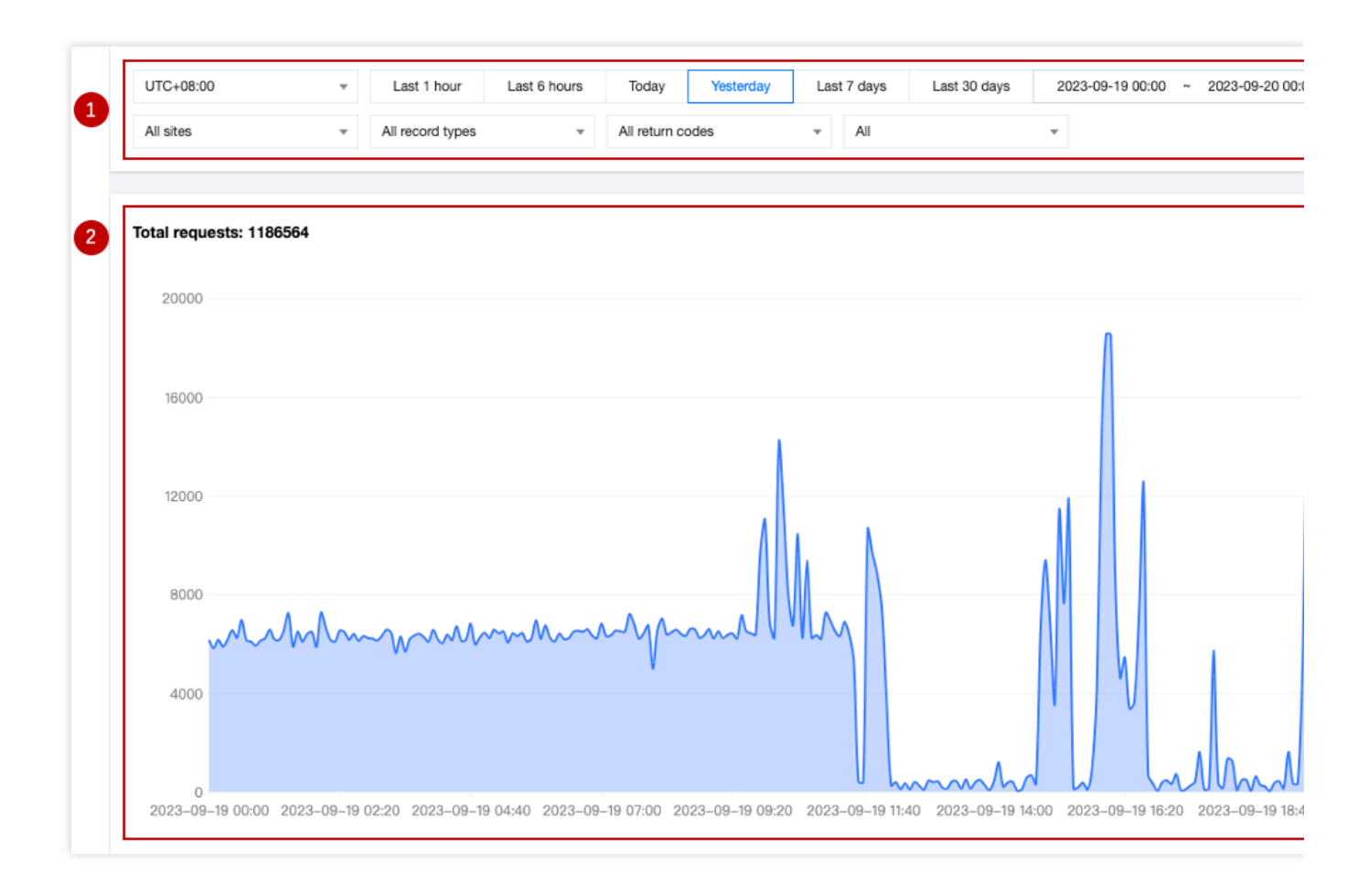

### **1. Data Screening and Filtration**

Select the time range for data query, for details, please refer to How to [Modify](https://www.tencentcloud.com/document/product/1145/56986) the Query Time Range. Filter by site, subdomain, record type, return code, client request region, and other dimensions, for details, please refer to How to Use Filter [Conditions](https://www.tencentcloud.com/document/product/1145/56985).

### **2. Time Trend Chart**

Display the time-sharing trend curve of the number of EdgeOne DNS requests.

### Analysis Instances

### **Scenario 1: View the DNS resolution performance of a specified site**

#### **Example Scenario**

After the site example.com is accessed through NS mode to EdgeOne, you need to view the related DNS resolution request times, you can follow the steps below.

#### **Directions**

1. Log in to the [EdgeOne](https://console.tencentcloud.com/edgeone) console, click on the site list in the left menu bar, click on the site you are interested in within the site list, and enter the site details page.

2. In the site details page, click on **Data Analysis > DNS Resolution** to enter the DNS resolution subpage.

3. On the DNS resolution subpage, you can view the trend of all resolution request times under the site. You can also further filter statistical data based on subdomains, record types, return codes, and regional dimensions.

### **Scenario 2: View the DNS resolution performance of all sites**

### **Example Scenario**

When all your sites are accessed through NS mode to EdgeOne, if you need to query the DNS resolution request times and changing trends of all sites, you can follow the steps below.

### **Directions**

1. Log in to the [EdgeOne](https://console.tencentcloud.com/edgeone) console, and in the left menu bar, click Data Analysis > DNS resolution to enter the multi-site aggregation data analysis page.

2. On this page, you can view all the resolution requests and trends under all sites. You can also further filter statistical data based on site, record type, return code, and region dimensions by using filter conditions.

# Related References How to use filter condition

Last updated:2023-09-21 11:32:08

Currently, EdgeOne data analysis supports two types of filtering conditions:

1. Time filtering condition (required): View the data within the selected time range, for [details, please refer to](https://www.tencentcloud.com/document/product/1145/56986) How to modify the query time range.

2. Other filtering conditions: Customize the data filtering according to the filtering options supported by each page. The following is a detailed explanation of this part.

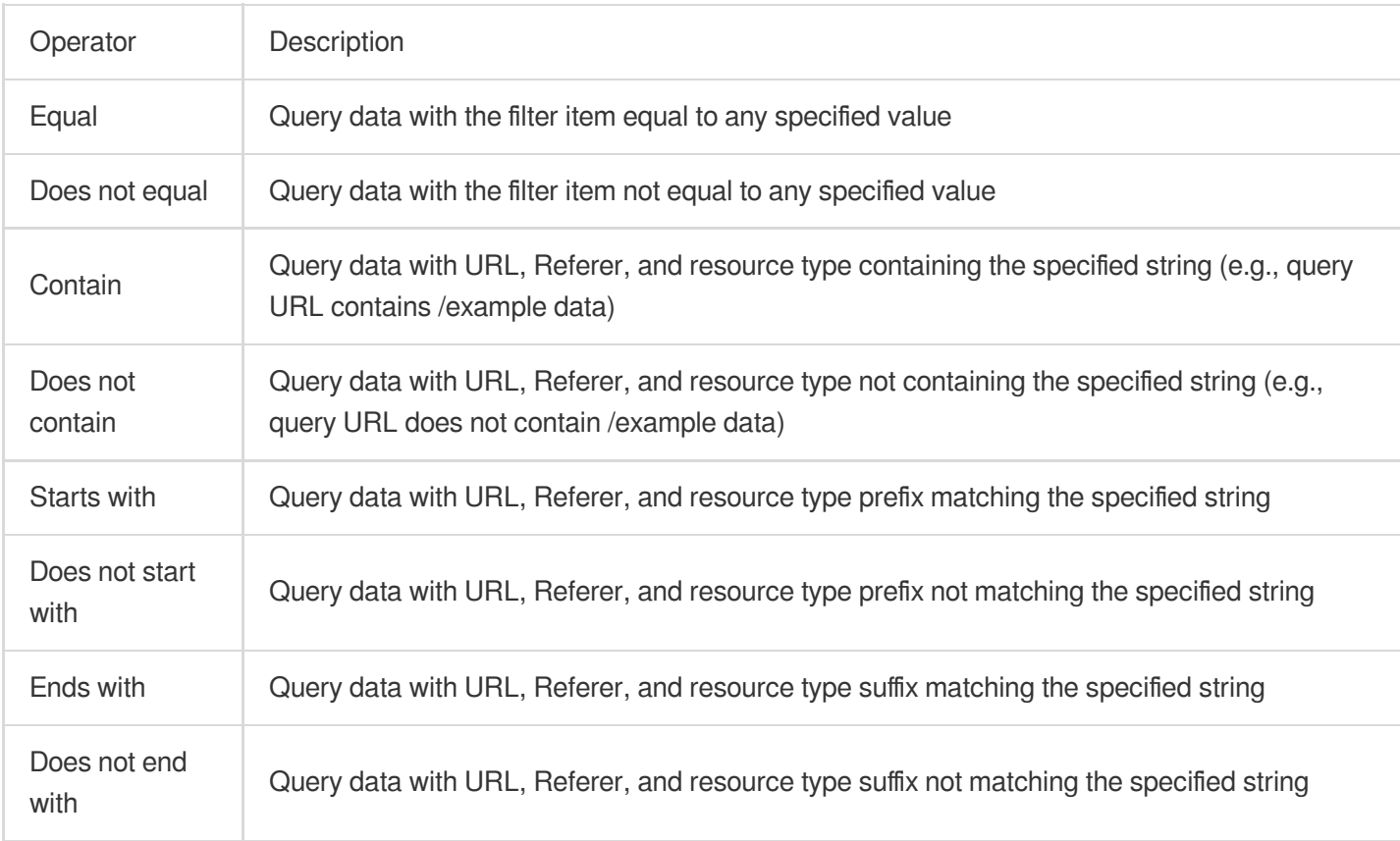

### Supported Operators

### Relationship between multiple filtering conditions

The relationship between multiple filtering conditions is "And", and the relationship between multiple values within the same filtering condition is "Or".

For example, adding filtering conditions Country/Region=Singapore; Thailand and Status Code=404 means querying data that meets the access from Singapore or Thailand clients and the edge response status code is 404.

### Filtering options supported by different data analysis pages

### **Traffic Analysis**

**Site:** Filter data belonging to different sites, support multiple selection, only available in multi-site aggregated data analysis.

**Host:** The host requested by the client, supports multiple selection, only available in single-site data analysis.

**Country/Region:** The country or region where the client request comes from, supports multiple selection.

**Status Code:** The status code of EdgeOne responding to the client, supports multiple selection, only available in single-site data analysis.

**HTTP:** The HTTP version used by the client request, supports multiple selection, values are:

HTTP/1.0

HTTP/1.1

 $HTTP/2.0$ 

HTTP/3.0 (QUIC Protocol)

Websocket Over HTTP/1.1 (Websocket protocol initiated by HTTP/1.1)

**TLS Version:** The TLS protocol version used by the client request, supports multiple selection, only available in single-site data analysis. Values are:

TLS 1.0

TLS 1.1

TLS 1.2

TLS 1.3

**URL:** The URL path (path) requested by the client, only available in single-site data analysis. Supports entering multiple values, separated by semicolons. For example: /example1;/example2

**Referer:** The referer of the client request, only available in single-site data analysis. Supports entering multiple values, separated by semicolons.

**Resource Types:** The resource type requested by the client, only available in single-site data analysis. Supports entering multiple values, separated by semicolons. For example: .txt;.jpg

**Device Type:** The device type of the client request, derived from the User-Agent in the HTTP request header, supports multiple selection, only available in single-site data analysis. Values are:

TV

**Tablet** 

Mobile

Desktop

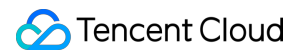

**Other** 

Empty

**Browser:** The browser type used by the client request, only available in single-site data analysis. Supports multiple selection.

**System Type:** The operating system type used by the client request, only available in single-site data analysis. Supports multiple selection.

**IP Version:** The IP address version used by the client request, only available in single-site data analysis. Values are: IPv4

IPv6

**HTTP/HTTPS:** The HTTP protocol type used by the client request, values are:

**HTTP** 

**HTTPS** 

**Province:** The province where the client request comes from, only available in single-site data analysis. Only available for sites in the Chinese mainland.

**Carrier:** The carrier where the client request comes from, only available in single-site data analysis. Only available for sites in the Chinese mainland.

#### **Note:**

1. When the core indicator is selected as "Bandwidth Peak", only the "Country/Region", "Host", "HTTP/HTTPS", and "HTTP Version" filtering options are supported.

2. Different plans may support different filtering conditions, for details, please refer to Plan [Comparison](https://www.tencentcloud.com/document/product/1145/55650).

### **Cache Analysis**

**Site:** Filter data belonging to different sites, support multiple selection, only available in multi-site aggregated data analysis.

**Host:** The host requested by the client, supports multiple selection, only available in single-site data analysis.

**Cache Status:** The cache status of the client request, only available in single-site data analysis. Values are:

Hit: The request hits the EdgeOne node cache, and the resource is provided by the node cache.

Miss: The request does not hit the EdgeOne node cache, and the resource is provided by the origin.

Dynamic: The requested resource cannot be cached/is not configured to be cached by the node, and the resource is provided by the origin.

**Status Code:** The status code of EdgeOne responding to the client, supports multiple selection.

**URL:** The URL path (path) requested by the client, only available in single-site data analysis. Supports entering multiple values, separated by semicolons. For example: /example1;/example2

**Resource Type:** The resource type requested by the client, only available in single-site data analysis. Supports entering multiple values, separated by semicolons. For example: .txt;.jpg

### **Security Analysis**

#### **Site Security Overview**

**Request Disposal Result:** Only view requests that hit security rules and apply the corresponding action (excluding release or exception rules).

**Request Path:** Only view request data for specific request paths. **Rule ID:** Only view request data that hits specific rules. **Client IP:** Only view request data from a specific client IP.

**Host:** Only view request data for a specific domain service.

#### **Web Security Analysis**

Supports filtering based on request features, rule features, and detailed Web Protection rules and Bot management policies features. The description of the related filtering options for request features is as follows:

**Client IP:** Only view request data from a specific client IP, supports entering multiple values, separated by Enter.

**Client IP (XFF Header Priority):** Only view request data from a specific client IP, if the client accesses through a Web proxy, the first IP in the XFF header will be used for filtering. Supports entering multiple values, separated by Enter.

**User Agent:** The User Agent information carried in the client request, supports entering multiple values, separated by **Enter** 

**URL:** Only view request data for a specific URL (excluding Host, only including request path and query parameters), supports entering multiple values, separated by Enter.

**Hostname:** The host requested by the client, supports entering multiple values, separated by Enter.

**Request Referer:** The referer carried in the client request, supports entering multiple values, separated by Enter. Applied action: Only view requests that hit specific security rules and apply the corresponding action, supports multiple selection. For detailed request [disposal result descriptions, please refer to](https://www.tencentcloud.com/document/product/1145/56977) Web [Protection](https://www.tencentcloud.com/document/product/1145/55941) action and Bot Management action.

**Request Path:** Only view request data for a specific path (HTTP request path, excluding Host and query parameters). Supports entering multiple values, separated by Enter.

**Request JA3 Fingerprint:** View request data matching a specific JA3 fingerprint.

**Request Method:** Only view request data using a specific HTTP Method to access the site, supports multiple selection.

**Request ID:** Only view specific requests (the request ID is the same as the request ID in the interception page and log, corresponding to a unique request).

### **DNS Resolution**

Site: Filter data belonging to different sites, support multiple selection, only available in multi-site aggregated data analysis.

Subdomain: The host requested by the client, supports multiple selection, only available in single-site data analysis.

Record Type: DNS record type, for values please refer to [Record](https://www.tencentcloud.com/document/product/1145/54764#3d22c959-09d4-46ee-9b13-af5777d96d99) Type.

Return Code: DNS resolution response status code. Values are:

NOError: No error, successful response

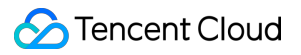

NXDomain: Non-existent record

NotImp: Not implemented, DNS server does not support the requested query type; implemented request query types

refer to [Record](https://www.tencentcloud.com/document/product/1145/54764#3d22c959-09d4-46ee-9b13-af5777d96d99) Type.

Refused: Refused, DNS server refuses to execute the specified operation due to policy.

Area: The continent where the client request comes from, currently supports the following options:

Asia

Europe

Africa

Oceania

America

# How to Modify Query Time Range

Last updated:2023-09-21 11:31:39

The EdgeOne data analysis page supports users to custom filter the time range. The following mainly introduces two ways to filter the time range. **Note:** In order to improve the query efficiency, the granularity of data in different time ranges is as follows:

Time Range ≤ 2 hours: 1 minute.

2 hours < Time Range ≤ 48 hours: 5 minutes.

48 hours < Time Range ≤ 7 days: 1 hour.

Time Range > 7 days: 1 day.

### Method 1: Set the query time range through the filter bar

Quick Query: Quickly query the corresponding time range data by clicking on the buttons such as "Last 1 hours", "Last 6 hours", "Today", "Yesterday".

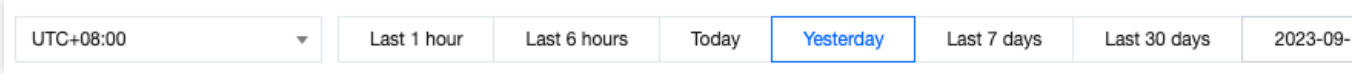

Custom Query: You can query the data within the custom time range by selecting a specific date and time range.

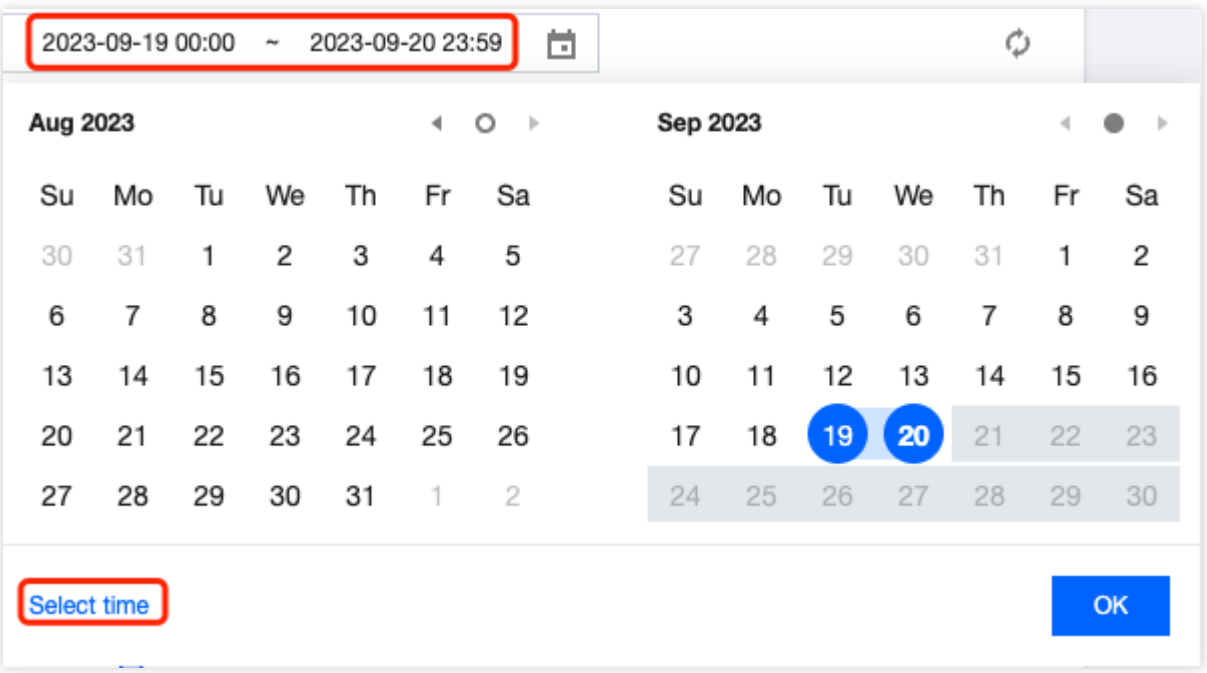

#### **Note:**

1. When you select "Last 1 hours", "Last 6 hours", "today", the page will Show the data of the last 1 hour, 6 hours, and the current day (starting from 00:00) and refresh every 5 minutes.

2. The maximum query time range for a single time is 31 days.

3. Due to different Plan versions, different sites may support different data query ranges. For details, please refer to the Plan selection [comparison](https://www.tencentcloud.com/document/product/1145/55650).

4. To be compatible with data queries of different Plans, directly clicking on the data analysis in the left navigation bar only supports querying data for the last 61 days.

### Method 2: Select the query time range on the time trend chart

If you want to View the specific time period on the curve, as shown in the figure below, you can select the specific region of the curve by clicking and sliding the mouse on the curve. The time range corresponding to this region will be backfilled to the top filter bar and affect the statistics of other data on the page.

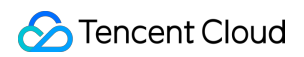

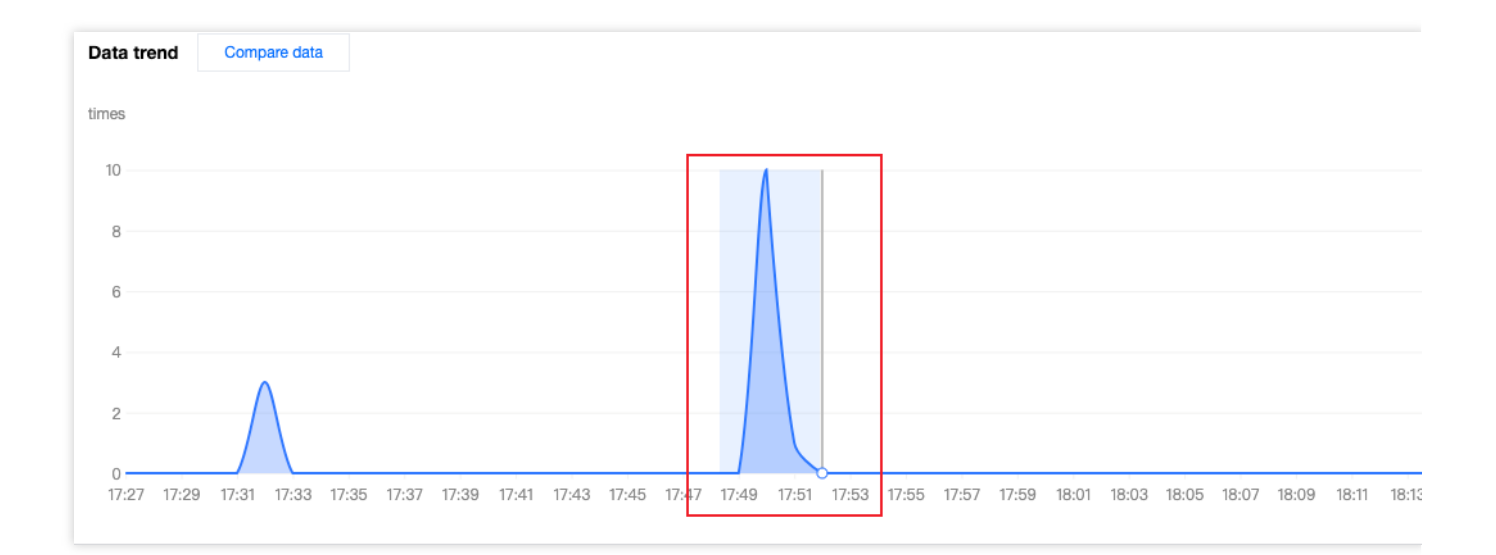

# How to Export Statistical Data and Reports

Last updated:2024-01-02 10:31:34

This document describes how to export statistical data and reports from the EdgeOne data analysis page. The specific steps are as follows.

### Exporting Statistical Data

1. Log in to the [EdgeOne](https://console.tencentcloud.com/edgeone) Console and enter any **Data Analysis** page.

2. Click

 $\ddot{\phantom{1}}$ to download the corresponding statistical data table. The file format is .csv and the filter conditions on the current page will be applied to the exported data.

### Export Report

- 1. Log in to the [EdgeOne](https://console.tencentcloud.com/edgeone) Console and enter any **Data Analysis** page.
- 2. Click on the

ē.

located on the top-right corner of the filter bar. EdgeOne will then initiate the browser's print window where you may choose to print or save your report as a PDF. The filter conditions on the current page will be printed in your report at the same time.

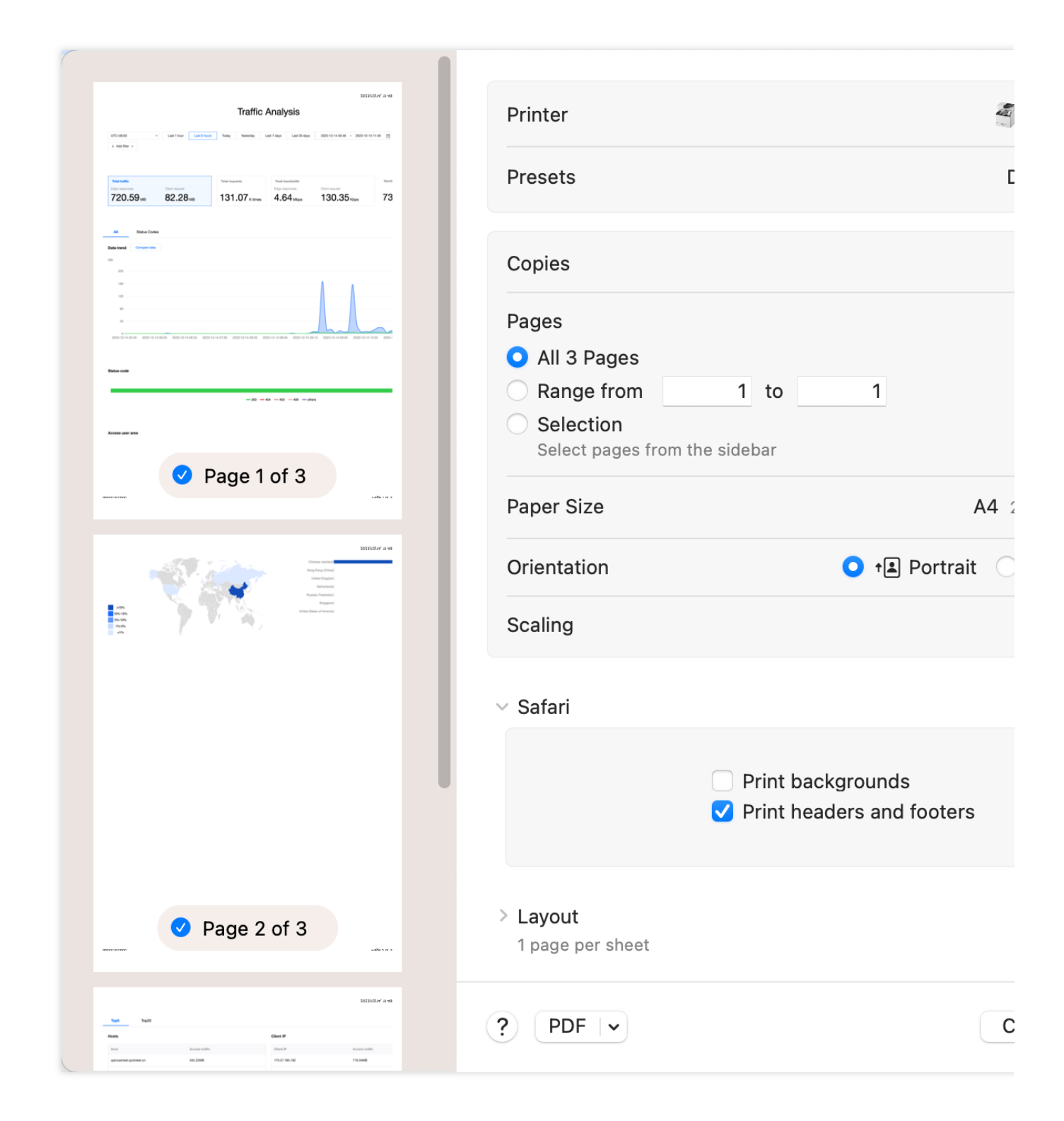

# Analytics

Last updated: 2024-07-23 18:38:12

### **Overview**

[Analysis](https://console.tencentcloud.com/edgeone/analytics/metrics) is a powerful data analysis service provided by the EdgeOne platform. It aims to help users gain deep insights into business operations and security status. By monitoring and analyzing key indicators in nearly real-time, users can quickly identify issues, optimize resource configurations, and enhance the stability and security of their business.

### Supported metrics

Analytics allows users to customize displaying data metrics, including the following operations:

1. **Display and sort metrics**: Users can choose whether to display a certain metric in the **Metric settings** and sort metrics by dragging to determine the display order on the dashboard.

2. **Select time range**: Users can choose different time ranges to view data, such as the last 30 minutes, the last hour, today, etc. The time span for a single filter does not exceed 31 days.

3. **Set filters**: Users can add filters to refine the data viewed, such as filtering by domain name, status codes, country/region, etc.

### **Note:**

Support for historical time ranges and filters may vary depending on your plan version. For details, please refer to the [Comparison](https://www.tencentcloud.com/document/product/1145/55650) of EdgeOne Plans.

Analytics supports the following metrics:

### **Domain related**

**L7 client traffic**: traffic statistics between the client and EdgeOne; after clicking **EdgeOne response traffic**, you can view data by client IP locations, hosts, client IPs, Referers, URL Paths, resource types, status codes, client browser types, client device types, client operating systems and more.

**L7 client bandwidth**: bandwidth statistics between the client and EdgeOne;

**L7 client requests:** statistics of the number of client HTTP(s) requests received by EdgeOne;

**L7 security policy hits**: statistics of the number of times requests hit EdgeOne Web Security rules; after clicking a certain type of security rule (e.g., Custom Rules), you can view more detailed data, such as top matched rules, client IPs, URL Paths, client IP locations, recent events, and more.

**L7 origin traffic**: traffic statistics between EdgeOne and the origin server;

**L7 origin bandwidth**: bandwidth statistics between EdgeOne and the origin server;

**L7 origin requests**: statistics of the number of requests EdgeOne initiated to the origin server;

**DNS queries**: number of resolution requests received by EdgeOne DNS. Only data from sites accessed in NS mode are supported.

### **TCP/UDP application related**

**L4 client traffic**: traffic statistics between the client and EdgeOne;

**L4 client bandwidth**: bandwidth statistics between the client and EdgeOne;

**L4 concurrent connections**: number of transport layer connections simultaneously established between the client and EdgeOne. Supports viewing the regional distribution of concurrent connections.

### **L3/4 DDoS protection**

**L3/4 DDoS attack bandwidth**: blocked bandwidth, packet rate, and number of attack events for network and transport layer DDoS attacks. Supports viewing protocol ranking of blocked traffic and packets. Supports viewing latest attacks, attacker distribution, and attack types.

### **EdgeOne Shield**

**EdgeOne Shield served traffic**: traffic responded by the EdgeOne Shield service; **EdgeOne Shield served requests**: the number of requests responded by the EdgeOne Shield service.